## **OLYMPUS**

http://www.olympus.com/

## OLYMPUS IMAGING FUROPA GMBH

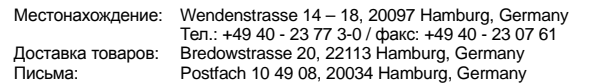

#### **Техническаќ поддержка пользователей в Европе:**

Пожалуйста, посетите нашу страницу в Интернет: **http://www.olympus-europa.com** или позвоните по нашему БЕСПЛАТНОМУ НОМЕРУ\*: **00800 - 67 10 83 00**

длќ Австрии, Бельгии, Дании, Финлќндии, Франции, Германии, Люксембурга, Нидерландов, Норвегии, Португалии, Испании, Швеции, Швейцарии, Великобритании.

\* Пожалуйста, учтите, что некоторые (мобильные) телефонные службы/провайдеры не разрешают доступ или требуют набора дополнительного префикса длќ номеров +800.

Длќ всех не включенных в список стран Европы и в случае, если не удаетсќ дозвонитьсќ по вышеуказанному номеру, пожалуйста, воспользуйтесь следующими ПЛАТНЫЕ НОМЕРА ТЕЛЕФОНА: **+49 180 5 - 67 10 83** или **+49 40 - 237 73 48 99.** Наша служба технической поддержки пользователей работает с 9 утра до 6 вечера среднеевропейского времени (с понедельника по пќтницу).

#### **Официальные дистрибьюторы**

**Россиќ: Олимпус Сервис Фасилити Рос** г. Москва

> ул. Электрозаводская, д. 27, стр. 8 Тел.: +7 495 540 70 71

# Ŵ  $25$ **РУКОВОДСТВО РУКОВОДСТВО**

**ПО**

**ЭКСПЛУАТАЦИИ**

**SKCNTATALINN** 

## **ЦИФРОВОЙ ФОТОАППАРАТ**

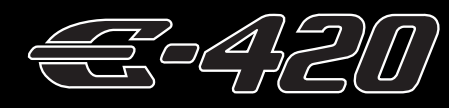

## **РУКОВОДСТВО ПО ЭКСПЛУАТАЦИИ**

## **OLYMPUS**

## **Основное руководствоСтр. 2**

Просмотр сведений о названиќх деталей фотоаппарата и основных этапах съемки и воспроизведениќ.

#### **Содержание Стр. 20**

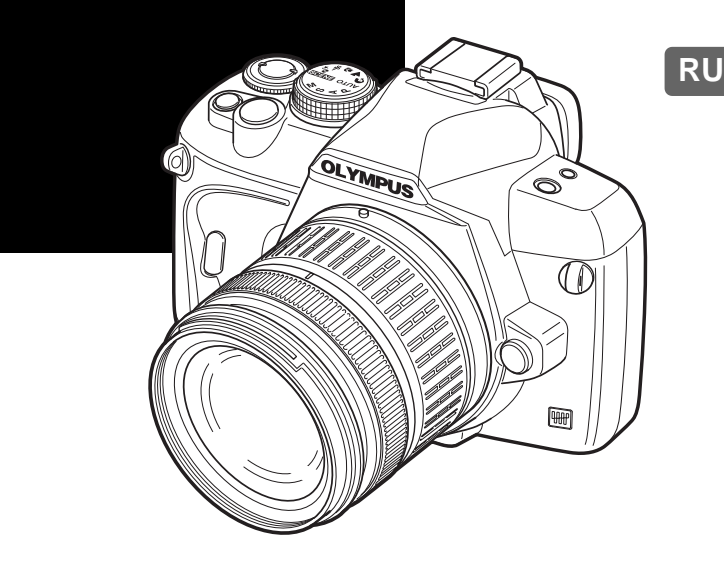

- Перед началом использованиќ нового фотоаппарата внимательно прочтите раздел «Меры предосторожности» данного руководства.
- $\bullet$  Перед тем, как делать важные фотографии, мы рекомендуем сделать пробные снимки, чтобы привыкнуть к новому фотоаппарату.
- $\bullet$  Изображениќ экрана и фотоаппарата, показанные в данном руководстве, были выполнены на стадии разработки и могут отличатьсќ от актуального варианта продукта.
- Содержание данного руководства основано на версии встроенного программного обеспечениќ фотоаппарата 1.0. В случае добавлениќ и/или изменениќ функций, свќзанного с изменением встроенного ПО фотоаппарата, содержание руководства будет отличатьсќ. Новейшаќ информациќ об этом находитсќ на веб-сайте Olympus.

© 2008 OLYMPUS IMAGING CORP.

## **Фотоаппарат**

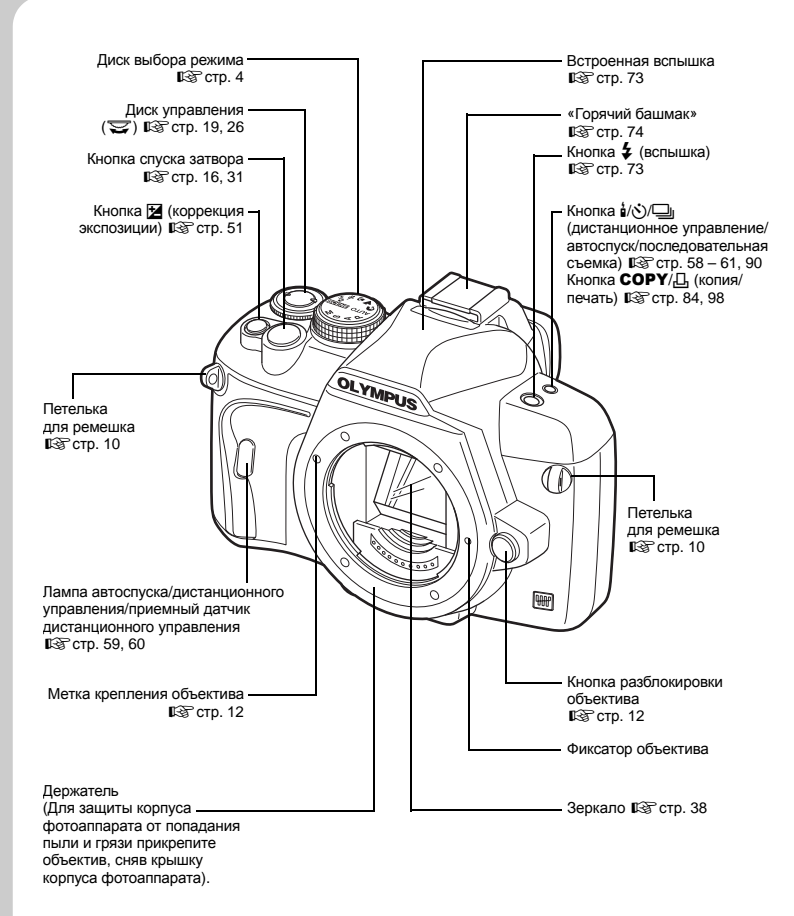

2 RU

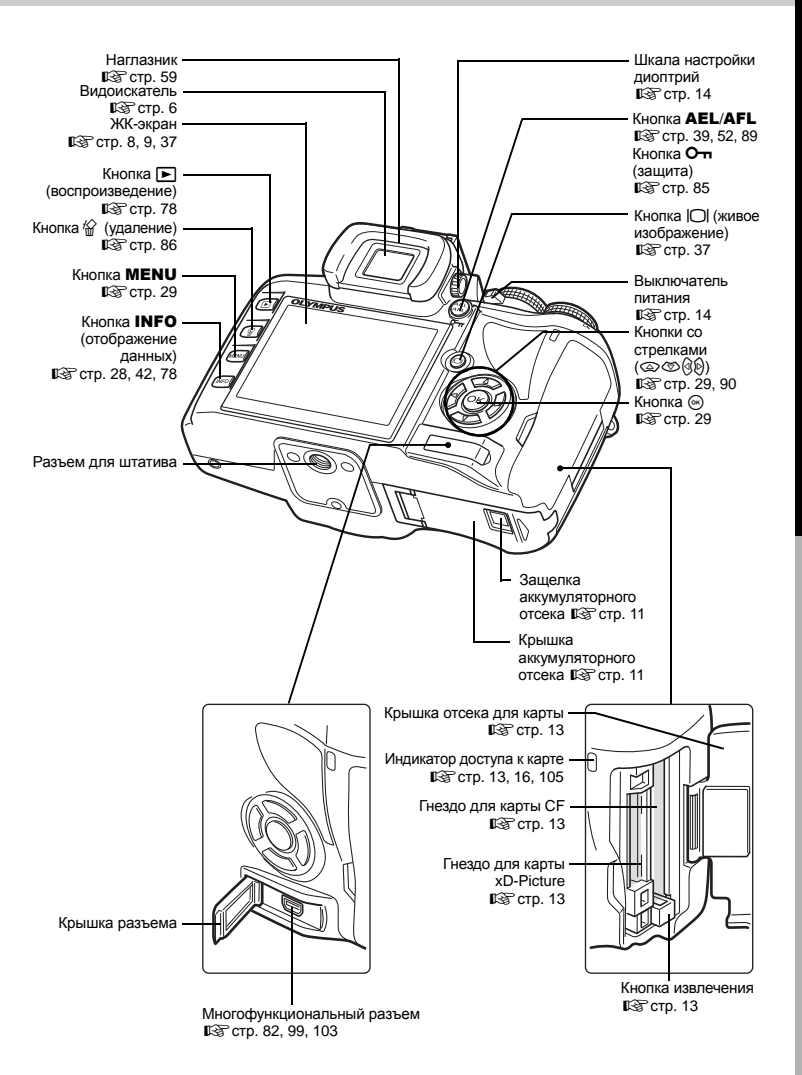

## **Диск выбора режима**

Диск выбора режимов позволяет без труда изменить настройки фотоаппарата в соответствии с объектом.

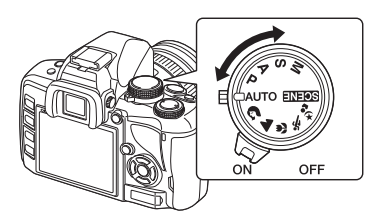

## **Простые режимы съемки**

- Выберите в соответствии с сюжетом съемки. Фотоаппарат автоматически выполняет настройку соответствующих условий съемки.
- При повороте диска выбора режимов или выключении питания фотоаппарата в одном из простых режимов съемки функции с изменяемыми параметрами возвращаются в заводское состояние по умолчанию.

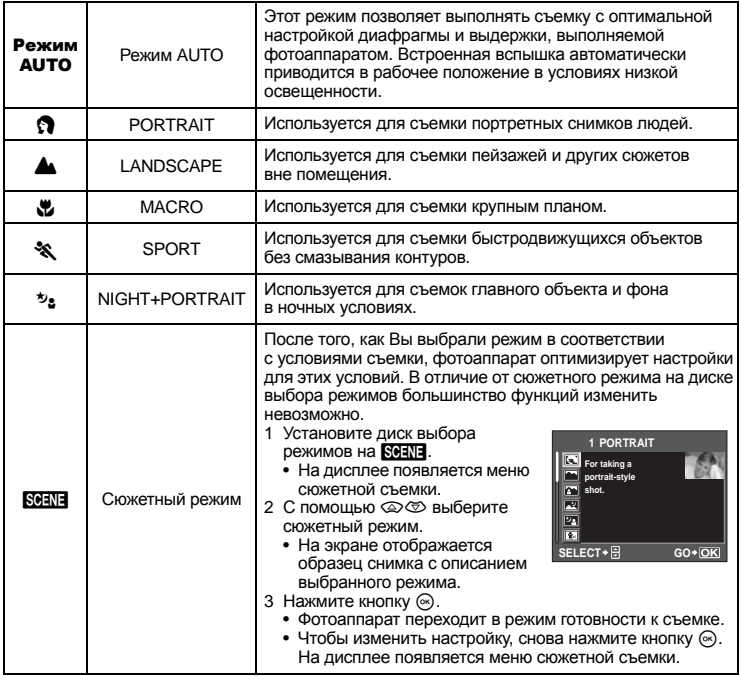

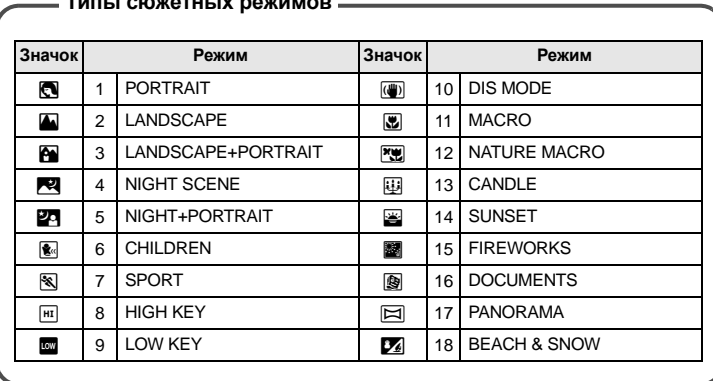

## **Типы сюжетных режимов**

## **Усложненные режимы съемки**

- Для более усложненной съемки и большей свободы творчества Вы можете самостоятельно выполнять настройку диафрагмы и выдержки.
- Настройки усложненных режимов съемки сохраняются после выключения питания.

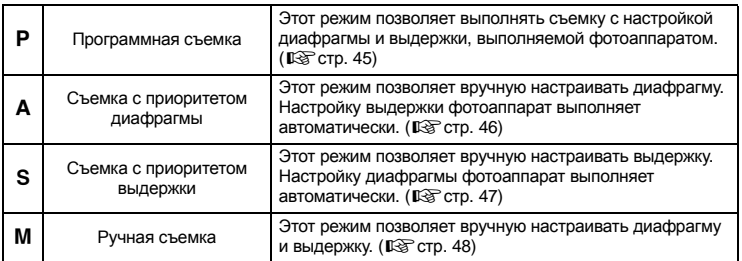

## **Видоискатель**

Метка автофокуса  $\mathbb{R}$  стр. 56

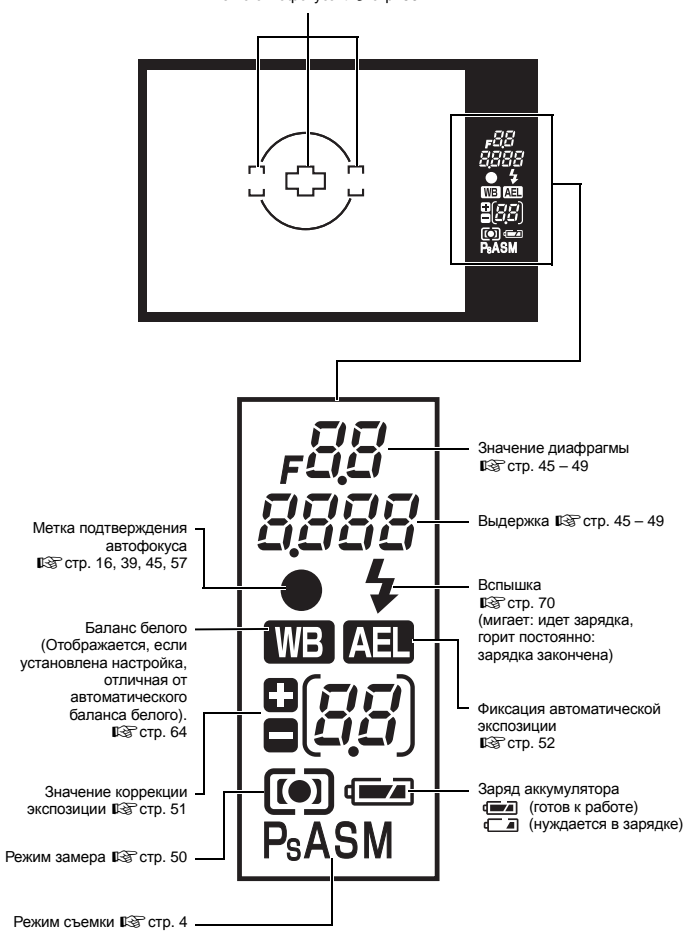

# Основное руководство **Основное руководство**

В следующем окне, которое называется панелью управления Super control panel, можно одновременно установить настройки съемки и задать их отображение. Нажмите кнопку INFO, чтобы отобразить панель управления Super control panel на ЖК-экране. g«Использование панели управления Super control panel» (Стр. 28)

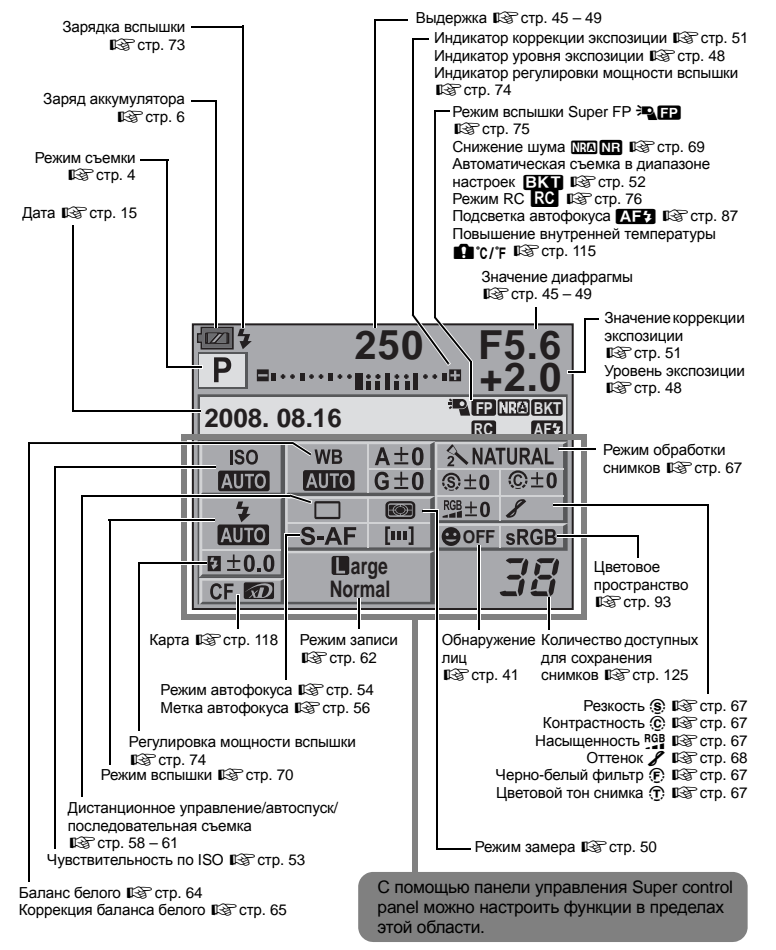

## **ЖК-экран (в режиме живого изображения)**

ЖК-экран можно использовать, чтобы смотреть на объект во время съемки. Нажмите кнопку  $\Box$  для использования режима живого изображения.  $\mathbb{R}$  «Использование режима живого изображения» (Стр. 37)

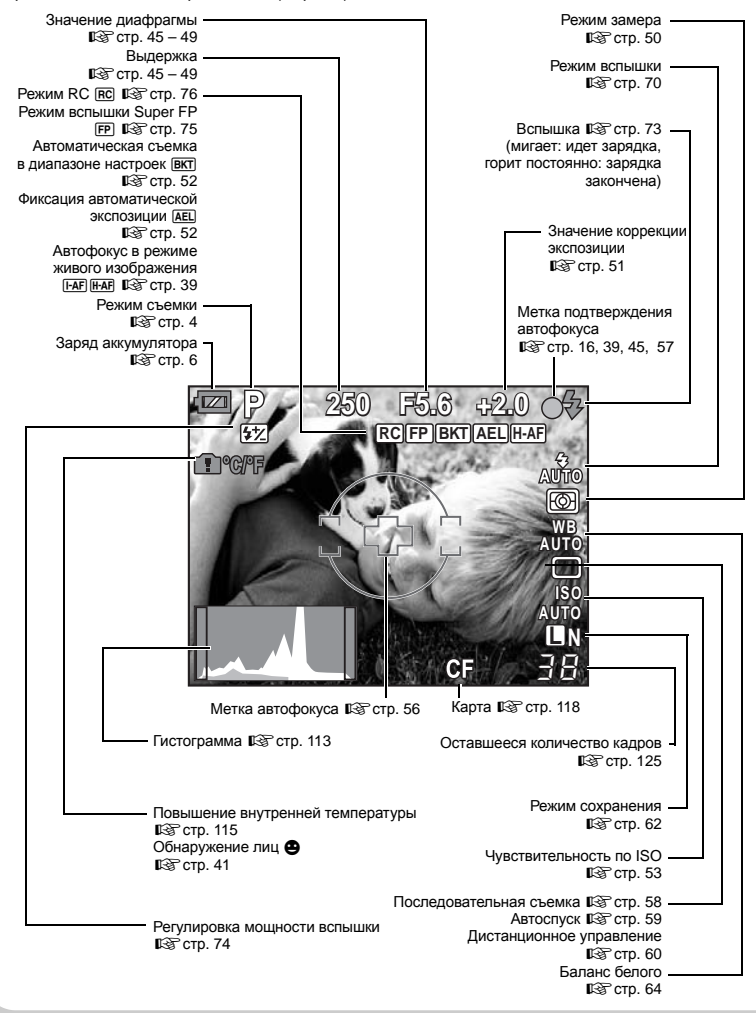

# Основное руководство **Основное руководство**

# **Названия деталей и функций**

## **ЖК-экран (воспроизведение)**

Можно переключить режим отображения данных с помощью кнопки INFO. g«Отображение данных» (Стр. 80)

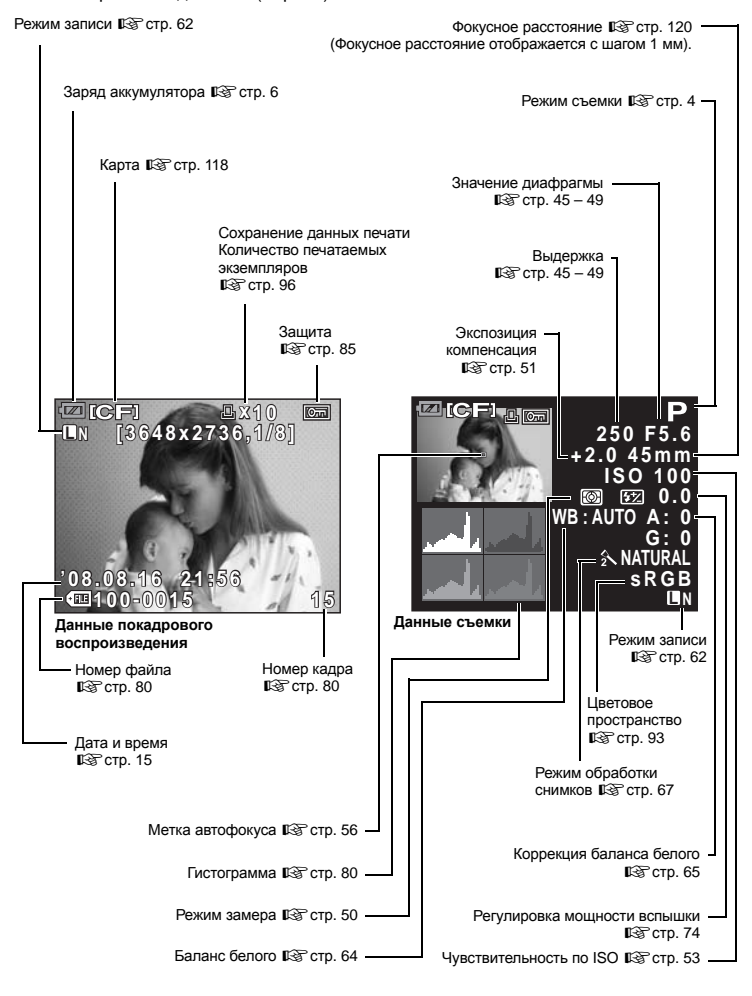

## **Распаковка содержимого коробки**

Вместе с фотоаппаратом поставляются следующие компоненты. Если что-либо отсутствует или повреждено, обратитесь к дилеру, у которого был приобретен фотоаппарат.

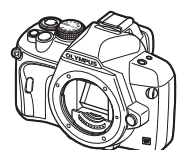

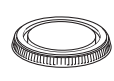

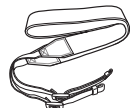

Фотоаппарат Крышка корпуса Ремешок Литиево-ионный

аккумулятор BLS-1

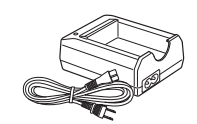

Зарядное устройство для литиево-ионного аккумулятора BCS-1

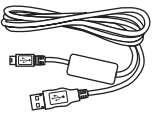

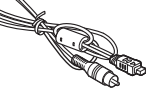

Кабель USB Видеокабель

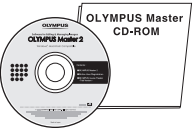

OLYMPUS Master 2 CD-ROM

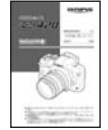

эксплуатации

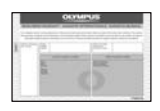

Руководство по Гарантийный талон

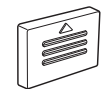

Крышка окуляра

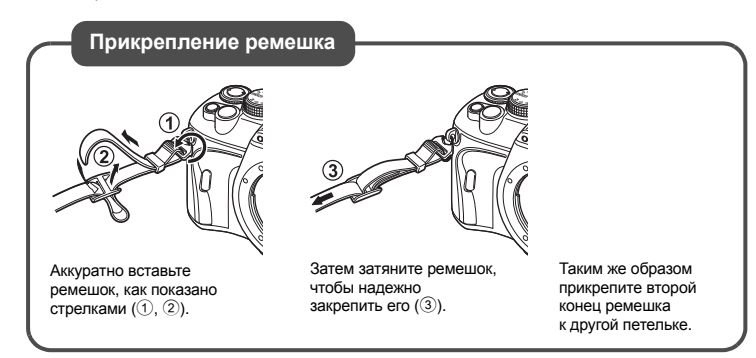

# Основное руководство **Основное руководство**

## **Подготовка аккумулятора**

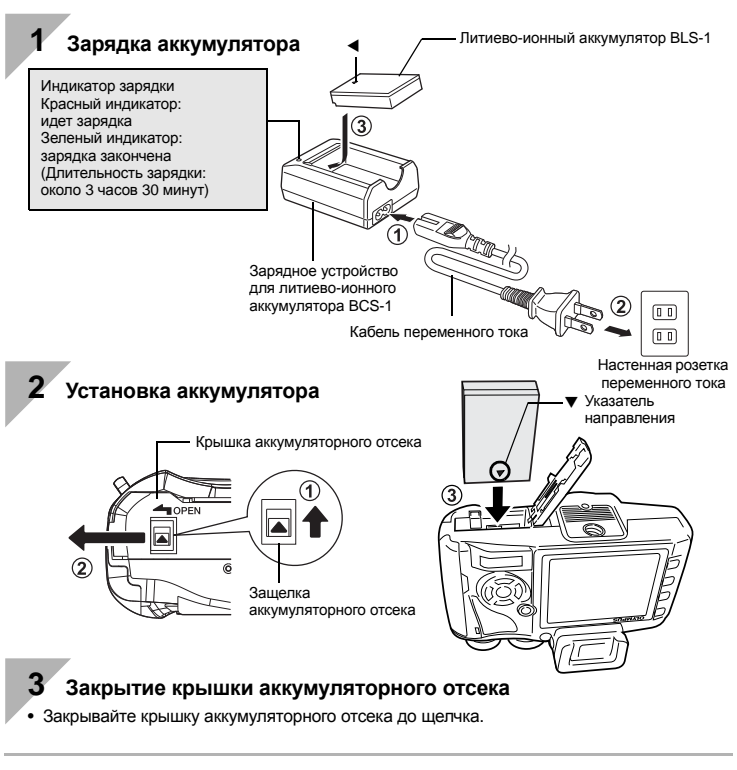

## **Снятие аккумулятора**

Нажмите на защелку аккумулятора, чтобы освободить аккумулятор.

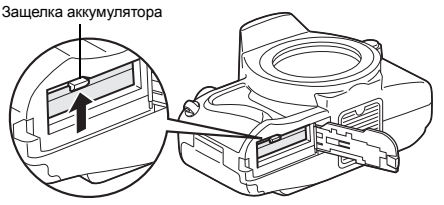

Рекомендуется держать под рукой запасной аккумулятор при длительной съемке, на случай разрядки основного.

## **Крепление объектива к фотоаппарату**

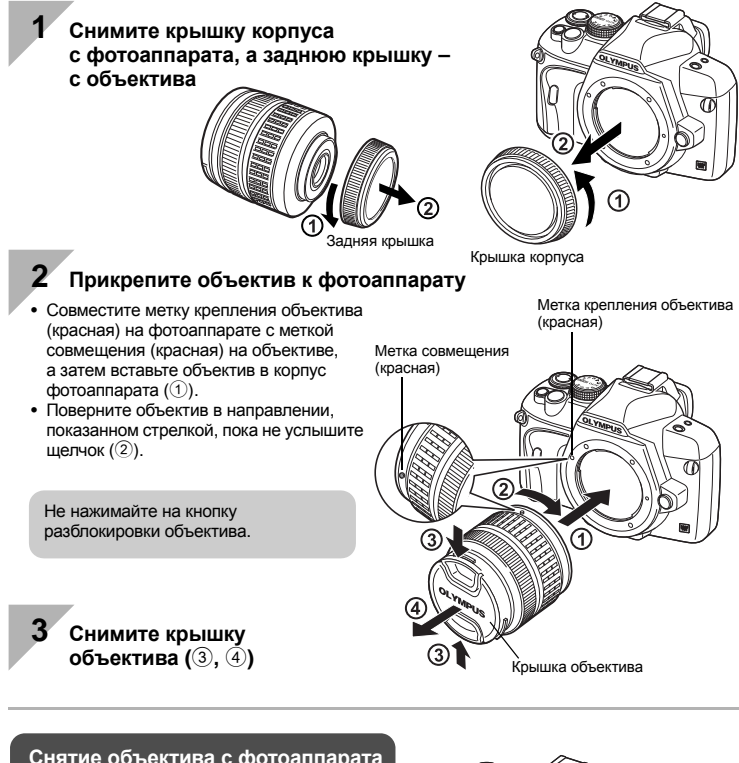

**Снятие объектива с фотоаппарата**

Удерживая нажатой кнопку разблокировки объектива (1), поверните объектив в направлении, показанном стрелкой  $(2)$ ).

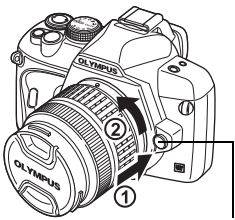

Кнопка разблокировки объектива

## **Установка карты памяти**

#### **CompactFlash/Microdrive Карта xD-Picture**

Откройте крышку отсека карты. Вставьте зону контактов карты в гнездо до отказа.

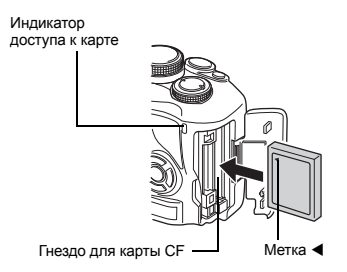

Откройте крышку отсека карты. Вставьте карту так, чтобы она зафиксировалась в гнезде

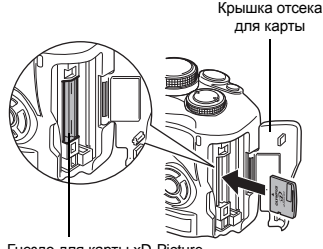

Гнездо для карты xD-Picture

## **Как вынуть карту**

Не следует открывать крышку отсека для карты, когда индикатор доступа к карте мигает.

## **CompactFlash/Microdrive Карта xD-Picture**

- Нажмите на кнопку извлечения до отказа, пока она не выскочит наружу. Нажмите на кнопку извлечения до отказа, чтобы извлечь карту.
- Выньте карту.

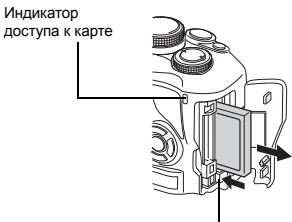

Кнопка извлечения

- Слегка нажмите на вставленную карту, и она будет извлечена.
- Выньте карту.

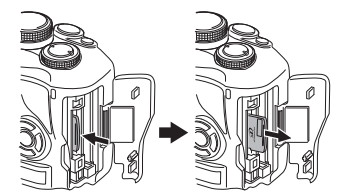

## **Включение питания**

**1 Переведите выключатель питания фотоаппарата <sup>в</sup> положение ON.** 

• Для выключения питания установите выключатель питания на **OFF**.

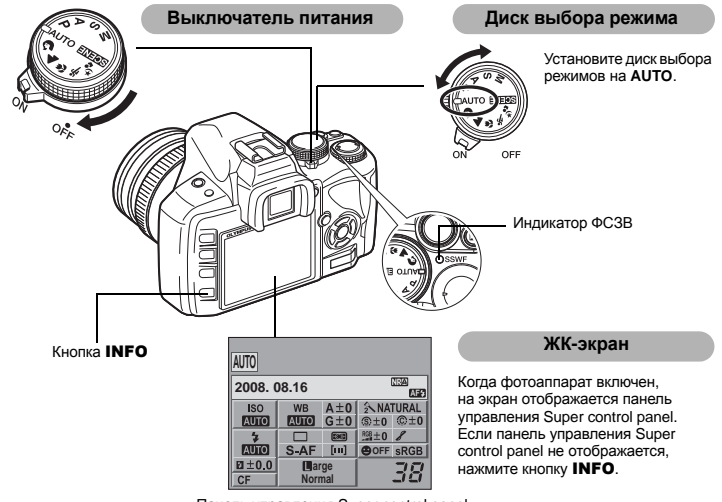

Панель управления Super control panel

#### **Работа в режиме удаления пыли**

Функция удаления пыли автоматически активируется при включении фотоаппарата. Для удаления пыли и грязи с поверхности фильтра устройства приема изображения используются ультразвуковые колебания. При работающей функции удаления пыли мигает индикатор ФСЗВ (фильтр сверхзвуковых волн).

## **Настройка диоптрий видоискателя** Видоискатель

Настройте диоптрии видоискателя в соответствии со своим зрением. Глядя через видоискатель, постепенно вращайте диск настройки диоптрий. Когда метка автофокуса будет четко видна, настройка будет завершена.

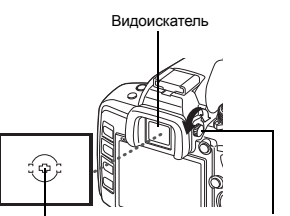

Метка автофокуса Шкала настройки диоптрий

**Подготовка** Подготовка к съемке

**съемке**

## **Установка даты и времени**

Дата и время записываются на карте вместе со снимками. Дата и время добавляются также к номеру файла. Перед пользованием фотоаппарата установите правильную дату и время.

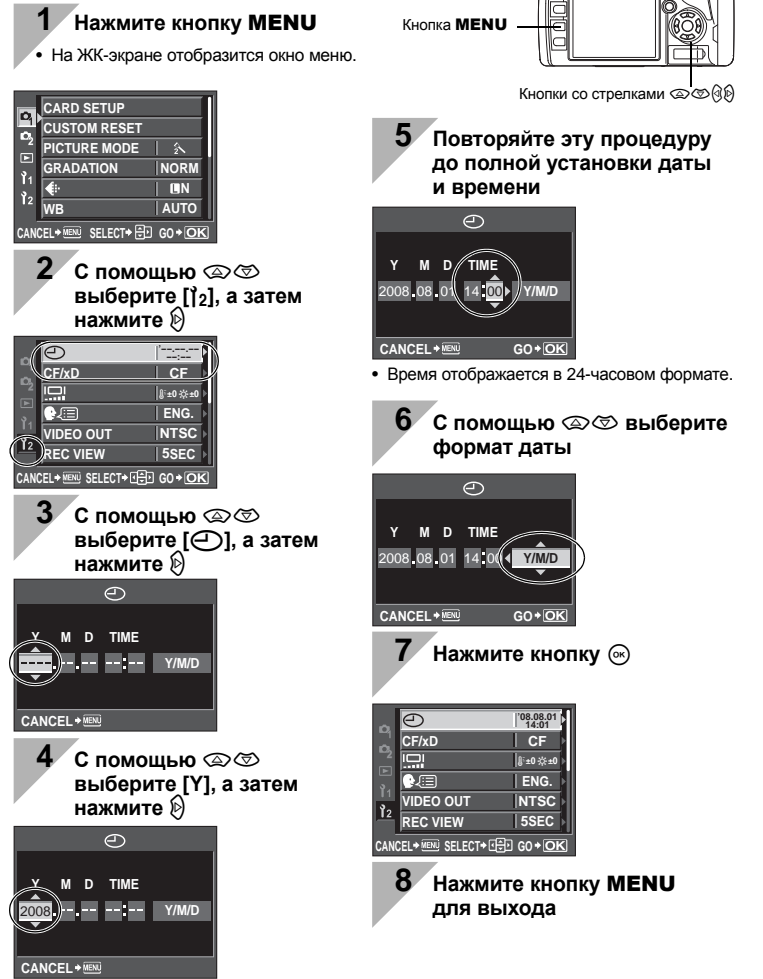

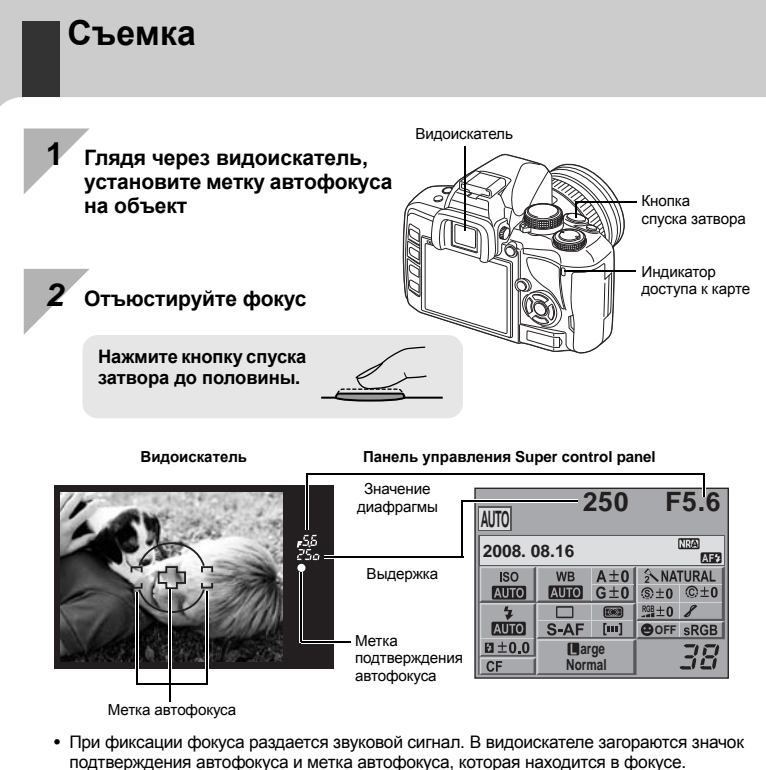

- Отображаются автоматически установленные фотоаппаратом значения выдержки и диафрагмы.
- Когда кнопка спуска затвора нажата, панель управления Super control panel не отображается.

## *3* **Отпустите кнопку спуска затвора**

**Нажмите кнопку спуска затвора до отказа (полностью).**

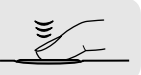

- Затвор открывается и делается снимок.
- Индикатор доступа к карте мигает, и фотоаппарат начинает запись снимка.

Никогда не следует вынимать аккумулятор или карту при мигающем индикаторе доступа к карте. Это может привести к уничтожению сохраненных снимков и помешать сохранению только что сделанных снимков.

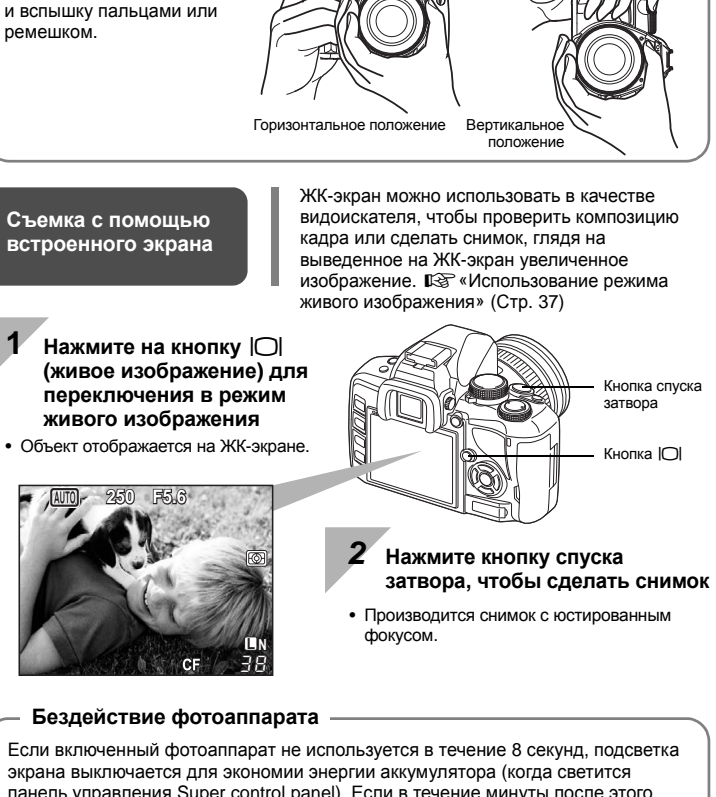

Не заслоняйте объектив

**Как держать фотоаппарат**

экрана выключается для экономии энергии аккумулятора (когда светится панель управления Super control panel). Если в течение минуты после этого с фотоаппаратом не производится каких- либо действий, он переходит в режим ожидания и прекращает работу. Фотоаппарат активируется при прикосновении к любой кнопке (кнопке спуска затвора, кнопке  $\blacktriangleright$  и т.д.).

g«BACKLIT LCD (таймер подсветки экрана)» (Стр. 91), «SLEEP» (Стр. 90)

**Подготовка** Подготовка к съемке

**съемке**

## **Просмотр/Удаление**

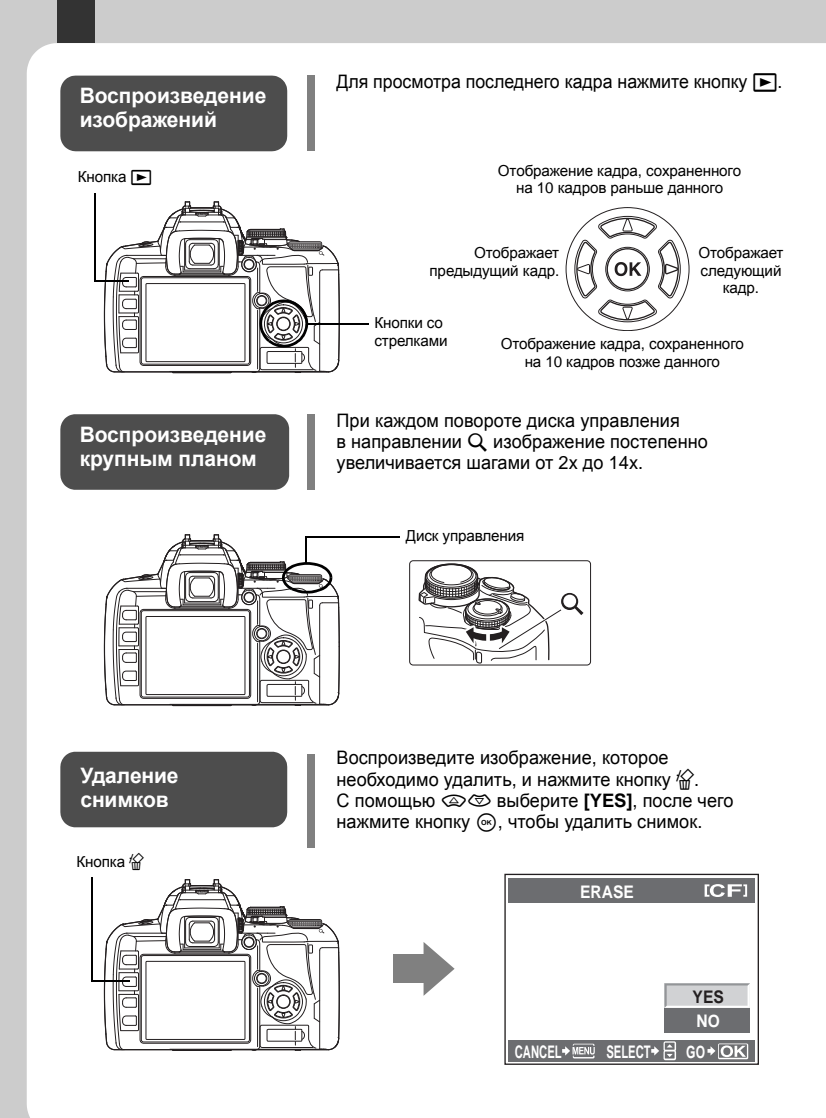

## **Символы, используемые в руководстве**

- Для обозначения кнопок управления в данном руководстве используются значки кнопок управления на корпусе фотоаппарата. См. раздел «Названия деталей и функций» ( $\mathbb{R}$  $\mathbb{R}$  стр. 2).
- $\bullet$  В данном руководстве диск управления обозначается иконкой  $\equiv$ .
- Во всех разделах руководства используются следующие символы.

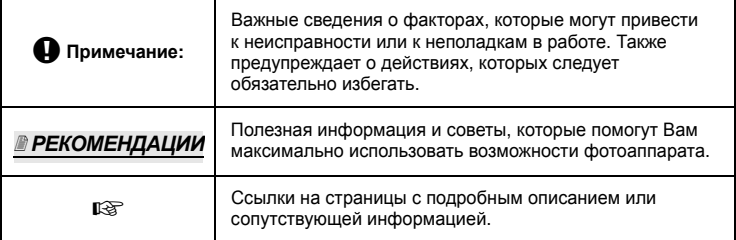

#### **Максимально эффективное использование данного руководства**

Для поиска информации о функциях и операциях камеры можно использовать «Содержание» (Стр. 20) или «Указатель» (Стр. 145), а также следующие справочные материалы. Используйте это руководство в соответствии с условиями съемки для поиска нужных сведений.

Получение сведений о возможных функциях съемки: **IG** «Рекомендации по съемке» (Стр. 31)

Получение сведений о работе с фотоаппаратом: **IGF «Использование аппаратных кнопок» (Стр. 27)** «Использование панели управления Super control panel» (Стр. 28) «Использование меню» (Стр. 29)

Функции, доступные в режиме живого изображения: **IS «Использование режима живого изображения» (Стр. 37)** 

Поиск функции в списке: **G** «Уровни меню» (Стр. 127) «Указатель» (Стр. 145)

## **Основное руководство 2**

Определение сведений о названиях деталей фотоаппарата и описание основных этапов съемки и воспроизведения.

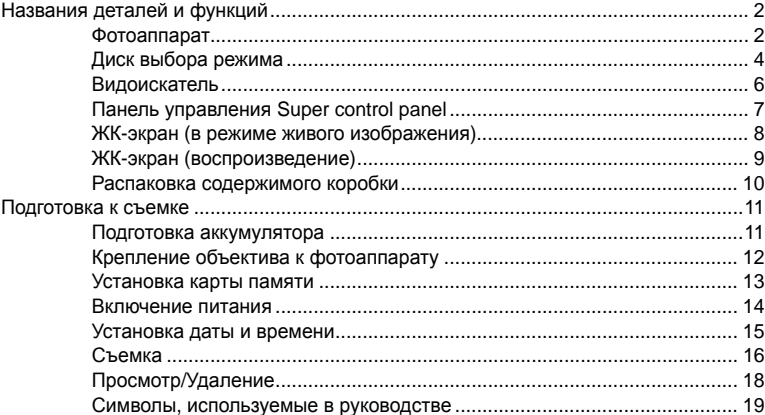

## *1* **Основные операции фотоаппарата 26**

Описание основных операций фотоаппарата.

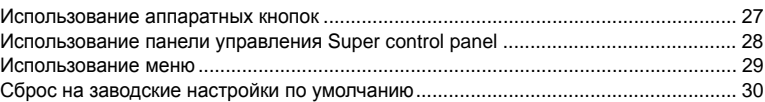

## *2* **Рекомендации по съемке – улучшение навыков съемки 31**

Описание методов съемки при различных условиях съемки.

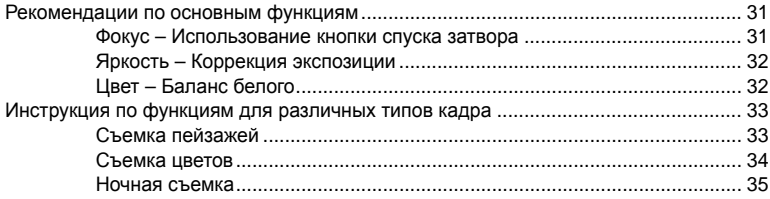

## *3* **Использование режима живого изображения 37**

Объяснение функций и операций, доступных исключительно в режиме живого изображения.

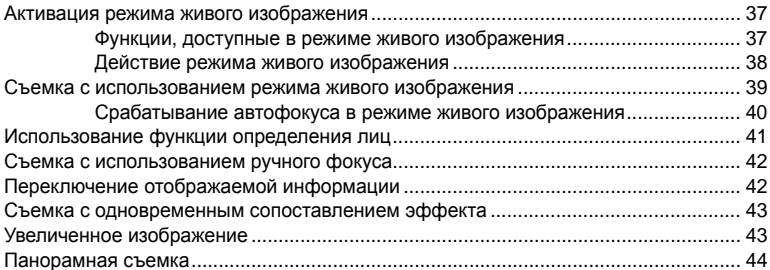

## *4* **Экспозиция 45**

Описание функций, связанных с экспозицией, что является важным при съемке. Эти функции используются для определения значения диафрагмы, выдержки и других настроек путем измерения яркости снимка.

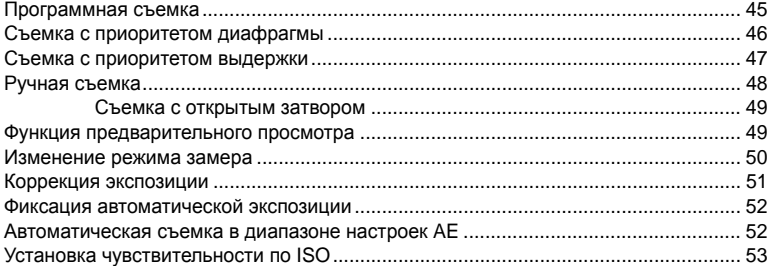

## *5* **Функции фокусировки и съемки 54**

Описание оптимальных методов фокусировки в соответствии с объектом и условиями съемки.

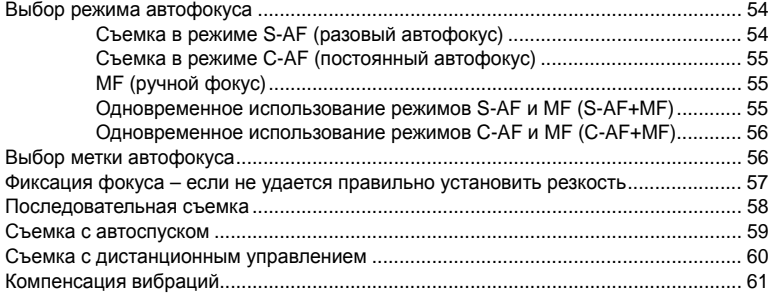

#### Режим записи, баланс белого и режим 6 обработки снимков

Описание функций настройки изображений, характерных для цифровых фотоаппаратов.

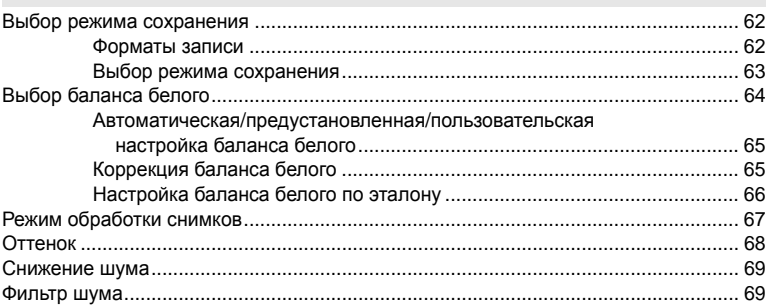

#### Съемка со вспышкой  $7<sup>1</sup>$

Описание съемки с помощью встроенной и внешней вспышки.

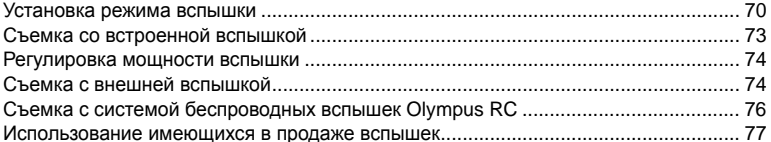

#### Функции просмотра 8

Описание функции воспроизведения изображений.

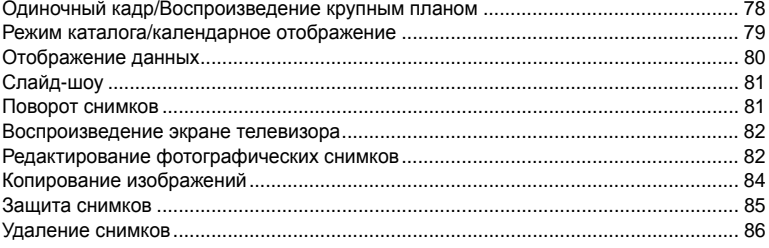

70

78

## 9 Настройка фотоаппарата

Описание установки настроек фотоаппарата.

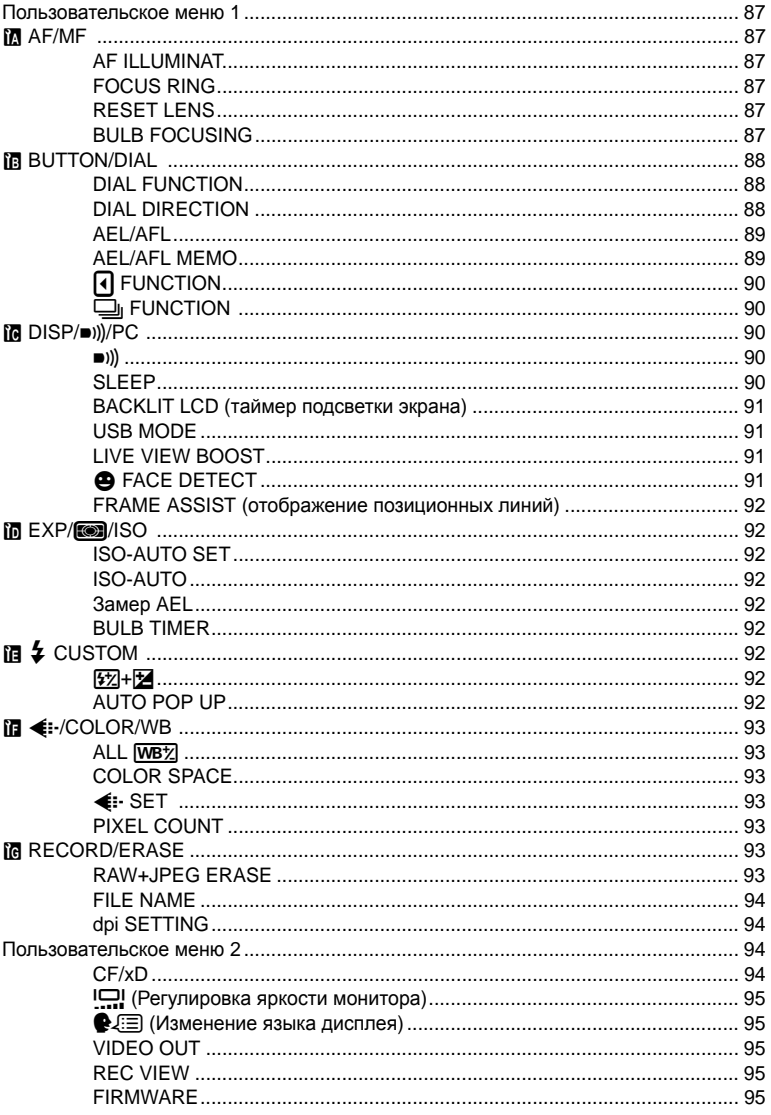

87

Описание печати снимков.

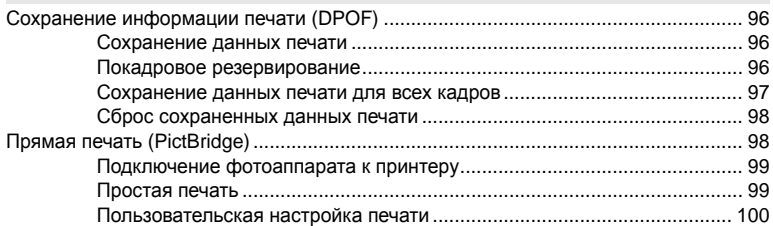

## *11* **Использование программного обеспечения OLYMPUS Master 102**

Описание передачи изображений из фотоаппарата на компьютер и их сохранения на компьютере.

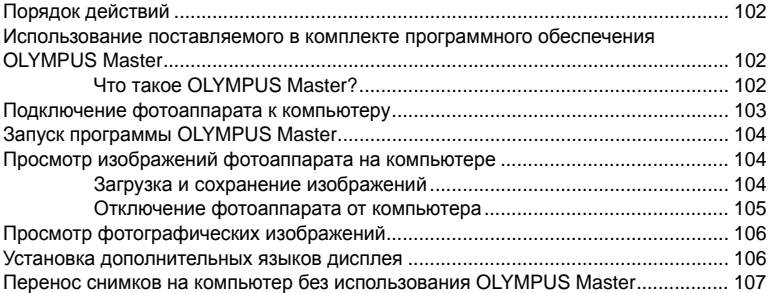

## *12* **Уход и рекомендации по съемке 108**

Сведения об устранении неполадок и уходу за фотоаппаратом.

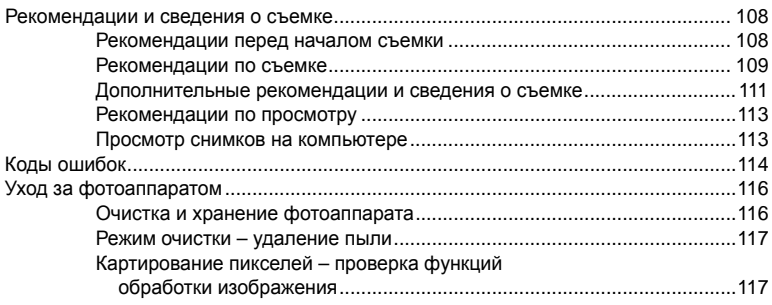

## *13* **Информационные данные 118**

Сведения о дополнительных аксессуарах, технических характеристиках фотоаппарата и другая полезная информация о съемке.

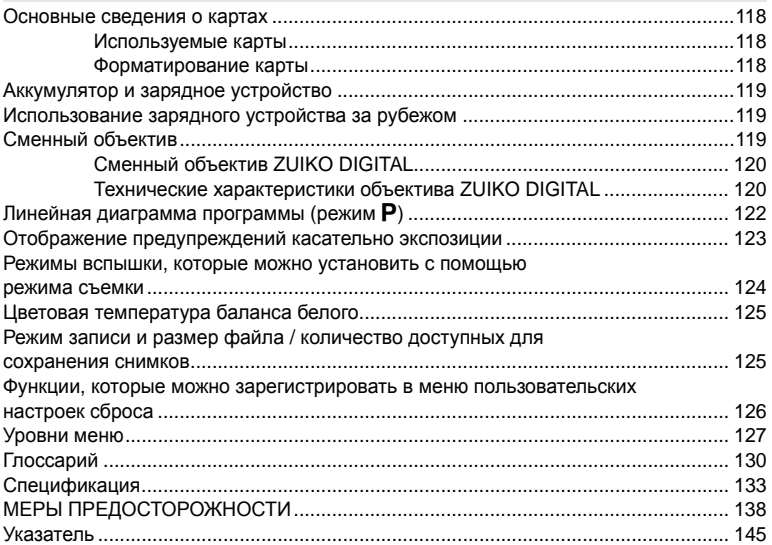

Имеются три основных способа настройки функций фотоаппарата.

## **1 Использование аппаратных кнопок при работе с фотоаппаратом Стр. 27**

Можно установить настройки функций, вращая диск управления и одновременно нажимая аппаратные кнопки, назначенные функции.

## **2 Настройка по панели управления Super control panel Стр. 28**

С помощью панели управления Super control panel на ЖК-экране можно установить настройки функций. Панель управления Super control panel может использоваться для просмотра текущих настроек и их непосредственного изменения.

## **3 Настройка в меню Стр. 29**

Меню может использоваться для установки настроек съемки и воспроизведения, а также для настройки функций фотоаппарата.

## **Описания в данном руководстве**

Инструкции по использованию аппаратных кнопок, панели управления Super control panel и меню описываются в данном руководстве следующим образом:

• **«+»** обозначает операции, выполняемые одновременно.

• **«»** обозначает необходимость перехода к следующему шагу.

Например: При установке регулировки мощности вспышки

*Аппаратная* кнопка  $\quad$   $\sharp$  +  $\mathbb{F}$  ▶  $\mathbb{F}$ *Панель управления Super control panel* ip: [<u>₩]</u><br>Super control panel *Meню* MENU ▶ [<sup>Ω</sup><sub>3</sub>] ▶ [{<del>y</del><sub>2</sub>]

*1*

## **Использование аппаратных кнопок**

## **1 Нажмите кнопку функции, настройку которой Вы хотите выполнить.** • На дисплее появляется меню прямой настройки.

#### **Например: Изменение настроек последовательной съемки/автоспуска/съемки**

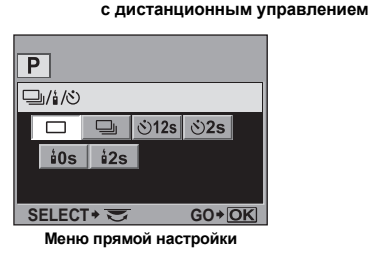

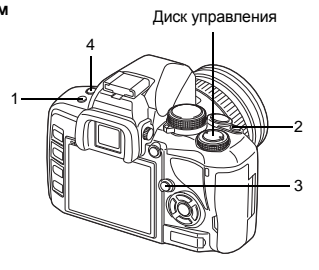

## **2 Измените настройку, вращая диск управления.**

• Нажмите кнопку  $\circledast$  для подтверждения изменений. Если диск управления не задействуется в течение нескольких секунд, выполненные вами настройки подтверждаются, а окно панели управления Super control panel восстанавливается.

#### **Перечень аппаратных кнопок**

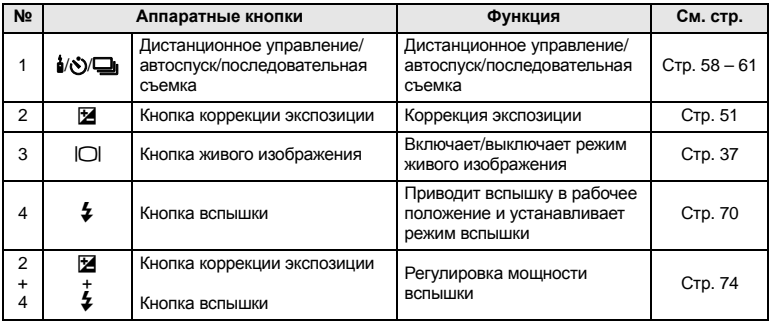

Ниже перечислены присвоенные кнопкам функции.

#### *РЕКОМЕНДАЦИИ*

**Назначение других функций для их последующей установки с помощью аппаратных кнопок:**

 $\rightarrow$  Часто используемые функции также можно назначить кнопкам  $\langle \delta \rangle$  и  $\frac{1}{2}$ .  $\mathbb{R}$  « $\overline{\mathbb{Q}}$  FUNCTION» (Стр. 90), « $\Box$  FUNCTION» (Стр. 90)

## **Использование панели управления Super control panel**

Выберите элемент на панели управления Super control panel и измените настройку.

#### **1 Нажмите кнопку** INFO**, чтобы отобразить панель управления Super control panel на ЖК-экране.**

- Снова нажмите кнопку **INFO**, чтобы отключить панель управления Super control panel.
- Для отображения панели управления Super control panel нажмите кнопку  $\circledast$  в режиме живого изображения.

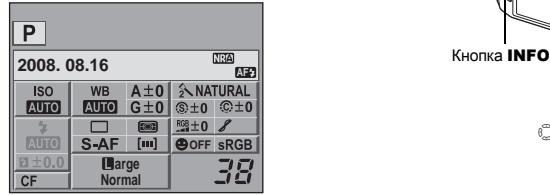

## **2 Нажмите** кнопку  $\circledcirc$ .

- Загорится курсор на панели
- управления Super control panel.

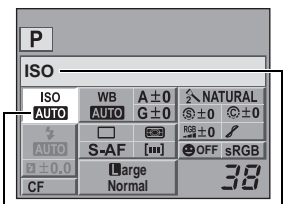

Курсор Отображается имя выбранной функции.

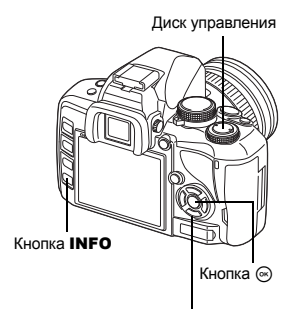

**Ф Кнопки со стрелками** 

**3 С** помощью  $\mathbb{Q}$  переместите курсор **к функции, которую необходимо настроить.**

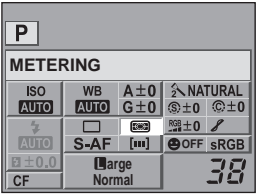

#### **4 Измените настройку <sup>с</sup> помощью диска управления.**

• Нажмите кнопку  $\circledast$  для отображения меню прямой настройки, указанного курсором. Меню прямой настройки также можно использовать для изменения настроек. Изменив настройку, нажмите кнопку @ для подтверждения изменений. Если в течение нескольких секунд не выполняется никаких операций, настройка будет утверждена, и отобразится панель управления Super control panel.

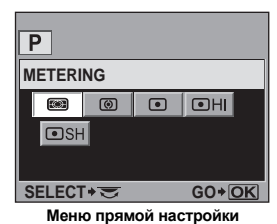

**Сведения о функциях, настраиваемых с помощью панели управления Super control panel, см. в разделе «Панель управления Super control panel» (**g**Стр. 7).**

## **Использование меню**

## **1 Нажмите кнопку** MENU**.**

• На ЖК-экране появляется меню.

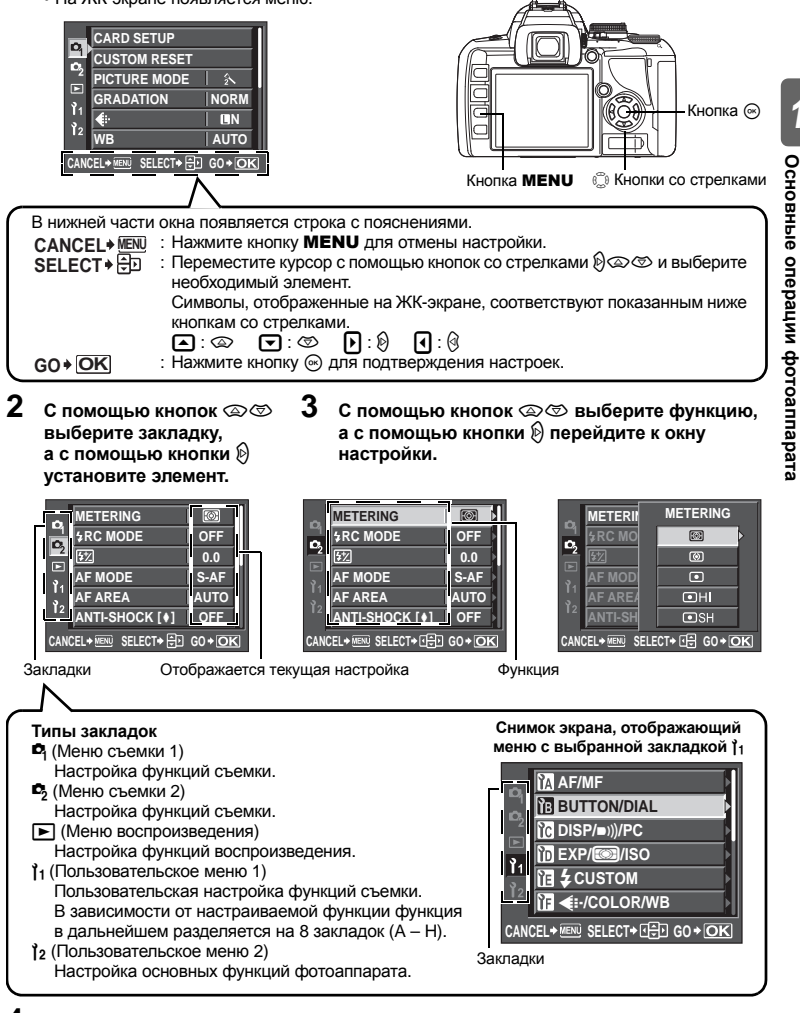

## **4** Нажмите кнопку ⊛ для подтверждения настроек.

• Несколько раз нажмите кнопку  $\circledast$  для выхода из меню.

**Сведения о функциях, настраиваемых с помощью меню, см. в разделе «Уровни меню» (**g**Стр. 127).**

*1*

## **Сброс на заводские настройки по умолчанию**

В нормальном режиме текущие настройки фотоаппарата (включая все выполненные Вами изменения) сохраняются после выключения питания. Чтобы сбросить настройки фотоаппарата на заводские настройки по умолчанию, выберите **[RESET]**. Настройки можно предварительно зарегистрировать в **[RESET1]** и **[RESET2]**. В таком случае настройки фотоаппарата сохраняются в режимах **[RESET1]** и **[RESET2]**. Сведения о зарегистрированных функциях см. в разделе «Функции, которые можно зарегистрировать в меню пользовательских настроек сброса» ( $\mathbb{R}^n$  Стр. 126).

## **Регистрация [RESET1]/[RESET2]**

## *Меню* MENU**[**W**][CUSTOM RESET]**

- **1 Выберите [RESET1] / [RESET2] для регистрации <sup>и</sup> нажмите** <sup>d</sup>**.**
	- Если настройки уже зарегистрированы, рядом с опцией **[RESET1]** / **[RESET2]** отображается пункт **[SET]**. Если выбрать пункт **[SET]**, зарегистрированные настройки будут перезаписаны.
	- Для отмены сохранения выберите **[RESET]**.
- **Выберите [SET] и нажмите кнопку** <sup>◎</sup>,

## **Пользование настройками сброса**

Вы можете сбросить настройки фотоаппарата на **[RESET1]** или **[RESET2]** или восстановить заводские настройки по умолчанию.

- **[RESET]** : Сброс на заводские настройки по умолчанию. Сведения о настройках по умолчанию см. в разделе «Уровни меню» ( $\mathbb{R}$  Стр. 127).
- **[RESET1]/[RESET2]** : Сброс на зарегистрированные настройки.

## *Меню* MENU**[**W**][CUSTOM RESET]**

- **1 Выберите [RESET], [RESET1] или [RESET2] и нажмите кнопку**  $\textcircled{\tiny{\textsf{R}}}.$
- **2 <sup>С</sup> помощью** ac **выберите [YES], <sup>а</sup> затем нажмите** кнопку  $\textcircled{\tiny{\textsf{m}}}.$

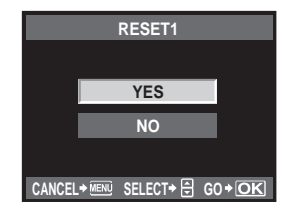

## **Рекомендации по основным функциям**

Для лучшего ознакомления с фотоаппаратом фотосъемку можно начать со снимков окружающих объектов – детей, цветов и домашних животных. Если отснятые снимки Вам не нравятся, отрегулируйте некоторые из перечисленных ниже настроек. Можно делать более качественные снимки, просто ознакомившись с этими основными функциями фотоаппарата.

## **Фокус – Использование кнопки спуска затвора**

Снимок может расфокусироваться, если фокус наводится на передний план, фон или другие предметы в пределах снимка, а не на объект съемки. Чтобы предотвратить получение расфокусированных снимков, обязательно наводите фокус на снимаемый объект. Кнопка спуска затвора может быть нажата до половины (нажатие до половины) и полностью (нажатие полностью). Навык правильного использования кнопки спуска затвора поможет более эффективно фокусироваться даже на движущихся объектах.

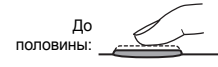

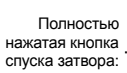

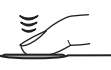

g«Съемка» (Стр. 16), «Фиксация фокуса – если не удается правильно установить резкость» (Стр. 57)

Даже при правильной фокусировке кадр может

получиться смазанным, если фотоаппарат движется

в момент спуска затвора. Это явление называется «дрожанием фотоаппарата». Обязательно правильно держите фотоаппарат. Особенно фотоаппарат подвержен дрожанию при использовании режима живого изображения, когда снимающий смотрит на экран во время съемки.

**IG** «Как держать фотоаппарат» (Стр. 17)

Смазывание кадра может быть вызвано не только неправильной фокусировкой и дрожанием фотоаппарата, но и перемещением объекта. В таком случае используйте выдержку, соответствующую скорости движения объекта. Проверить фактические установки выдержки и диафрагмы можно с помощью видоискателя или экрана, нажав кнопку спуска затвора до половины.

g«Видоискатель» (Стр. 6), «Панель управления Super control panel» (Стр. 7), «ЖК-экран (в режиме живого изображения)» (Стр. 8)

*2*

## **Яркость – Коррекция экспозиции**

Фотоаппарат автоматически настраивает оптимальное значение диафрагмы и выдержки в соответствии с яркостью объекта. Это называется автоматической экспозицией. Однако с помощью исключительно автоматической экспозиции получение требуемого снимка может не удаться. В таком случае можно увеличить или уменьшить настройку автоматической экспозиции. Скорректируйте экспозицию в сторону +, чтобы увеличить яркость снимков летнего пляжа или снега. Скорректируйте экспозицию в сторону – для

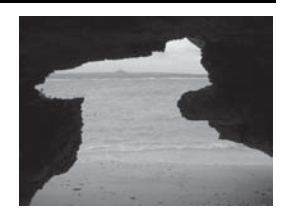

снимков небольших объектов, которые ярче фона. При возникновении сомнений насчет требуемого значения коррекции экспозиции сделайте несколько снимков с различными настройками, а затем сопоставьте их.

ПЗ «Коррекция экспозиции» (Стр. 51), «Автоматическая съемка в диапазоне настроек AE» (Стр. 52)

## **Цвет – Баланс белого**

Кроме солнечного света, объект может освещаться другими источниками света, например лампами накаливания или дневного света. Эти типы освещения имеют определенные цвета, поэтому оттенки одного и того же белого предмета, снятого при разном освещении, могут слегка различаться. Даже при съемке в условиях одинакового солнечного света цвета снимка могут различаться в зависимости от облачности, отбрасываемых деревьями и зданиями теней и других факторов. Баланс белого автоматически устраняет эффекты этих типов освещения и позволяет снимать объекты в их настоящем цвете. Обычно правильные цвета можно получить при установке баланса белого на **[AUTO]**. Однако получение необходимых цветов может не удаться в зависимости от условий съемки. В таком случае соответственно измените настройки.

**IG «Выбор баланса белого» (Стр. 64)** 

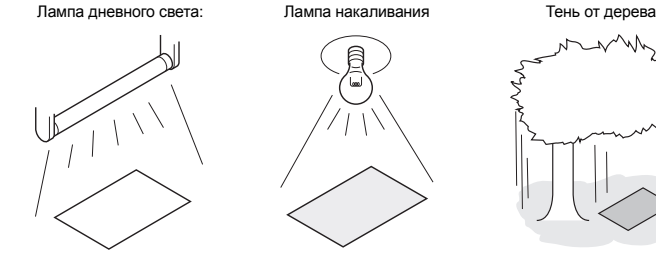

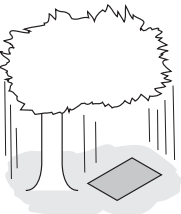

## **Инструкция по функциям для различных объектов**

В этом разделе описаны функции, используемые при различных условиях съемки в зависимости от объекта.

## **Съемка пейзажей**

В данном разделе в качестве примера съемки вне помещения описана съемка леса, озера и пляжа в дневное время.

#### **Изменение режима съемки**

Выбор должного метода съемки зависит от того, пытаетесь ли Вы передать спокойствие неподвижной сцены или динамику подвижного сюжета.

- Чтобы передать глубину леса, сфокусируйтесь на изображении более широкого диапазона. Воспользуйтесь режимом А (съемку с приоритетом диафрагмы) и максимально закройте диафрагму (увеличьте значение диафрагмы).
- Чтобы запечатлеть набегание волн на морской берег, используйте S (съемку с приоритетом выдержки) и выберите меньшую выдержку. Для съемки водопада или реки установите длительную выдержку.

Коррекцию экспозиции можно использовать также при других режимах съемки. Проверьте снятое изображение и с помощью + или – отрегулируйте экспозицию для получения лучшего результата.

#### **Изменение баланса белого**

Цвет воды на снимках меняется в зависимости от того, выполняется ли съемка озера, в котором отображаются деревья поблизости, или съемка морского берега, окруженного коралловым рифом. Чтобы передать на снимке тонкие цветовые оттенки, попробуйте изменить настройку баланса белого. Изменяйте настройки для различных ситуаций, например используйте **[**5**5300 K]** при съемке в солнечные дни и **[**2**7500 K]** для съемки открытых затененных участков в солнечную погоду.

## **Изменение режима замера**

В зависимости от глубины водоема и направления солнечных лучей яркость воды может значительно отличаться на разных участках одного снимка. Меняется также и яркость леса в зависимости от того, как деревья перекрывают друг друга. Если известно, в каких участках композиции изображения нужно усилить коррекцию, можно изменить режим замера. При установленной настройке **[**e**]** (цифровой замер ESP) фотоаппарат автоматически оценивает яркость композиции и определяет экспозицию. Чтобы усилить экспозицию отдельных участков композиции, измените режим замера на **[**J**]** (режим средневзвешенного замера) или **[**n**]** (точечный замер), установите зону замера на участки, где необходимо скорректировать экспозицию, а затем выполните замер экспозиции.

**съемке**

*2*

**навыков**

**съемки**

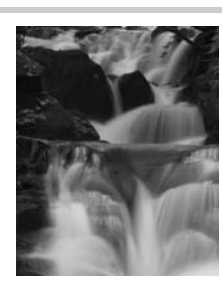

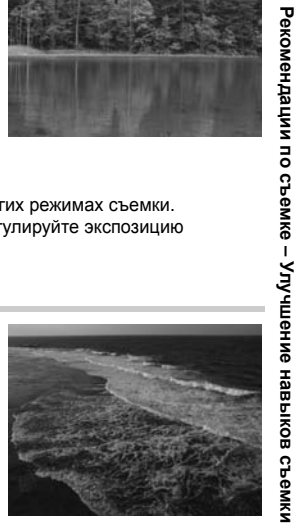

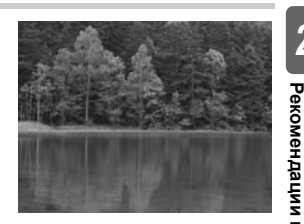

#### **Изменение насыщенности**

Иногда может не удаваться воспроизвести требуемый цвет даже при использовании баланса белого или коррекции экспозиции. В таком случае для получения требуемого цвета можно изменить значение настройки **[SATURATION]**. Настройка **[SATURATION]** включает два уровня высоких или низких настроек. При высокой настройке используются яркие цвета.

 $\mathbb{R}$  «Съемка с приоритетом диафрагмы» (Стр. 46), «Съемка с приоритетом выдержки» (Стр. 47), «Изменение режима замера» (Стр. 50), «Коррекция экспозиции» (Стр. 51), «Выбор баланса белого» (Стр. 64), «[SATURATION] : Насыщенность цвета.» (Стр. 67)

#### **Съемка цветов**

Выбор нужного метода съемки цветов зависит от того, требуется ли сфотографировать, к примеру, один цветок, поле расцветших цветов, темно-красную розу или светлый оттенок душистого горошка.

#### **Изменение баланса белого**

Цветы имеют различные оттенки – от светлых до ярких. В зависимости от оттенков цветов тонкие цветовые переходы могут не получаться на снимке такими, какими их воспринимает глаз. В таком случае можно проверить условия освещения и изменить настройку баланса белого. В режиме **[AUTO]** фотоаппарат автоматически определяет тип освещения и выполняет съемку с использованием необходимого баланса белого. Впрочем, можно достичь более эффективного воспроизведения тонких оттенков цвета, изменив эту

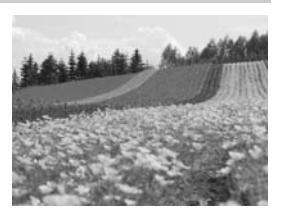

настройку в соответствии с условиями съемки, например используя **[**5**5300 K]** при съемке в солнечные дни и **[**2**7500 K]** для съемки открытых затененных участков в солнечную погоду.

#### **Использование коррекции экспозиции**

При съемке цветов на фоне выберите наиболее простой фон, чтобы подчеркнуть форму и оттенок цветка. При съемке ярких и белых цветов выполните коррекцию экспозиции в направлении – (минус), чтобы цветок выделялся на более темном фоне.

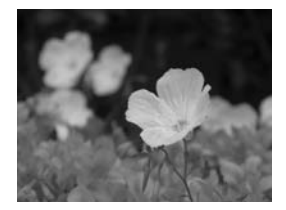

Выбор нужного метода съемки цветов зависит от того, требуется ли выделить один цветок или снять поле цветов. Чтобы изменить зону фокусировки, переключите фотоаппарат в режим  $\bf{A}$  (съемка с приоритетом диафрагмы) и выберите значение диафрагмы.

- Если открыть диафрагму (уменьшить значение диафрагмы), фотоаппарат выполняет фокусировку в пределах более короткого диапазона (с меньшей глубиной поля зрения), выделяя объект на размытом фоне.
- При закрытии диафрагмы (увеличении значения диафрагмы) фотоаппарат выполняет фокусировку в более широком диапазоне (с большей глубиной поля зрения), что позволяет получить снимок с четким передним и задним планами.

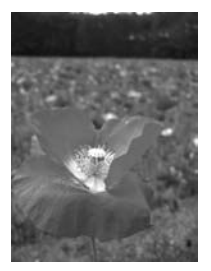

Вы можете использовать функцию предварительного просмотра, чтобы проверить изменение глубины резкости при измененной диафрагме.

#### **Использование режима живого изображения**

При использовании традиционного однообъективного зеркального фотоаппарата со сменными объективами требовалось подождать до получения снимка, чтобы проверить эффект настроек коррекции экспозиции и баланса белого. Впрочем, с помощью режима живого изображения данного фотоаппарата можно просматривать и проверять кадр на экране фотоаппарата.

#### **Смена объектива**

При съемке отдельных, находящихся на расстоянии друг от друга расцветших цветов следует использовать телеобъектив. С помощью телеобъектива можно делать снимки, на которых расстояние между объектами кажется меньшим, создавая ощущение более плотного поля расцветших цветов. Использование телескопических функций объектива также позволяет достичь того же эффекта, но добиться этого эффекта легче при более длинном фокусном расстоянии объектива, например 150 или 200 мм вместо 54 мм.

g«Съемка с приоритетом диафрагмы» (Стр. 46), «Использование режима живого изображения» (Стр. 37), «Коррекция экспозиции» (Стр. 51), «Выбор баланса белого» (Стр. 64)

## **Ночная съемка**

Существуют различные типы ночных сюжетов – от вечерней зари на заходе солнца и ночных огней большого города до оттенков специального освещения и фейерверка.

#### **Использование штатива**

Поскольку при съемке ночных сюжетов требуется более длинная выдержка, для предотвращения дрожания фотоаппарата необходимо пользоваться штативом. При отсутствии штатива для предотвращения дрожания фотоаппарата его следует установить на прочную поверхность. Даже если надежно установить фотоаппарат, его дрожание может возникнуть при нажатии спуска затвора. Поэтому рекомендуется использовать пульт дистанционного управления или автоспуск.

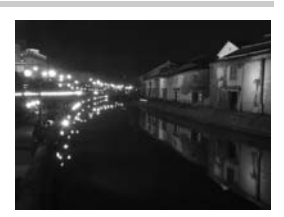

#### **Изменение режима съемки**

Ночные пейзажи имеют уровни яркости, поэтому баланс яркости на композиции является неоднородным. Начните со съемки в режиме A (съемка с приоритетом диафрагмы). Установите среднее значение диафрагмы (F8 или F11), чтобы фотоаппарат автоматически выбрал выдержку. При ночной съемке установите для коррекции экспозиции значение –1 или –1,5, поскольку фотоаппарат устанавливает экспозицию в соответствии с темными участками, составляющими большую часть композиции, вследствие чего изображение оказывается засвеченным (переэкспонированным). С помощью **[REC VIEW]** проверьте изображение и при необходимости настройте значение диафрагмы и коррекцию экспозиции. При съемке с большой выдержкой возможно появление искажений изображения. В таком случае установите для **[NOISE REDUCT.]** значение **[ON]** для уменьшения искажений.

#### **Пользование ручным фокусом**

В случаях, когда для фокусировки на объекте нельзя использовать автофокус, поскольку объект является слишком темным, или когда во время съемки не удается вовремя выполнить фокусировку, например при съемке фейерверка, измените режим автофокуса на **[MF]** (ручной фокус) и наведите фокус вручную. При ночной съемке следует проверить, обеспечивается ли четкое изображение фонарей ночного пейзажа, вращая фокальное кольцо объектива. При съемке фейерверка настройте фокус объектива на бесконечность, если только не используется длиннофокусный объектив. Если известно примерное расстояние к объекту, рекомендуется заранее настроить фокус на какой-либо объект, находящийся на таком же расстоянии.

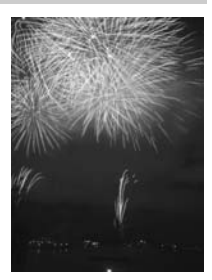

g«Программная съемка» (Стр. 45), «Съемка с приоритетом диафрагмы» (Стр. 46), «Съемка с дистанционным управлением» (Стр. 60), «Выбор режима автофокуса» (Стр. 54), «Снижение шума» (Стр. 69), «REC VIEW» (Стр. 95)
# **Активация режима живого изображения**

ЖК-экран можно использовать в качестве видоискателя. Во время съемки можно просматривать результат установки определенной экспозиции или баланса белого и композицию кадра.

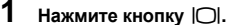

- Зеркало поднимется, а на ЖК-экране отобразится объект.
- Если для **[AF MODE]** было установлено значение **[C-AF]**, для этого режима автоматически будет установлено значение **[S-AF]** (или **[S-AF+MF]**, если для него было установлено **[C-AF+MF]**).

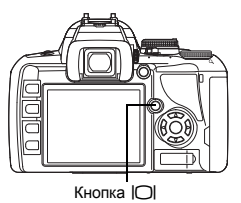

## **Функции, доступные в режиме живого изображения**

В режиме живого изображения можно использовать следующие функции.

#### **Фокусировка в режиме живого изображения**

- Съемка после выбора системы автофокусировки  $\mathbb{R}$  стр. 39
- Съемка c использованием фиксации фокуса gстр. 40
- Съемка с настройкой фокуса вручную  $\overline{\mathbb{R}}$  стр. 42
- Съемка с фокусировкой на лице  $\overline{L}$  стр. 41
- Съемка с проверкой фокуса путем увеличения области фокусировки  $\Box$   $\Im$  стр. 43

#### **Съемка с проверкой эффекта**

- Съемка после сопоставления результата коррекции экспозиции или баланса белого  $\Box$  стр. 43
- Съемка панорамного снимка  $\mathbb{R}$  стр. 44

#### **Переключение индикаторов на ЖК-экране**

- Выключение отображения данных / Отображение гистограмм или позиционных линий  $\mathbb{R}$  стр. 42
- Проверка объекта на экране даже в условиях недостаточного освещения  $\square$  стр. 91

# x **Примечание:**

- Если изображение содержит источник яркого света, оно может отображаться затемненным, но будет сохранено с нормальным уровнем освещенности.
- Если режим живого изображения используется в течение длительного времени, температура устройства приема изображения повышается, в результате чего изображения с высокой чувствительностью по ISO становятся зашумленными и неоднородными по цвету. Уменьшите чувствительность по ISO или выключите фотоаппарат на некоторое время.
- При замене объектива фотоаппарат выходит из режима живого изображения.
- Следующие функции недоступны в режиме живого изображения. C-AF/AE lock/**[AEL/AFL]**

*3*

#### **Действие режима живого изображения**

В режиме живого изображения на ЖК-экране отображается изображение, не отличающееся от изображения, полученного используемым для съемки устройством приема изображения (датчиком / фотоприемником Live MOS). Таким образом, на ЖК-экране можно проверить результат коррекции экспозиции или баланса белого. Кроме того, также можно увеличить часть объекта для наведения на него фокуса, или отобразить позиционные линии, чтобы удостовериться в сбалансированности композиции.

При отображении снимка на ЖК-экране в режиме живого изображения зеркало поднято, а затвор открыт. Поэтому проверить объект в видоискателе не удастся. Если сквозь видоискатель проникает яркий свет, может не удаться выполнить правильный замер. В таких случаях установите крышку окуляра.  $\mathbb{R}$  «Крышка окуляра» (Стр. 59)

#### **Съемка с использованием видоискателя Съемка с использованием режима**

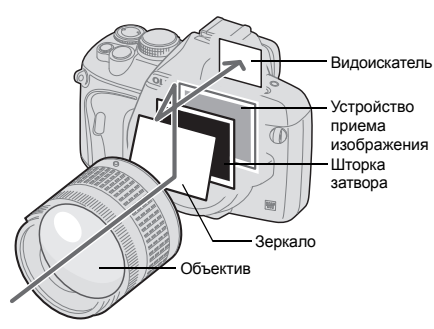

• Проходящий через объектив свет отображается в зеркале, и в видоискателе можно проверить объект. **живого изображения**

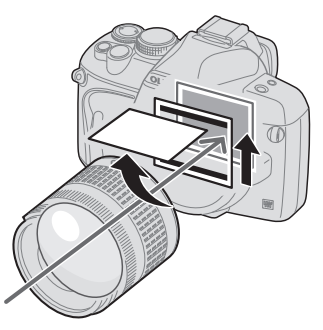

• Зеркало поднято, а затвор открыт. На ЖК-экране отображается снимок, полученный устройством приема изображения.

*3*

# **Съемка с использованием режима живого изображения**

В режиме живого изображения можно выбрать одну из 3 доступных систем автофокусировки. Настройка **[LIVE VIEW AF MODE]** определяет время и способ выполнения фокусировки.

## *Меню* MENU**[**Y**][**a**][LIVE VIEW AF MODE]**

#### **Характеристики автофокуса в режиме живого изображения**

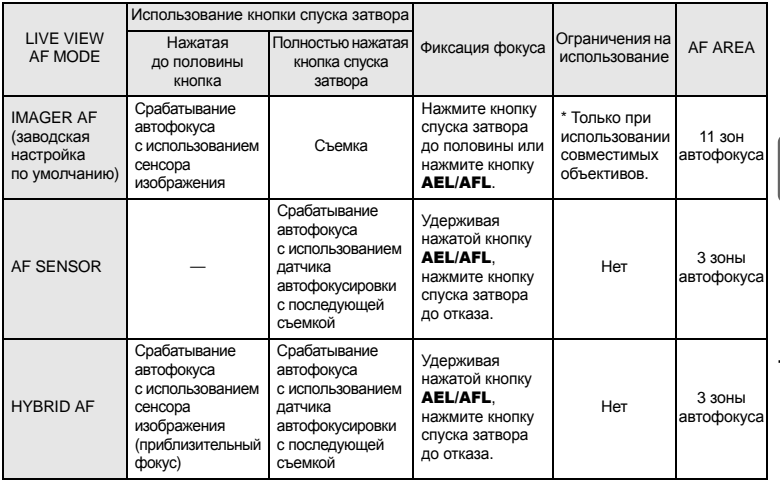

\* Последнюю информацию об объективах Olympus, совместимых с фотоприемником с автофокусировкой, см. на веб-сайте Olympus. При использовании несовместимого с **[IMAGER AF]** объектива значение **[HYBRID AF]** будет выбрано автоматически.

#### **Съемка в режиме [IMAGER AF]**

- **1 Нажмите кнопку спуска затвора до половины.** • При фиксации фокуса загораются значки подтверждения автофокуса и метки автофокуса.
- **2 Нажмите кнопку спуска затвора до отказа, чтобы сделать снимок.**

Индикатор подтверждения автофокуса

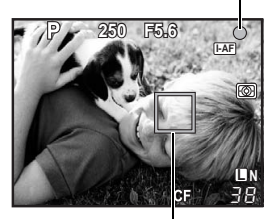

Зона автофокуса

#### **Съемка в режиме [AF SENSOR]**

- **1 Нажмите кнопку спуска затвора полностью.**
	- Опускается зеркало; снимок делается после фиксации фокуса.
	- Изображение, отображенное на экране до опускания зеркала, застывает во время фокусировки.
	- Если не удается правильно установить резкость, раздастся звук затвора, но снимок не будет сделан.
	- Для предварительной фокусировки нажмите на кнопку спуска затвора, удерживая нажатой кнопку **AEL/AFL**. При фиксации фокуса загорается значок подтверждения автофокуса. Если мигает значок подтверждения автофокуса, фокус не зафиксирован.

## **Съемка в режиме [HYBRID AF]**

#### **1 Нажмите кнопку спуска затвора до половины.**

- Будет активирована фокусировка с помощью сенсора изображения, после чего на ЖК-экране можно проверить объект.
- Когда фокус предварительно настроится, загорается значок  $\odot$ .

# **2 Нажмите кнопку спуска затвора полностью.**

• Происходит съемка подобная режиму **[AF SENSOR]**.

Индикатор подтверждения автофокуса

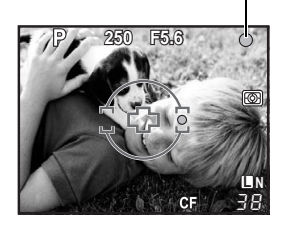

3начок @

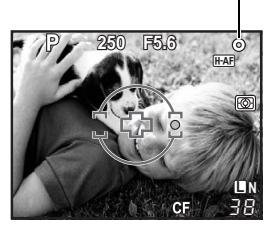

# **Срабатывание автофокуса в режиме живого изображения**

## **[IMAGER AF]**

Если нажать кнопку спуска затвора до половины, автофокусировка выполняется сенсором изображения. С помощью 11 доступных зон автофокуса можно сфокусироваться на объекте, даже если он не отображается в центре снимка.

## **[AF SENSOR]**

Если нажать кнопку спуска затвора полностью, активируется автофокус, и снимок будет сделан таким же образом, как и при съемке с использованием видоискателя (автофокус не активируется при нажатии кнопки спуска затвора до половины).

## **[HYBRID AF]**

Если нажать кнопку спуска затвора до половины, автофокусировка с помощью сенсора изображения выполняет приблизительную фокусировку, а на ЖК-экране можно проверить объект. Если нажать кнопку спуска затвора полностью, автофокус активируется таким же образом, как и в режиме **[AF SENSOR]**. Приблизительное расстояние фокусировки будет получено, если нажать кнопку спуска затвора до половины, поэтому сокращается время, требуемое для выполнения снимка после нажатия кнопки спуска затвора полностью. Это очень удобно при использовании S-AF+MF, поскольку можно удерживать кнопку спуска затвора нажатой до половины и точно настроить фокус, одновременно проверяя изображение на ЖК-экране.

*3*

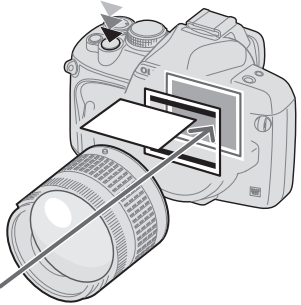

• Автофокусировка выполняется устройством приема изображения.

#### **Фокусировка с помощью сенсора Фокусировка с помощью датчика автофокуса**

Нажатая до половины кнопка Полностью нажатая кнопка спуска затвора

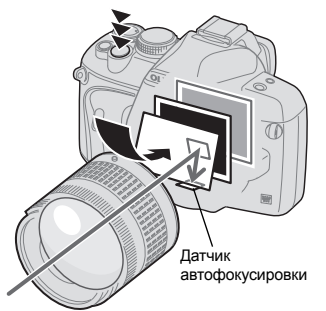

• Зеркало опускается, а настройка автофокуса выполняется датчиком автофокусировки. (Зеркало опущено, поэтому отображение снимка на экране застывает непосредственно перед нажатием кнопки спуска затвора до отказа).

# **Использование функции определения лиц**

После установки для **[**g **FACE DETECT]** значения **[ON]** фотоаппарат будет определять лица людей в кадре и автоматически регулировать фокус и замер.

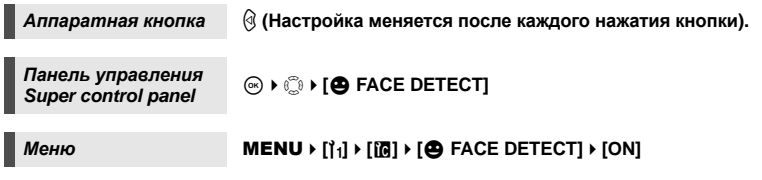

- Чтобы использовать кнопку (3, в меню необходимо заранее настроить функцию<br>【**Fn FACE DETECT]. ଯ**⊛ «<mark>()</mark> FUNCTION» (Стр. 90)
- После установки для **[**g **FACE DETECT]** значения **[ON]** во время использования кнопки  $\circledR$  с целью съемки людей автоматически устанавливаются оптимальные настройки для следующих функций.

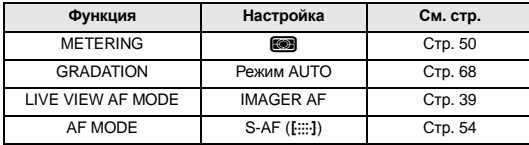

#### **1 Если фотоаппарат определяет лицо, на его месте отображается рамка.**

- Если нажать кнопку спуска затвора, фотоаппарат сфокусируется на рамке определения лиц (впрочем, если с помощью **[AF AREA]** была выбрана одна зона автофокуса, фотоаппарат сфокусируется на ней).
- В режиме **[AF SENSOR]** или **[HYBRID AF]** фотоаппарат сфокусируется на зоне автофокуса, ближайшей к рамке обнаружения лиц.

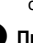

#### x **Примечание:**

- При последовательной съемке определение лиц срабатывает только во время выполнения первого снимка.
- В зависимости от объекта фотоаппарат может не определить лицо должным образом.

**250 F5.6**

38 **L N**

ख्नि

# **Съемка с использованием ручного фокуса**

В режиме живого изображения можно сделать снимок с ручной фокусировкой, проверяя фокус на ЖК-экране.

- **1 Установите для режима автофокуса значение [S-AF+MF] или [MF].**  g**«Выбор режима автофокуса» (Стр. 54)**
- **2 Настройте фокус, вращая фокальное кольцо.**
	- В режиме **[S-AF+MF]** после нажатия кнопки спуска затвора до половины или нажатия кнопки AEL/AFL можно вращать фокальное кольцо для точной настройки фокуса перед съемкой.
	- Использование увеличенного изображения может быть очень удобным при настройке фокуса вручную.  $\mathbb{R}$  «Увеличенное изображение» (Стр. 43)

# **Переключение отображаемой информации**

Путем многократного нажатия кнопки INFO можно переключаться между режимами отображения данных на экране.

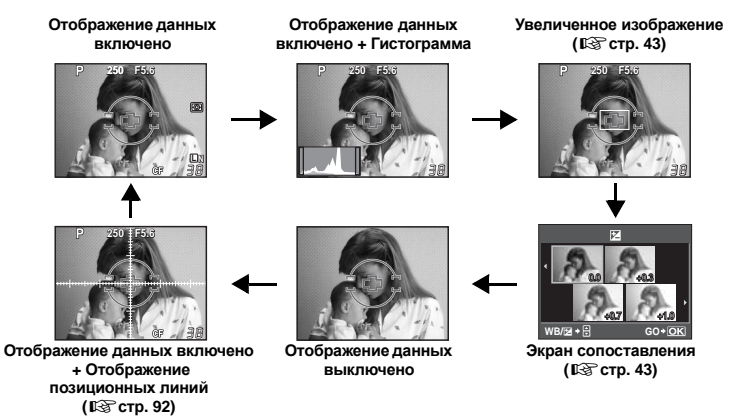

**живого**

**изображения**

# **Съемка с одновременным сопоставлением эффекта**

Результат применения коррекции экспозиции или баланса белого можно проверить на разделенном на 4 области экране.

- **1 Несколько раз нажмите кнопку INFO для отображения экрана сопоставления. Д**⊗ «Переключение отображаемой информации» (Стр. 42)
	- Отобразится экран сопоставления коррекции экспозиции. Нажмите  $\circledcirc$ , чтобы переключиться на экран сопоставления баланса белого. Нажмите  $\circledcirc$  для переключения между экранами.
- **2 С** помощью кнопок  $\textcircled{0}$  или диска управления **выберите значение настройки, а затем нажмите кнопку**  $\circledcirc$ .
	- Используя установленное значение, можно сделать снимок.

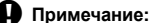

- Коррекция экспозиции недоступна в режиме M.
- Эта функция недоступна в режиме ВОЕЛЕ.

# **Увеличенное изображение**

Объект на экране можно увеличить. Увеличение изображения при ручной фокусировке облегчает подтверждение и регулировку фокуса.

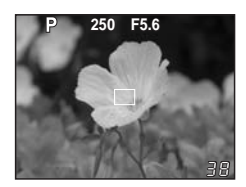

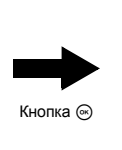

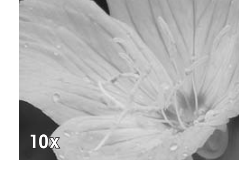

- **1 Несколько раз нажмите кнопку** INFO **для отображения увеличенного изображения.**
	- **IS «Переключение отображаемой информации» (Стр. 42)**
	- Отобразится рамка увеличения изображения.
- $2$  Используйте  $\mathbb{Q}$ , чтобы переместить рамку, и нажмите кнопку  $\mathbb{\Theta}$ .
	- Зона внутри рамки отображается увеличенной на экране.
	- Нажмите и удерживайте кнопку  $\circledast$ , чтобы возвратить рамку увеличения изображения в центр после ее перемещения.

# **3 Поверните диск управления, чтобы изменить увеличение (7x/10x).**

- После выполнения снимка или нажатия кнопки  $\circledast$  увеличение изображения будет отменено.
- В режиме увеличенного изображения автофокусировка не будет активирована, даже если полностью нажать кнопку спуска затвора. Снимок можно сделать после проверки фокуса на увеличенном изображении.

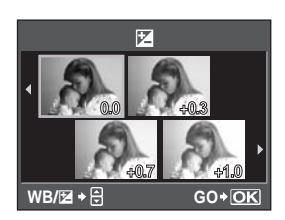

# **Панорамная съемка**

Панорамная съемка легко осуществима с помощью карт памяти OLYMPUS xD-picture. Состыковав с помощью программы OLYMPUS Master (на CD-ROM) несколько изображений в местах наложения краев объекта, можно составить общее панорамное изображение. В панорамную съемку можно включить до 10 снимков.

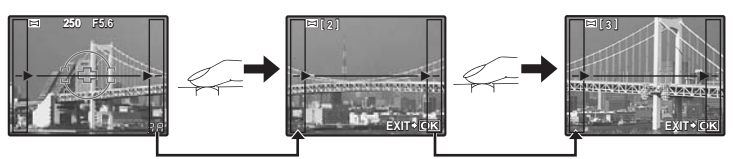

- При съемке объекта постарайтесь заснять общие детали накладывающихся изображений.
	- **1 Установите режим.** g**«Типы сюжетных режимов» (Стр. 5)** • Активируется режим живого изображения
	- **Посредством @ задайте направление стыковки**, после **чего выполните съемку объекта с наложением краев.** 
		- $\Omega$ : стыковка следующего изображения справа.
		- $\hat{\emptyset}$  : стыковка следующего изображения слева.
		- $\circledcirc$ : стыковка следующего изображения вверху.
		- c: стыковка следующего изображения внизу.
		- Выполните съемку, меняя композицию таким образом, чтобы обеспечить наложение объекта.
		- Фокусировка, экспозиция и т.д. определяются на первом снимке.
		- После выполнения 10 снимков отображается значок [1] (предупреждение).
		- При нажатии кнопки  $\binom{5}{5}$  перед съемкой первого кадра осуществляется возврат в меню выбора сюжетного режима.
		- При нажатии кнопки  $\circledast$  в процессе съемки процедура панорамной съемки завершается, что позволяет перейти к следующей.

#### x **Примечание:**

- Панорамная съемка невозможна, если в фотоаппарат не вставлена карта OLYMPUS xD-picture.
- В процессе панорамной съемки изображение, предварительно снятое для совмещения позиции, не сохраняется. Пользуясь зонами автофокуса или другими отображаемыми в изображениях метками установите композицию таким образом, чтобы края накладывающихся изображений перекрывали друг друга в пределах кадров.

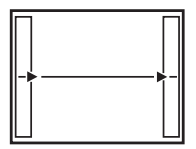

*3*

# **Программная съемка**

Фотоаппарат настраивает оптимальное значение диафрагмы и выдержки автоматически в соответствии с яркостью объекта.

#### **Установите диск выбора режимов на** P**.**

• При нажатии кнопки спуска затвора до половины в видоискателе отображаются значения выдержки и диафрагмы. При отпускании кнопки спуска затвора значения выдержки и диафрагмы отображаются в окне панели управления Super control panel.

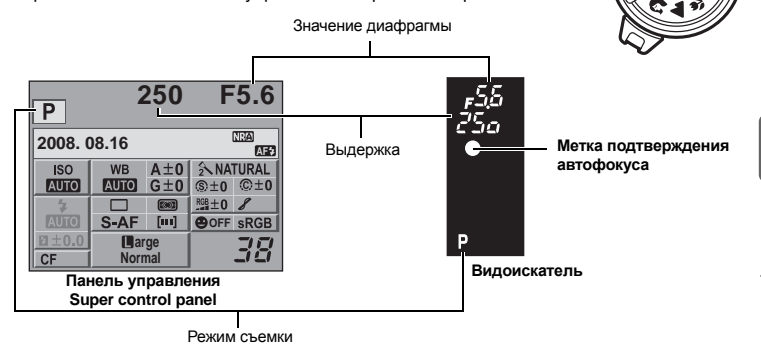

#### $K$ оррекция программы (Ps)

Вращением диска управления в режиме P вы можете изменить комбинацию диафрагмы и выдержки, сохраняя оптимальную экспозицию. **в** «Линейная диаграмма программы (режим Р)» (Стр. 122)

- Настройка программной коррекции не отменяется после съемки. Чтобы отменить настройку коррекции программы, поверните диск управления, пока индикатор режима съемки Ps в видоискателе или на панели управления Super control panel не поменяется на P или выключите питание.
- Коррекция экспозиции невозможна при использовании вспышки.

#### *РЕКОМЕНДАЦИИ*

#### **Значения выдержки и диафрагмы мигают:**

 $\rightarrow$  Не может быть обеспечена оптимальная экспозиция. Дополнительные сведения см. в разделе «Отображение предупреждений касательно экспозиции» (DSF Стр. 123).

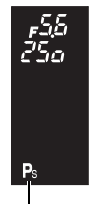

Программная коррекция

*4*

# **Съемка с приоритетом диафрагмы**

Фотоаппарат автоматически настраивает оптимальную выдержку для выбранного Вами значения диафрагмы. При уменьшении значения диафрагмы (диафрагменное число F) фотоаппарат уменьшает глубину резкости, что позволяет получать снимки с размытым задним планом. При закрытии диафрагмы (увеличении значения диафрагмы) фотоаппарат расширяет область фокусировки. Используйте этот режим для изменения отображения фона. Перед съемкой вы можете воспользоваться функцией предварительного просмотра, чтобы проверить, как выглядит фон на вашем снимке.  $\mathbb{R}$  «Функция предварительного просмотра» (Стр. 49)

При уменьшении значения диафрагмы (значения f-).

*4*

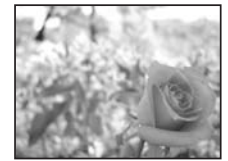

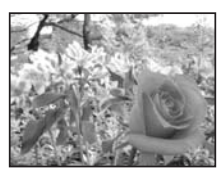

При увеличении значения диафрагмы (значения f-).

#### **Установите диск выбора режима на** A **и настройте значение диафрагмы путем вращения диска управления.**

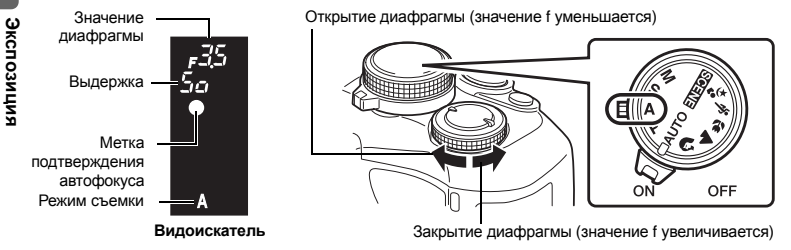

#### *РЕКОМЕНДАЦИИ*

#### **Для проверки глубины резкости при выбранном значении диафрагмы:**

 $\rightarrow$  См. раздел «Функция предварительного просмотра» ( $\mathbb{Q}$ Стр. 49).

#### **Мигает значение выдержки:**

 $\rightarrow$  Не может быть обеспечена оптимальная экспозиция. Дополнительные сведения см. в разделе «Отображение предупреждений касательно экспозиции» (IS Стр. 123).

# **Съемка с приоритетом выдержки**

Фотоаппарат автоматически настраивает оптимальное значение диафрагмы для выбранной выдержки. Установите выдержку в зависимости от желаемого эффекта. Меньшая выдержка позволяет снимать быстро движущийся объект без размытости изображения, а более продолжительная размывает движущийся объект, создавая ощущение скорости или движения.

За счет уменьшения выдержки можно снять быстродвижущий ся объект без размытости изображения.

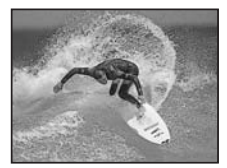

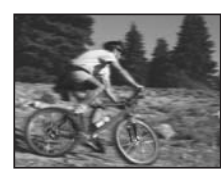

Увеличение выдержки приводит к размытости быстродвижущег ося сюжета. Эта размытость создает ощущение

Ś

#### **Установите диск выбора режима на** S **и вращением диска управления настройте значение выдержки.**

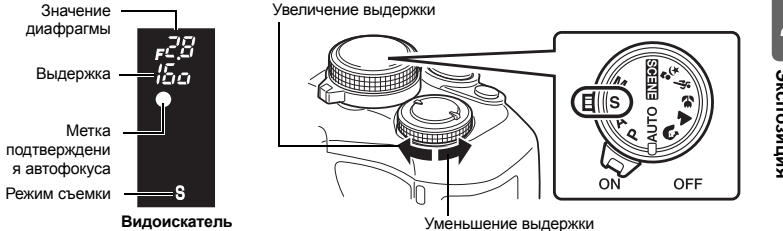

#### *РЕКОМЕНДАЦИИ*

#### **Снимок выглядит размытым:**

 $\rightarrow$  Вероятность того, что вследствие сотрясения фотоаппарата снимок будет испорчен, существенно возрастает при макро- или ультра-телефотосъемке. Следует уменьшить выдержку либо использовать одноножный или треножный штатив для стабилизации фотоаппарата.

#### **Мигает значение диафрагмы:**

 $\rightarrow$  Не может быть обеспечена оптимальная экспозиция. Дополнительные сведения см. в разделе «Отображение предупреждений касательно экспозиции» (IST Стр. 123).

# **Ручная съемка**

Этот режим позволяет вручную настраивать диафрагму и выдержку. Вы можете проверить, насколько экспозиция отличается от приемлемой, используя индикатор уровня экспозиции. Этот режим обеспечивает Вам большую творческую свободу, позволяя выполнять любые настройки независимо от правильной экспозиции.

#### **Установите диск выбора режима на** M **и настройте значение путем вращения диска управления.**

- Выдержка: Установите значение, вращая диск управления. Значение диафрагмы: Установите значение, вращая диск управления и удерживая нажатой кнопку  $\mathbf F$ .
- Диапазон доступных значений диафрагмы зависит от типа объектива.
- Выдержка может быть установлена в диапазоне 1/4000 60 сек. или на открытый затвор **[BULB]**.
- При вращении диска значения диафрагмы и выдержки изменяются с шагом 1/3 EV.

Кнопка F

Открытие диафрагмы (значение f уменьшается) Увеличение выдержки

Закрытие диафрагмы (значение f увеличивается) Уменьшение выдержки

• В режиме  $M$  индикатор уровня экспозиции появится в окне панели управления Super control panel. Он покажет разность (в диапазоне от –3 EV до +3 EV) между значением экспозиции, рассчитанным при установленной в данный момент диафрагме и выдержке, и значением экспозиции, которое фотоаппарат расценивает как оптимальное. Если эта разность превышает ±3 EV, по обе стороны от индикатора красным цветом отобразится значок $\blacktriangle$ .

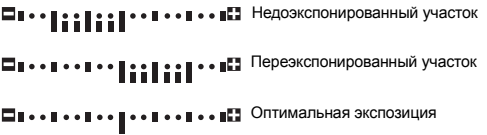

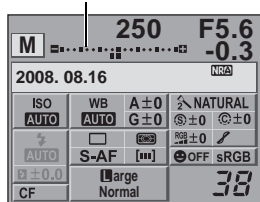

Индикатор уровня экспозиции

#### **Искажения на снимках**

При съемке с большой выдержкой на экране могут появляться искажения. Данное явление обусловлено появлением тока в тех участках устройства приема изображения, на которые обычно не воздействует свет, что приводит к повышению температуры в устройстве приема изображения или в цепи его драйвера. Это также имеет место при съемке с высокой настройкой чувствительности по ISO в атмосфере, подвергаемой действию высоких температур. Для уменьшения искажений фотоаппарат задействует функцию уменьшения шума.

*4*

**Экспозиция**

Зкспозиция

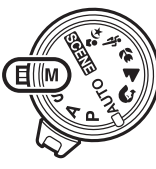

#### *РЕКОМЕНДАЦИИ*

#### **Снимок выглядит размытым:**

 $\rightarrow$  При съемке с большой выдержкой следует использовать штатив.

**Для переключения между установкой выдержки и значения диафрагмы:**

 $\rightarrow$  Значение диафрагмы можно установить, используя только диск управления. **II⊗ «DIAL FUNCTION» (Стр. 88)** 

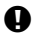

#### x **Примечание:**

• Коррекция экспозиции недоступна в режиме M.

#### **Съемка с открытым затвором**

Вы можете сделать снимок с бесконечной выдержкой, при этом затвор остается открытым, пока Вы удерживаете нажатой кнопку затвора.

Съемка с открытым затвором может выполняться также с использованием дополнительного пульта дистанционного управления (RM-1).

g«Съемка с открытым затвором с использованием пульта дистанционного управления» (Стр. 61)

#### **В режиме** M **установите для выдержки значение [BULB].**

• В видоискателе отобразится надпись **[buLb]**, а на панели управления Super control panel – надпись **[BULB]**.

#### *РЕКОМЕНДАЦИИ*

#### **Для автоматического завершения съемки с открытым затвором по истечении определенного периода времени:**

 $\rightarrow$  Можно установить максимальную продолжительность съемки с открытым затвором. **IS «BULB TIMER» (Стр. 92)** 

#### **Для регулировки фокуса в режиме съемки при фокусировке вручную:**

 $\rightarrow$  Фокусировку можно настроить таким образом, что фокус не изменяется даже при вращении фокального кольца во время установки экспозиции. LG «BULB FOCUSING» (Стр. 87)

# x **Примечание:**

• Следующие функции недоступны в режиме съемки с открытым затвором. Последовательная съемка/съемка с автоспуском/автоматическая съемка в диапазоне настроек

# **Функция предварительного просмотра**

В видоискателе отображается фокусная зона (глубина резкости) при выбранном значении диафрагмы.

 $\Delta$ ля использования функции предварительного просмотра при нажатии кнопки  $\otimes$ необходимо предварительно выполнить настройку функции кнопки  $\textcircled{s}$  в меню. **IS «П FUNCTION» (Стр. 90)** 

#### **Нажмите кнопку** b **для использования функции предварительного просмотра.**

• Когда **[**7 **FUNCTION]** установлена на **[LIVE PREVIEW]**, нажатие кнопки <sup>3</sup> автоматически переводит фотоаппарат в режим живого изображения для предварительного просмотра снимка на экране.

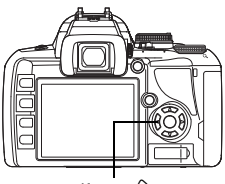

Кнопка  $@$ 

# **Изменение режима замера**

Существуют 5 способов замера яркости объекта: Цифровой замер ESP, средневзвешенный замер по центру и 3 типа точечного замера. Выберите режим, наиболее подходящий для условий съемки.

*Панель управления Super control panel* in ital ⊕ ▶ ुः [METERING]

# *Меню* MENU**[**X**][METERING]**

#### **Дисплей установок**

- **Гел**: Средневзвешенный замер по центру  $\overline{F}$ : Точечный замер : Точечный замер с контролем яркости : Точечный замер с контролем теней
- 

Кнопка **MENU** Кнопка  $\textcircled{\tiny{\textsf{R}}}$ 

j

际

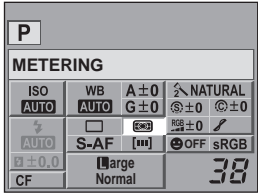

# 回 **Видоискатель**

#### **E**SP Цифровой замер ESP

Фотоаппарат измеряет уровни яркости и рассчитывает

разность уровней яркости в 49 отдельных зонах снимка.

Этот режим рекомендуется для обычного использования. Установка синхронизации автофокуса на **[ESP+AF]** позволяет выполнять замер, отцентрированный вокруг метки автофокуса, находящейся в фокусе с автофокусировкой.

#### J **Средневзвешенный замер по центру**

В этом режиме осуществляется усредненный замер освещенности объекта и фона с приоритетом центра объекта. Используйте этот режим, чтобы предотвратить влияние уровня яркости фона на значение экспозиции.

#### n **Точечный замер**

Замер производится в очень малой зоне вокруг центра объекта, определяемого меткой зоны точечного замера в видоискателе. Используйте этот режим при очень сильном контровом свете.

#### n **HI Точечный замер с контролем яркости**

При ярком общем фоне белые участки на изображении получаются серыми, если использовать автоматическую экспозицию фотоаппарата. Данный режим позволяет выполнять смещение в сторону переэкспонирования, обеспечивая точное воспроизведение белого цвета. Площадь измерения при этом такая же, как и при точечном замере.

#### n **SH Точечный замер с контролем теней**

При темном общем фоне черные участки на изображении получаются серыми, если использовать автоматическую экспозицию фотоаппарата. Данный режим позволяет выполнять смещение в сторону недоэкспонирования, обеспечивая точное воспроизведение черного цвета. Площадь измерения при этом такая же, как и при точечном замере.

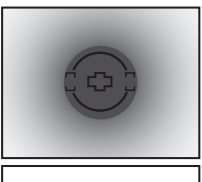

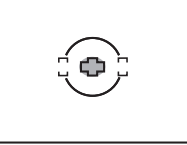

: Зона замера

# **Коррекция экспозиции**

В некоторых ситуациях Вы можете получить лучшие результаты при ручной коррекции (регулировке) значения экспозиции, автоматически установленного фотоаппаратом. Во многих случаях яркие объекты (например, снег) получаются темнее, чем на самом деле. Коррекция в направлении + приближает эти объекты к их реальным тонам. По той же причине сделайте коррекцию в направлении – при съемке темных объектов. Регулировка экспозиции возможна в диапазоне ±5.0 EV.

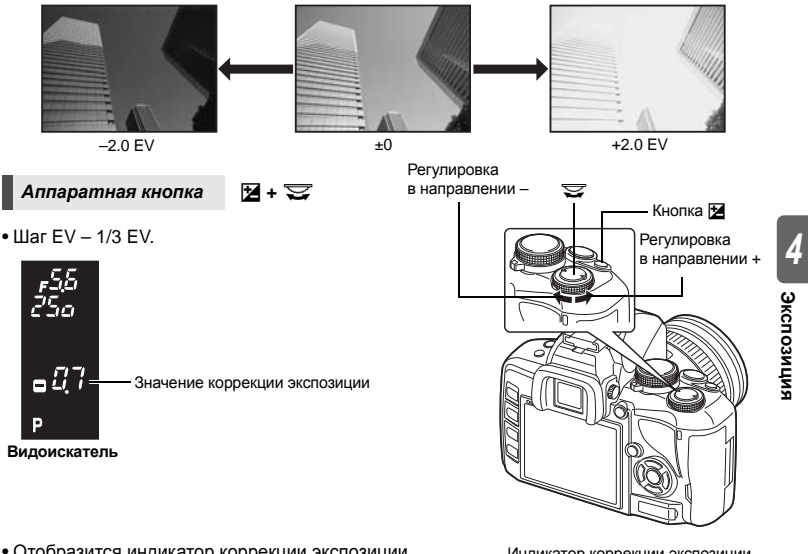

• Отобразится индикатор коррекции экспозиции. При коррекции экспозиции 0 индикатор исчезает.

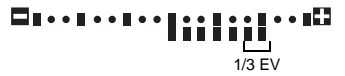

• Если значение коррекции экспозиции превышает масштаб индикатора коррекции экспозиции, красный  $\mathsf{c}$ имвол  $\blacktriangle$  отображается с левого и правого края индикатора.

#### *РЕКОМЕНДАЦИИ*

#### **Для регулировки коррекции экспозиции с помощью одного лишь диска управления:**

 $\rightarrow$  Значение коррекции экспозиции можно установить, не нажимая кнопку  $\mathbb H$ . **IS «DIAL FUNCTION» (Стр. 88)** 

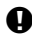

## x **Примечание:**

• Коррекция экспозиции недоступна в режимах  $M$  и  $EGINI$ .

Индикатор коррекции экспозиции

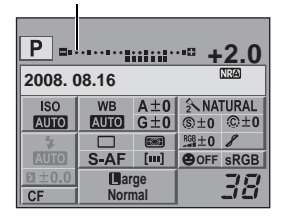

# **Фиксация автоматической экспозиции**

Измеренное значение экспозиции можно зафиксировать с помощью кнопки AEL/AFL (фиксатор AE). Используйте фиксацию AE, если Вы хотите установить настройку экспозиции, отличающуюся от обычно используемой в данных условиях съемки. В нормальном режиме при нажатии кнопки спуска затвора наполовину фиксируются АF (автофокус) и AE (автоматическая экспозиция), но можно зафиксировать только экспозицию, нажав кнопку AEL/AFL.

**Нажмите кнопку** AEL**/**AFL **на месте, где необходимо зафиксировать значения замера, после чего будет зафиксирована экспозиция. Экспозиция зафиксируется при нажатии кнопки** AEL**/**AFL**. Теперь нажмите кнопку спуска затвора.**

• При отпускании кнопки **AEL/AFL** фиксация АЕ отменяется.

#### *РЕКОМЕНДАЦИИ*

#### **Для фиксации экспозиции:**

 $\rightarrow$  Результаты замера можно зафиксировать, чтобы они не отменялись при отпускании кнопки **AEL/AFL.** LG «AEL/AFL MEMO» (Стр. 89)

#### **Для активации фиксации AE с помощью установленного режима замера:**

- $\rightarrow$  Можно настроить фиксацию экспозиции режимом замера
	- с помощью фиксатора AE. g«Замер AEL» (Стр. 92)

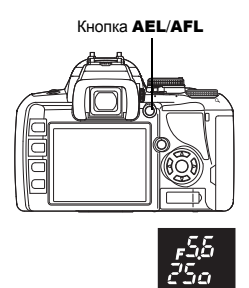

**AEL** 

Фиксация автоматической экспозиции

**Видоискатель**

**AEL** 

# **Автоматическая съемка в диапазоне настроек AE**

Фотоаппарат автоматически выполняет серию снимков при различных значениях экспозиции в каждом кадре. Даже в условиях, когда трудно получить правильную экспозицию (например в контровом свете или при съемке в сумерках), можно выбрать предпочтительный снимок из серии кадров с различными настройками экспозиции. Снимки выполняются в следующем порядке: снимок при оптимальной экспозиции, снимок с регулировкой в направлении – и снимок с регулировкой в направлении +.

Например: при настройке BKT на **[3 F 1.0 EV]**

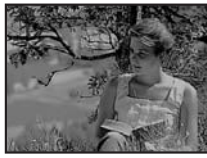

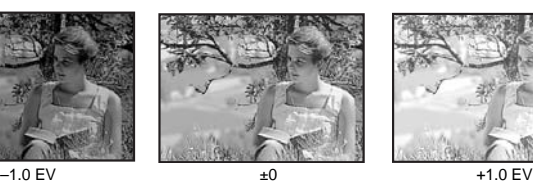

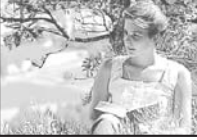

#### **Значение коррекции: 0,3, 0,7 или 1,0**

**Количество кадров: 3**

## *Меню* MENU**[**X**][AE BKT]**

#### **Начните съемку.**

- В режиме покадровой съемки экспозиция изменяется при каждом нажатии кнопки спуска затвора.
- В режиме последовательной съемки удерживайте нажатой кнопку спуска затвора, пока не будет сделано выбранное количество кадров.
- При отпускании кнопки спуска затвора автоматическая съемка в диапазоне настроек прекращается. После прекращения съемки на панели управления Super  $\frac{1}{2}$ control panel зеленым цветом отображается  $\boxed{3}$ .

#### **Коррекция AE в диапазоне настроек для каждого режима съемки**

В зависимости от выбранного режима съемки коррекция экспозиции выполняется следующим образом:

режим P : значение диафрагмы и выдержка режим A : выдержка  $P$ режим  $S$ : значение диафрагмы режим M : выдержка

#### *РЕКОМЕНДАЦИИ*

**Применение автоматической съемки в диапазоне настроек AE для скорректированного значения экспозиции:**

 $\rightarrow$  Скорректируйте значение экспозиции, после чего используйте функцию съемки в диапазоне настроек АЕ. Съемка в диапазоне настроек AE применяется для скорректированного значения экспозиции.

# **Установка чувствительности по ISO**

Чем выше значение ISO, тем больше светочувствительность фотоаппарата и выше качество снимков в условиях недостаточной освещенности. Однако при повышенных значениях возможна зернистость изображений.

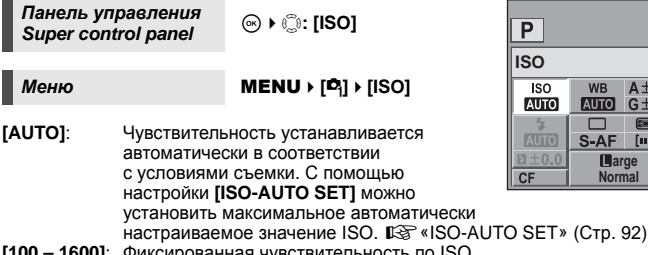

#### **[100 – 1600]**: Фиксированная чувствительность по ISO.

#### *РЕКОМЕНДАЦИИ*

#### **Для автоматической установки оптимального значения ISO в режиме** M**:**

 $\rightarrow$  Обычно настройка AUTO недоступна в режиме M, но можно задать ее использование во всех режимах съемки.  $\mathbb{I}\mathcal{F}^k$ «ISO-AUTO» (Стр. 92)

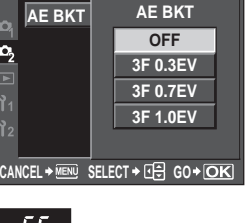

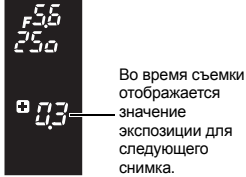

**Harge Normal**

 $S-AF$  [iii]

**Видоискатель**

 $\mathbf{c}_2$ 

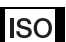

**OFF** sRGB

 $RGB \pm 0$   $8$ 

WB A±0 | & NATURAL

 $AUCC$   $G±O$   $@±O$   $©±O$ 

# **Выбор режима автофокуса**

В фотоаппарате есть три режима фокусировки S-AF, C-AF и MF. Снимки можно делать, совмещая режим S-AF или C-AF с режимом MF.

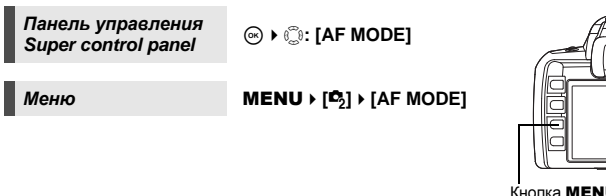

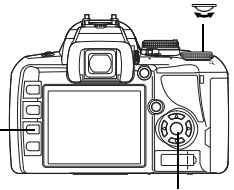

Кнопка MENU Кнопка (

**AF** 

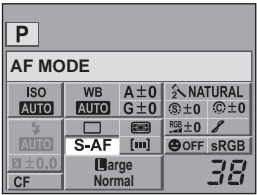

# *5***Функции фокусировки**

# **Съемка в режиме S-AF (разовый автофокус)**

При нажатии кнопки спуска затвора наполовину фокусировка выполняется один раз. Если фокусировка не удалась, отпустите кнопку спуска затвора и снова нажмите кнопку до половины. Этот режим используется для съемки неподвижных объектов или объектов с ограниченным движением.

#### **Нажмите кнопку спуска затвора до половины.**

- При фиксации фокуса загорается значок подтверждения автофокуса.
- Когда объект находится в фокусе, раздается звуковой сигнал.

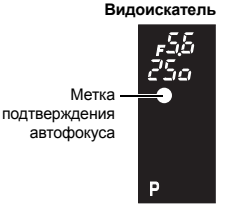

#### *РЕКОМЕНДАЦИИ*

#### **При возникновении трудностей с фокусировкой в режиме автофокуса в условиях недостаточной освещенности:**

 $\rightarrow$  Встроенная вспышка может функционировать в качестве подсветки автофокуса. Это помогает при фокусировке в режиме автофокуса в условиях недостаточной освещенности.  $\widehat{\mathbb{I}\mathcal{C}}$  «AF ILLUMINAT.» (Стр. 87)

## **Съемка в режиме C-AF (постоянный автофокус)**

Фотоаппарат повторяет фокусировку, пока кнопка спуска затвора остается нажатой наполовину. Если объект находится в движении, фотоаппарат наводит фокус на объект с учетом его движения (упреждающий автофокус). Даже если объект переместился, или Вы изменили композицию снимка, фотоаппарат продолжает попытки выполнить фокусировку.

#### **Нажмите кнопку спуска затвора до половины и удерживайте ее в этом положении.**

- Если объект находится в фокусе и зафиксирован, загорается значок подтверждения автофокуса.
- Метка автофокуса не светится, даже если объект находится в фокусе.
- Фотоаппарат выполняет повторную фокусировку. Даже если объект переместился, или если Вы изменили композицию снимка, фотоаппарат продолжает попытки выполнить фокусировку.
- Когда объект находится в фокусе, раздается звуковой сигнал. После третьей процедуры постоянной автофокусировки звуковой сигнал не подается, даже если объект находится в фокусе.

# **MF (Ручной фокус)**

Эта функция позволяет вручную наводить фокус на любой объект.

#### **Настройте фокус с помощью фокального кольца.**

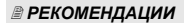

#### **Для изменения направления вращения фокального кольца:**

 $\rightarrow$  Вы можете выбрать направление вращения фокального кольца в зависимости от того, как по вашему предпочтению должно происходить наведение объектива на точку фокусировки. **IIS «FOCUS RING» (Стр. 87)** 

Ближе

#### **Для определения, находится ли объект в фокусе (помощь при фокусировке):**

 $\rightarrow$  При наведении объектива на объект вручную (вращением фокального кольца) горит значок подтверждения автофокуса. КогдаPустановлено с помощью **[AF AREA]**, значок подтверждения автофокуса загорается, если объект находится в фокусе в центре метки автофокуса.

## **Одновременное использование режимов S-AF и MF (S-AF+MF)**

Эта функция позволяет выполнять точную юстировку фокуса вручную путем вращения фокального кольца после выполнения автофокусировки в режиме S-AF. Когда кнопка спуска затвора не нажата, активирован режим MF.

• Вы можете настроить фокус с помощью фокального кольца при нажатой до половины кнопке спуска затвора и горящем значке автофокусировки.

#### x **Примечание:**

• Если снова нажать кнопку спуска затвора после точной настройки фокуса с помощью фокального кольца, активируется функция автофокуса, и все выполненные вами настройки отменяются.

 $\sim$ 

Фокальное кольцо

## **Одновременное использование режимов C-AF и MF (C-AF+MF)**

Выполните фокусировку с помощью фокального кольца и нажмите кнопку спуска затвора наполовину, чтобы активировать режим C-AF.

- Режим MF нельзя использовать, пока нажата кнопка спуска затвора.
- Когда кнопка спуска затвора не нажата, возможна фокусировка с помощью режима MF.

#### *РЕКОМЕНДАЦИИ*

#### **Другой способ настройки фокуса вручную в режиме C-AF:**

 $\rightarrow$  Для управления режимом C-AF можно назначить кнопку **AEL/AFL**.  $\text{I}\mathfrak{F}^{\text{w}}$ «AEL/AFL» (Стр. 89)

#### x **Примечание:**

• Если снова нажать кнопку спуска затвора после точной настройки фокуса с помощью фокального кольца, активируется функция автофокуса, и все выполненные вами настройки отменяются.

# **Выбор метки автофокуса**

fori

В фотоаппарате доступны 3 метки автофокуса для фокусировки на объекте с помощью автофокуса. Можно выбрать только одну из меток автофокуса.

Если для **[LIVE VIEW AF MODE]** установлено значение **[IMAGER AF]**, в режиме живого изображения будут доступны 11 меток автофокуса. LS «Съемка с использованием режима живого изображения» (Стр. 39)

#### **ГАUТО]** или **Г**

Фокусировка с использованием 3 меток автофокуса.

- Q Фокусировка с использованием левой метки автофокуса.
- Г 7 Фокусировка с использованием центральной метки автофокуса.
- [] Фокусировка с использованием правой метки автофокуса.

#### **Видоискатель**

Центральная метка автофокуса

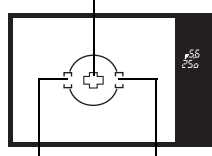

Левая метка автофокуса Правая метка автофокуса

*Панель управления Панель управления ipp: [AF AREA]<br>Super control panel* 

*Меню* MENU**[**X**][AF AREA]**

• При установленной настройке **[IMAGER AF]** выбор метки возможен только при помощи панели управления Super control panel. Выберите метку автофокуса путем вращения диска управления.

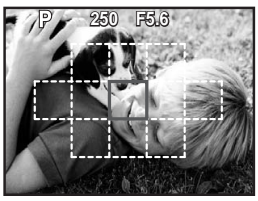

При выборе метки автофокуса при установленной настройке **[IMAGER AF]**

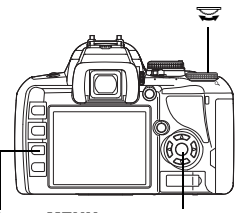

Кнопка **MENU** Кнопка  $\binom{1}{k}$ 

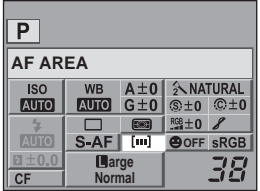

*5*

# **Фиксация фокуса – если не удается правильно установить резкость**

В некоторых ситуациях автофокус фотоаппарата не может правильно сфокусироваться на объекте, например когда объект находится в стороне от центра кадра. Если такое происходит, то простейшим решением является фиксация фокуса. Используйте ее, размещая объект вне меток автофокуса, или если при фокусировке на объекте возникают трудности.

- **1 Наведите метку автофокуса на снимаемый объект и нажмите кнопку спуска затвора до половины, чтобы загорелся значок подтверждения автофокуса.**
	- Фокус зафиксирован. В видоискателе загораются значок подтверждения автофокуса и метка автофокуса, которая находится в фокусе.
	- Если значок подтверждения автофокуса мигает, снова нажмите кнопку спуска затвора до половины.
	- Когда кнопка спуска затвора нажата, панель управления Super control panel исчезает с экрана.

Индикатор доступа к карте

Кнопка спуска затвора

Например: Фокусировка камеры с использованием центральной метки автофокуса.

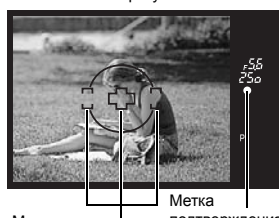

Метка автофокуса подтверждения автофокуса

#### **Объект менее контрастен, чем его фон**

индикатор доступа к карте.

**2 Удерживая кнопку спуска затвора до половины нажатой, перейдите к нужной композиции и нажмите кнопку до отказа.** • Во время сохранения снимка на карте мигает

При слабой контрастности объекта, например, при недостаточном освещении, или если объект не виден четко из-за тумана, возможна неправильная фокусировка. В этих случаях сфокусируйте фотоаппарат (фиксация фокуса) на объекте, имеющем высокую контрастность и расположенном на таком же расстоянии, как и объект съемки, перекомпонуйте и выполните снимок.

# **Последовательная съемка**

Покадровая съемка  $\Box$  Съемка 1 кадра при каждом нажатии кнопки спуска затвора (нормальный режим съемки).

Последовательная съемка  $\Box$  Съемка 3,5 кадров в секунду до отпускания кнопки спуска затвора (в режиме JPEG).

- Нажмите кнопку спуска затвора полностью и удерживайте ее нажатой. Фотоаппарат будет производить последовательную съемку, пока Вы не отпустите кнопку.
- Фокус, экспозиция и баланс белого фиксируются на первом кадре (в режиме S-AF, MF).

#### x **Примечание:**

• Если при последовательной съемке индикатор заряда аккумулятора мигает из-за низкого заряда аккумулятора, фотоаппарат прекращает съемку и начинает сохранение сделанных Вами снимков на карте. В зависимости от оставшейся мощности аккумулятора, фотоаппарат может сохранить не все снимки.

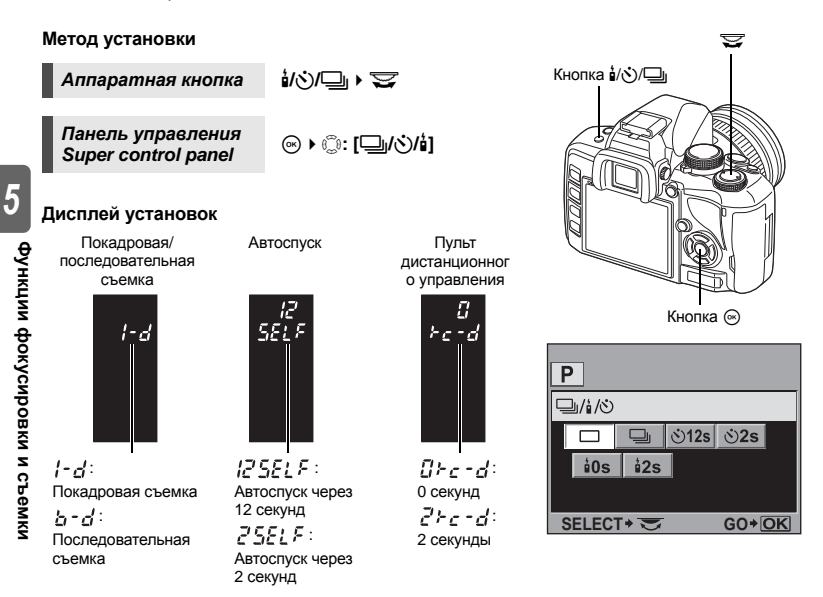

• Отображение компенсации вибраций ( $\mathbb{R}$  стр. 61):

Символ ♦, который отображается возле значка на панели управления Super control panel, указывает, что компенсация вибраций активирована.

# **Съемка с автоспуском**

Эта функция позволяет выполнять съемку с автоспуском. Вы можете настроить фотоаппарат на срабатывание затвора после каждых 2 или 12 секунд. Для съемки с автоспуском надежно установите фотоаппарат на штатив.

Сведения о методе установки см. в разделе «Последовательная съемка» ( $\mathbb{I}\mathbb{F}\mathbb{F}$ Стр. 58).

#### **Нажмите кнопку спуска затвора полностью.**

• Если выбран режим  $\dot{\cdot}$ 12s:

Вначале индикатор автоспуска горит постоянно в течение 10 секунд, затем мигает около

2 секунд, после чего выполняется снимок.

- Если выбран режим  $\check{\cdot}$ 2s: Индикатор автоспуска горит постоянно около 2 секунд, после чего выполняется снимок.
- Отменить запущенный таймер автоспуска можно нажатием кнопки  $\frac{1}{2}$  $\langle \dot{\zeta} \rangle$

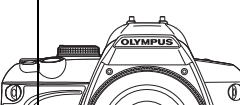

Индикатор автоспуска

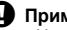

#### $\Box$  Примечание:

• Не следует стоять перед фотоаппаратом при нажатии кнопки спуска затвора; это может привести к тому, что объект окажется вне фокуса, так как фокусировка выполняется при нажатии кнопки спуска затвора до половины.

#### **Крышка окуляра**

Если съемка ведется, не глядя в видоискатель, прикрепите крышку окуляра к видоискателю, чтобы предотвратить изменение экспозиции со стороны света, попадающего в видоискатель. Снимите наглазник и установите крышку окуляра, как показано на рисунке. Таким же образом происходит замена дополнительного наглазника.

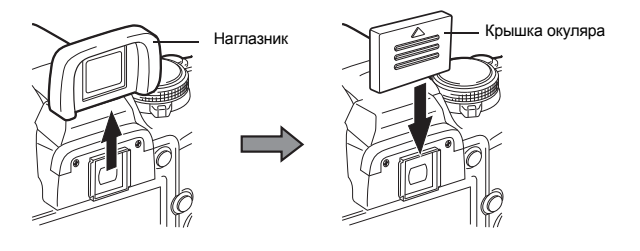

# **Съемка с дистанционным управлением**

С помощью дополнительного пульта дистанционного управления (RM-1) можно снять самого себя или ночной сюжет, не прикасаясь к фотоаппарату.

Фотоаппарат можно настроить на моментальное срабатывание затвора или через 2 секунды после нажатия кнопки спуска затвора на пульте дистанционного управления. При использовании опционального пульта дистанционного управления также возможна съемка с открытым затвором.

Сведения о методе установки см. в разделе «Последовательная съемка» (ESF Стр. 58).

**Надежно установите фотоаппарат на штатив, направьте пульт дистанционного управления на приемный датчик дистанционного управления, имеющийся на фотоаппарате, и нажмите кнопку спуска затвора на пульте дистанционного управления.**

• Если выбран режим <**0s**:

Фокус и экспозиция фиксируется, индикатор дистанционного управления мигает и выполняется снимок.

• Если выбран режим <**2s**:

Фокус и экспозиция фиксируются, индикатор дистанционного управления мигает, после чего примерно через 2 секунды выполняется снимок.

#### **Зона действия передатчика**

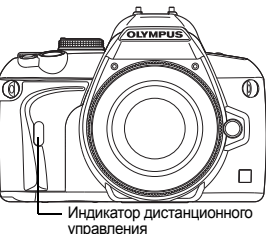

Приемный датчик дистанционного управления

Направьте пульт дистанционного управления на приемный датчик, имеющийся на фотоаппарате, в пределах зоны действия, как показано внизу.

Зона действия может быть сужена при воздействии мощных источников света, например прямых солнечных лучей, которые воздействуют на приемный датчик дистанционного управления, либо при нахождении поблизости ламп дневного света или устройств, являющихся источником электромагнитных и радиоволн.

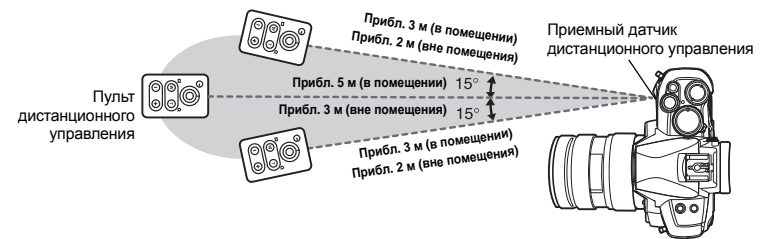

#### *РЕКОМЕНДАЦИИ*

**После нажатия кнопки спуска затвора на пульте дистанционного управления**

- **индикатор дистанционного управления не мигает.** <sup>j</sup> Пульт дистанционного управления может не сработать при сильной засветке приемного датчика дистанционного управления. Приблизьте пульт дистанционного управления к фотоаппарату и снова нажмите кнопку спуска затвора.
- $\rightarrow$  Пульт дистанционного управления может не сработать, если он находится слишком далеко от фотоаппарата. Приблизьте пульт дистанционного управления к фотоаппарату и снова нажмите кнопку спуска затвора.
- $\rightarrow$  Имеет место наложение сигналов. Измените канал, как описано в руководстве по эксплуатации пульта дистанционного управления.

**Для выхода из режима съемки <sup>с</sup> дистанционным управлением:** <sup>j</sup> Режим съемки <sup>с</sup> дистанционным управлением не отменяется после съемки. Нажмите кнопку  $\frac{1}{2}$ / $\bigcirc$ / $\bigcirc$  для установки [ $\bigcirc$ ] (покадровая съемка) и т.д.

# **Для пользования кнопкой спуска затвора на фотоаппарате в режиме съемки**

**» Кнопка спуска затвора на фотоаппарате продолжает работать и в режиме съемки** с дистанционным управлением.

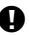

#### x **Примечание:**

- Затвор не срабатывает, если объект находится не в фокусе.
- При ярком освещении свет индикатора дистанционного управления может быть плохо различим, поэтому трудно определить, был ли сделан снимок.
- Функция трансфокации на пульте дистанционного управления отсутствует.

#### **Съемка с открытым затвором с использованием пульта дистанционного управления**

Установите диск выбора режимов на M и настройте выдержку на **[BULB]**. **IGF «Съемка с открытым затвором» (Стр. 49)** 

Нажмите кнопку W на пульте дистанционного управления, чтобы открыть затвор. По истечении времени, указанного в «BULB TIMER» ( $\mathbb{R}$  Стр. 92), затвор автоматически закрывается. F

Нажмите кнопку T, чтобы закрыть затвор.

# **Компенсация вибраций**

Вы можете выбрать интервал времени с момента подъема зеркала до срабатывания затвора. Эта функция уменьшает дрожание фотоаппарата, вызванное вибрациями при перемещении зеркала. Эта функция может быть полезна при съемках звездного неба и при микроскопической фотографии, а также при другой съемке, когда используется очень большая выдержка и необходимо снизить до минимума вибрацию фотоаппарата.

- **1** MENU ▶ [<sup>p</sup><sub>2</sub>] ▶ [ANTI-SHOCK[♦]]<br>2 Установите период времени 1 д
- **2 Установите период времени 1 до 30 секунд, который проходит после поднятия зеркала до отпускания затвора, и нажмите кнопку** i**.**
- **3 Компенсация вибраций отдельно добавляется <sup>к</sup> функциям съемки (покадровой и последовательной съемке, съемке с автоспуском и с дистанционным управлением). Сведения о методе установки см. в разделе «Последовательная съемка» (**g**Стр. 58).**

# **Выбор режима сохранения**

Вы можете выбрать режим сохранения снимков. Выберите оптимальный для ваших целей режим записи (печать, редактирование на компьютере, редактирование для веб-сайта и т. д.).

#### **Форматы записи**

#### **JPEG**

Выберите для изображений в формате JPEG сочетание размера изображения ( $\blacksquare$ ,  $\blacksquare$ ),  $\blacksquare$ ) и уровня сжатия (SF, F, N, B). Изображение состоит из пикселей (точек). Если увеличить изображение с малым количеством пикселей, то оно будет выглядеть как мозаика. При большом количестве пикселей увеличивается размер файла (объем данных), и количество снимков, которые можно еще сохранить, уменьшается. Чем выше сжатие, тем меньше размер файла. Однако при воспроизведении изображение будет менее четким.

**Режим записи, баланс белого и режим обработки снимков**

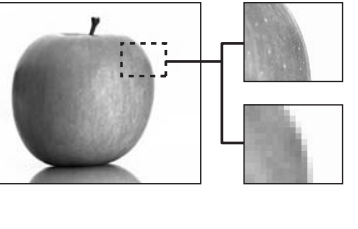

Изображение с большим количеством пикселей

Изображение с малым количеством пикселей

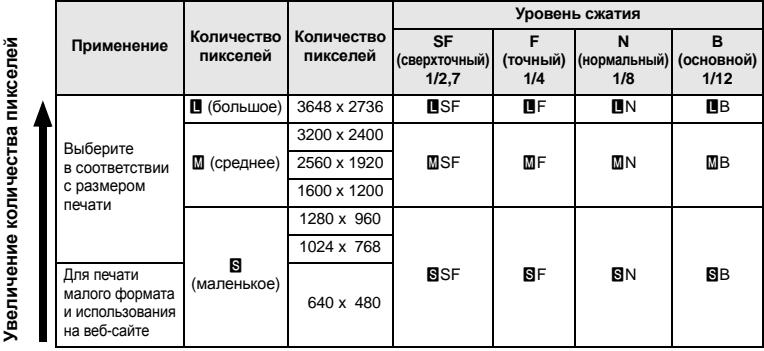

#### **Изображение становится более четким**

Это необработанные данные, не подвергнутые изменениям баланса белого, резкости, контрастности или цвета. Для отображения снимка на компьютере используйте программу OLYMPUS Master. Данные в формате RAW нельзя просмотреть на другом фотоаппарате или без использования специального программного обеспечения, а также для них нельзя сохранять данные печати.

Имеется возможность редактирования снимков, снятых в режиме записи с настройкой на формат данных RAW с помощью данного фотоаппарата.  $\mathbb{R}$  «Редактирование фотографических снимков» (Стр. 82)

## **Выбор режима сохранения**

#### **JPEG**

Для изображений в формате JPEG можно зарегистрировать 4 сочетания размера изображения (Y, X, W) и уровня сжатия (SF, F, N, B) из доступных 12 сочетаний.  $\mathbb{R}$ <sup>«</sup>  $\leftarrow$  SET» (Стр. 93)

Если выбрать размер изображения  $\blacksquare$  или  $\blacksquare$ , в дальнейшем можно выбрать размер пикселей. g«PIXEL COUNT» (Стр. 93)

#### **RAW+JPEG**

Одновременная запись изображения в форматах JPEG и RAW при каждом получении снимка.

#### **RAW**

Запись изображения в формате данных RAW.

Например: Доступны следующие 9 режимов записи, если зарегистрированы DF/DN/MN/SN. RAW : RAW

JPEG : LF/LIN/MIN/SIN

RAW+JPEG: RAW+UF/RAW+UN/RAW+MIN/RAW+SN

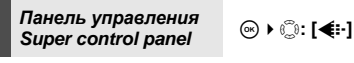

*Meню* **MENU** ▶  $[**D**$ **]** ▶  $[**4**]$  →  $[**4**]$ 

**Для определения размера файла/количества доступных для сохранения снимков для каждого режима записи:**

.<br>→ «Режим записи и размер файла/количество доступных для сохранения снимков» (GCTD, 125)

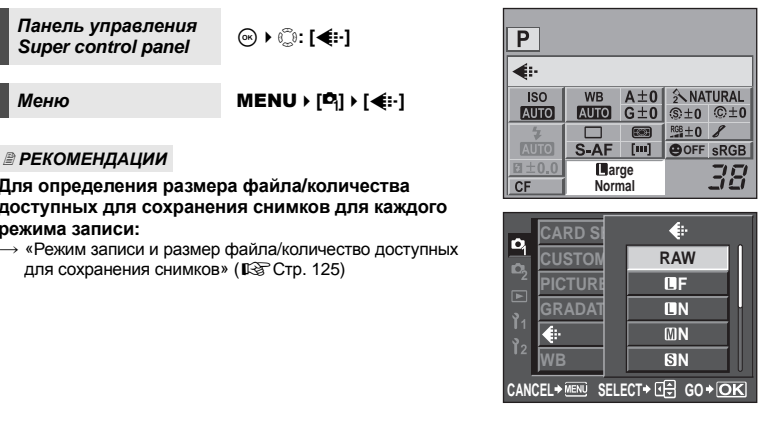

**Режим**

*6*

**записи**

**, баланс**

# **Выбор баланса белого**

Воспроизведение цветов зависит от условий освещенности. Например, если свет лампы накаливания или дневного света отражается от листа белой бумаги, то в каждом случае будет получаться немного другой оттенок белого. При использовании цифрового фотоаппарата можно настроить воспроизведение белого цвета, чтобы достичь его более естественного воспроизведения цифровым процессором. Эта процедура называется балансом белого. В данном фотоаппарате имеются 4 опции для настройки баланса белого.

#### **Автоматический баланс белого [AUTO]**

Эта функция позволяет фотоаппарату автоматически обнаруживать белый цвет на изображениях и соответствующим образом корректировать цветовой баланс. Этот режим годится для любых сюжетов.

# **Предустановленный баланс белого [**5**] [**2**] [**3**] [**1**] [**w**] [**x**] [**y**] [**n**]**

В фотоаппарате запрограммированы 8 различных цветовых температур, соответствующие различным условиям внутреннего и наружного освещения, включая лампы дневного света, лампы накаливания и вспышки. Например, предварительную настройку баланса белого следует использовать для более интенсивного воспроизведения красного цвета на снимках заката или для получения более теплого художественного эффекта в условиях искусственного освещения.

#### **Пользовательская настройка баланса белого [CWB]**

Цветовую температуру можно установить в диапазоне от 2000 до 14000 K. Сведения о цветовой температуре см. в разделе «Цветовая температура баланса белого» ( $\mathbb{R}$  Стр. 125).

**в** «Автоматическая/предустановленная/пользовательская настройка баланса белого» (Стр. 65)

#### **Баланс** белого по эталону  $[\Box]$

Вы можете настроить оптимальный баланс белого для условий съемки, направив фотоаппарат на белый объект, например, на лист белой бумаги. Получаемый при этой настройке баланс белого сохраняется в качестве одной из предварительных настроек баланса белого.

**IGF «Настройка баланса белого по эталону» (Стр. 66)** 

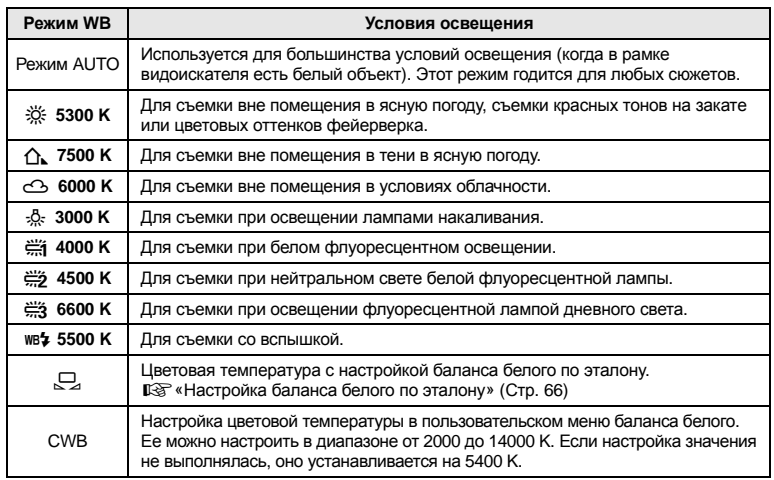

#### **Автоматическая/предустановленная/пользовательская настройка баланса белого**

Вы можете отрегулировать баланс белого, выбрав соответствующую цветовую температуру для данных условий освещения.

*Панель управления*

 $\mathbb{R}$  **P**  $\mathbb{R}^n$ <sup>2</sup> i<sup>p</sup>: **[WB]** 

• Пользовательский баланс белого настраивается путем выбора **[CWB]** и вращения диска управления при нажатой кнопке

```
Меню MENU[W][WB]
```
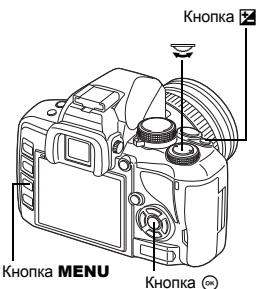

#### **Дисплей установок**

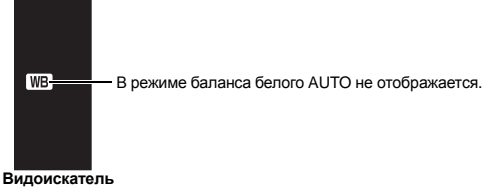

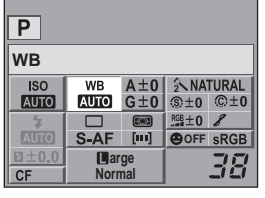

#### *РЕКОМЕНДАЦИИ*

#### **Если цветные объекты отображаются белыми:**

 $\rightarrow$  При отсутствии близкого к белому цвета на изображении, заключенном в рамку на дисплее, в режиме автоматической настройки баланс белого не может быть определен правильно. В этом случае попробуйте использовать предустановленную настройку баланса белого или баланс белого по эталону.

#### **Коррекция баланса белого**

Эта функция позволяет вам прецизионно изменять настройки автоматического и предварительно настроенного баланса белого.

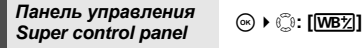

# *Меню* MENU**[**W**][WB]**

• Выберите баланс белого, который нужно скорректировать, и нажмите  $\mathbb{D}$ ,

#### **Коррекция баланса белого в направлении A (желтый-синий)**

В зависимости от исходных настроек баланса белого на изображении появится больше желтых оттенков при регулировке в направлении + или больше синих оттенков при регулировке в направлении –.

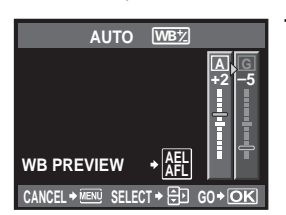

#### **Коррекция баланса белого в направлении G (зеленый-пурпурный)**

В зависимости от исходных настроек баланса белого изображение на изображении появится больше зеленых оттенков при регулировке в направлении + или больше пурпурных оттенков при регулировке в направлении –.

• Коррекция баланса белого осуществляется в 7 шагов в каждом направлении.

#### *РЕКОМЕНДАЦИИ*

#### **Проверка скорректированного баланса белого:**

 $\rightarrow$  Установив значение коррекции, направьте фотоаппарат на объект, чтобы сделать пробные снимки. Если нажать кнопку AEL/AFL, на экране появляются эталонные изображения, сделанные при данных настройках баланса белого.

#### **Одновременная коррекция всех настроек режима баланса белого:**

 $\rightarrow$  См. раздел «ALL  $\overline{W}$ в $\overline{z}$ ]» ( $\overline{L}$  $\overline{z}$  Стр. 93).

## **Настройка баланса белого по эталону**

Эта функция используется для более точной настройки баланса белого, чем та, которая может быть достигнута путем предварительной настройки. Направьте фотоаппарат на лист белой бумаги под источником света, который Вы хотите использовать для определения баланса белого. Оптимальный баланс белого для данных условий съемки можно сохранить в фотоаппарате. Это полезно при съемке в условиях естественного освещения, а также при освещении различными источниками света с разными цветовыми температурами.

Предварительно установите для **[4] FUNCTION]** значение **[**Q]. (■ CTP. 90)

- **1 Направьте фотоаппарат на лист белой бумаги.**
	- Разместите бумагу так, чтобы она заполнила видоискатель. Обеспечьте отсутствие теней.
- **2 Удерживая нажатой кнопку** <sup>b</sup>**, нажмите кнопку спуска затвора.**
	- Появляется окно баланса белого по эталону.
	- $B$ ыберите [YES] и нажмите кнопку  $\textcircled{\tiny{\textsf{R}}}$ .
	- Баланс белого зарегистрирован.
	- Зарегистрированный баланс белого сохраняется в фотоаппарате в качестве предварительной
	- настройки WB. При выключении питания данные сохраняются.

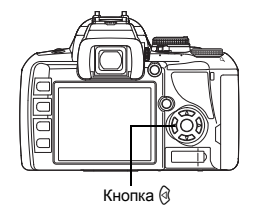

 $\Box$ 

#### *РЕКОМЕНДАЦИИ*

#### **После нажатия кнопки спуска затвора на экране появляется [WB NG RETRY].**

 $\rightarrow$  При площадь белого на снимке недостаточна или в случае, если снимок слишком светлый, слишком темный или цвета выглядят неестественно, регистрация баланса белого невозможна. Измените настройки диафрагмы и выдержки, после чего повторите процедуру, начиная с шага 1.

RU

# **Режим обработки снимков**

Вы можете выбрать тон изображения для создания уникальных видовых эффектов. Вы можете также производить тонкую настройку параметров изображения, например, резкость и контрастность для каждого режима. Скорректированные параметры записываются в каждом режиме эффектов.

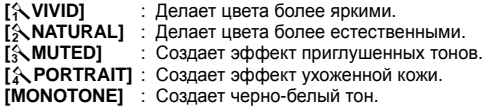

*Панель управления*

*Super control panel* <sup>i</sup>p**: [PICTURE MODE]**

*Меню* MENU ▶ [<sup>c</sup><sub>1</sub>] ▶ **[PICTURE MODE]**

Корректируемые параметры разделяются в соответствии с режимами обработки снимков.

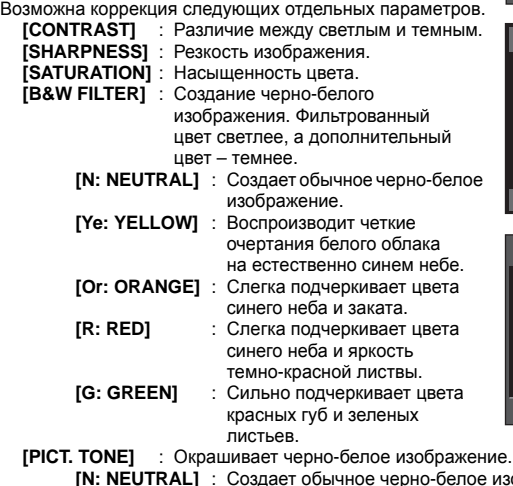

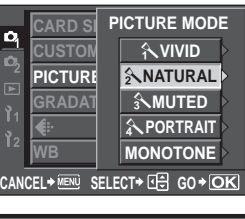

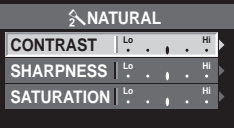

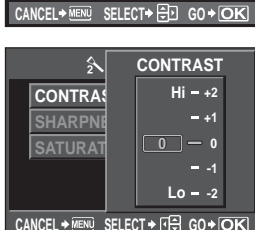

- - : Создает обычное черно-белое изображение.<br>: Сепия **[S: SEPIA]**<br>[B: BLUE] **[B: BLUE]** : Синеватый
	- **[P: PURPLE]** : Багрянистый
	- **[G: GREEN]** : Зеленоватый

**записи, баланс белого и режим обработки снимков** 67 RU

**Режим**

*6*

# **Оттенок**

В дополнение к настройке градации **[NORMAL]** доступны 3 дополнительных настройки.

- **[HIGH KEY]** : Градация для яркого объекта.
- **[LOW KEY]** : Градация для темного объекта.
	- **[AUTO]** : Разделение изображения на детализированные участки с отдельной настройкой яркости для каждого из них. Эта настройка эффективна в случае изображений с участками большой контрастности со слишком яркими оттенками белого или слишком темными оттенками черного цвета.
- **[NORMAL]** : Режим **[NORMAL]** предназначен для общего использования.

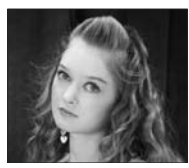

**HIGH KEY** Подходит для почти полностью освещенных объектов.

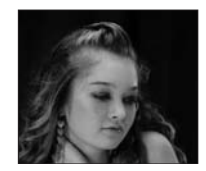

**LOW KEY** Подходит для почти полностью затененного объекта.

*Панель управления super control panel* in ⊕ → ुः [GRADATION]<br>*Super control panel* 

# *Меню* MENU**[**W**][GRADATION]**

#### x **Примечание:**

• В режиме **[HIGH KEY]**, **[LOW KEY]** или **[AUTO]** изменение контрастности недоступно.

# **Снижение шума**

Эта функция уменьшает искажения, обусловленные длительной экспозицией. При съемке ночных сюжетов используется более длинная выдержка, и отмечается тенденция к появлению искажений на снимках. С помощью функции **[NOISE REDUCT.]** фотоаппарат автоматически уменьшает искажения для получения более четких снимков. Если установлена настройка **[AUTO]**, функция уменьшения искажений активизируется только при установке длительной выдержки. Если установлена настройка **[ON]**, функция уменьшения искажений постоянно активизирована. При активированной функции уменьшения искажений время съемки вдвое длиннее обычного.

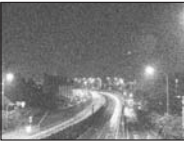

**OFF (выкл.) ON/AUTO**

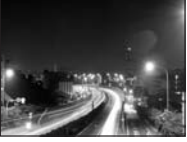

## *Меню* MENU**[**W**][NOISE REDUCT.]**

- Процедура уменьшения искажений активируется после съемки.
- В процессе фильтрации искажений мигает индикатор доступа к карте. Выполнение следующего снимка невозможно, пока не погаснет индикатор доступа к карте.
- Значок **[busy]** отображается в видоискателе во время фильтрации искажений.

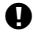

#### x **Примечание:**

- Если режим **SCENE** установлен на **XX**, для [NOISE REDUCT.] фиксируется значение **[ON]**.
- При последовательной съемке для **[NOISE REDUCT.]** автоматически устанавливается значение **[OFF]** .
- В некоторых условиях съемки эффективность данной функции может снижаться.

# **Фильтр шума**

Степень фильтрации искажений можно установить. Режим **[STANDARD]** предназначен для общего использования. Для съемок с высокой чувствительностью рекомендуется использовать режим **[HIGH]**.

*Меню* MENU**[**W**][NOISE FILTER]**

*7*

**Съемка со**

**вспышкой**

**BCNLLINUXON** 

# **Установка режима вспышки**

Фотоаппарат устанавливает режим вспышки по различным факторам, в том числе по схеме срабатывания вспышки и ее синхронизации. Доступные режимы вспышки зависят от режима экспозиции. Имеются также режимы вспышки для использования дополнительных внешних вспышек.

## **Автовспышка AUTO**

Вспышка срабатывает автоматически в условиях недостаточного или контрового освещения.

Для съемки объекта в условиях контрового освещения установите метку автофокуса на объект.

# **Вспышка** для подавления эффекта «красных глаз»  $\textcircled{\circ}$ / $\textcircled{\circ}$  +

В режиме вспышки для подавления эффекта «красных глаз» непосредственно перед срабатыванием обычной вспышки включается серия предварительных вспышек. Это помогает глазам снимаемого человека приспособиться к яркому свету и сводит к минимуму явление «красных глаз». В режиме S/M постоянно срабатывает вспышка.

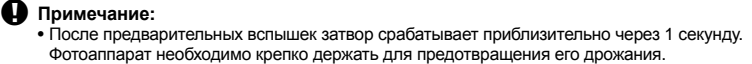

• Эффективность может быть ограничена, если человек не смотрит прямо на предварительные вспышки или если находится слишком далеко. Индивидуальные физиологические характеристики также могут снизить эффективность приема.

# **Медленная синхронизация (ранняя вспышка)** #**SLOW**

Медленная синхронизация вспышки предназначена для больших значений выдержки. Как правило, выдержка при съемке со вспышкой не может быть больше определенного уровня для предотвращения дрожания фотоаппарата. Однако при съемке объекта ночью фон при небольшой выдержке может получиться слишком темным. Медленная синхронизация дает возможность получить изображение как фона, так и объекта. При большой выдержке следует обязательно закреплять фотоаппарат при помощи штатива, чтобы избежать размытости снимка.

# **Ранняя вспышка**

Обычно вспышка срабатывает после того, как затвор полностью откроется. Это называется ранней вспышкой. Этот метод обычно используется при съемке со вспышкой.

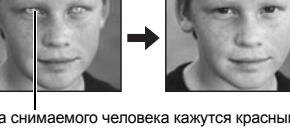

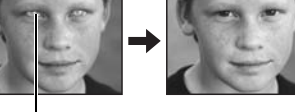

Глаза снимаемого человека кажутся красными

## **Медленная синхронизация (поздняя вспышка)** #**SLOW2/2nd CURTAIN**

Поздняя вспышка происходит непосредственно перед закрытием затвора. Изменяя синхронизацию вспышки, можно получить интересные эффекты на снимке, например, показать движение машины с помощью светящегося следа, оставленного ее задними фонарями. Чем больше выдержка, тем интереснее получаются эффекты. В режиме S/M постоянно срабатывает вспышка.

При настройке выдержки на 2 сек.

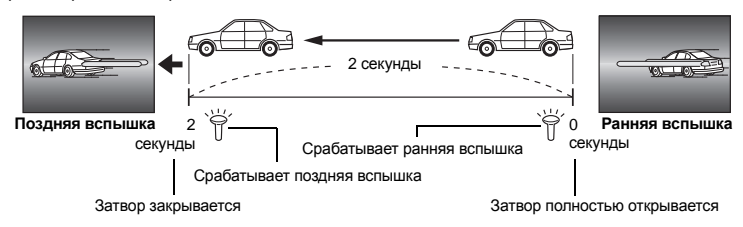

#### **Медленная синхронизация (ранняя вспышка)/вспышка для уменьшения эффекта «красных глаз»** !**SLOW**

Если при съемке со вспышкой используется медленная синхронизация, можно также воспользоваться этой функцией для уменьшения эффекта «красных глаз». При съемке ночью эта функция позволяет уменьшить явление «красных глаз». Так как от предварительных вспышек до съемки при поздней вспышке проходит значительное время, добиться уменьшения эффекта «красных глаз» трудно. Поэтому доступна только настройка для синхронизации ранней вспышки.

#### **Принудительная вспышка** #

Вспышка срабатывает независимо от условий освещенности. Этот режим эффективен при нейтрализации теней на лице снимаемого человека (например теней от листвы), при съемке в контровом свете или при коррекции искажения цвета при искусственном освещении (особенно – при освещении лампами дневного света).

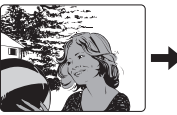

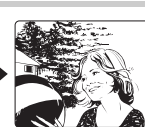

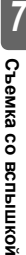

#### x **Примечание:**

• При срабатывании вспышки выдержка настроена на 1/180 сек. или меньше. При съемке объекта на ярком фоне применение принудительной вспышки может привести к засвечиванию фона. В этом случае используйте дополнительную внешнюю вспышку FL-50R или подобную и снимайте в режиме вспышки Super FP. L<sup>S</sup> «Режим вспышки Super FP» (Стр. 75)

#### **Без вспышки** (2)

Вспышки не происходит. Даже в этом режиме вспышка в поднятом положении может использоваться в качестве подсветки автофокуса. **II⊗ «AF ILLUMINAT.» (Стр. 87)** 

71 RU

#### **Ручная вспышка**

Этот режим обеспечивает срабатывание встроенной вспышки с определенным количеством света. Для съемки с ручной вспышкой значение f на объективе следует устанавливать в соответствии с расстоянием до объекта.

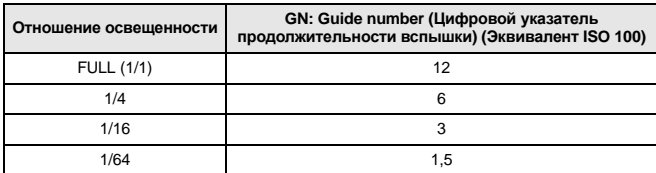

Значение f для объектива вычисляется по следующей формуле:

ЦУПВ x чувствительность по ISO

Диафрагма (значение f) =

Расстояние до объекта (м)

#### **Чувствительность ISO**

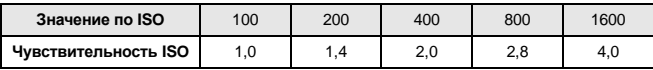

#### **Метод установки**

*7***Съемка со вспышкой** *Аппаратная кнопка* #j *Панель управления Super control panel* <sup>i</sup>p**: [FLASH MODE]**

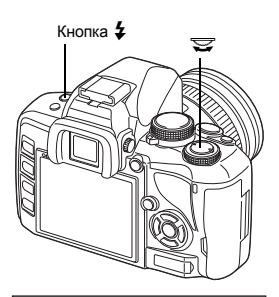

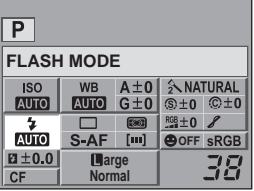

• В зависимости от режима съемки могут быть доступны не все режимы вспышки. Подробные сведения см. в разделе «Режимы вспышки, которые можно установить с помощью режима съемки» ( $\mathbb{R}$  Стр. 124).
# **Съемка со встроенной вспышкой**

При съемке объекта объективом шире 14 мм (эквивалентно 28 мм для 35 -мм пленочного фотоаппарата) создаваемый вспышкой свет может вызывать эффект виньетки. Его появление также зависит от типа объектива и условий съемки (например, от расстояния до объекта).

- **1 Нажмите кнопку** # **для приведения встроенной вспышки в рабочее положение.**
	- Встроенная вспышка автоматически выдвигается и срабатывает в условиях недостаточного освещения в следующих режимах.

**AUTO/①/w/<sup>b</sup>s//@//24/@//w///////** 

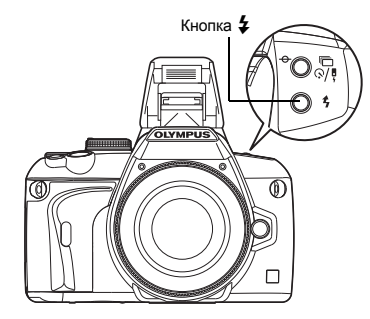

- **2 Нажмите кнопку спуска затвора до половины.**
	- Метка  $\blacktriangleright$  (готовность вспышки) загорается, когда вспышка готова к срабатыванию. При зарядке вспышки значок мигает. Подождите до окончания зарядки.
- **3 Нажмите кнопку спуска затвора полностью.**

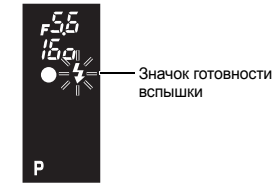

**Видоискатель**

#### *РЕКОМЕНДАЦИИ*

**Если Вы не хотите, чтобы вспышка открывалась автоматически:**  $\rightarrow$  Установите для **[AUTO POP UP]** значение **[OFF]**. **L**<sup>§</sup> «AUTO POP UP» (Стр. 92).

- x **Примечание:**
	- Если для режима **[**#**RC MODE]** установлено значение **[ON]**, встроенная вспышка срабатывает только с целью информационного обмена с внешней вспышкой, поэтому она не используется в качестве вспышки.

g«Съемка с системой беспроводных вспышек Olympus RC» (Стр. 76)

### **Регулировка мощности вспышки**

Мощность вспышки можно отрегулировать в диапазоне от +3 до –3.

В ряде ситуаций (например при съемке небольших объектов, удаленном фоне и т.д.) можно улучшить результат, отрегулировав количество света, излучаемого вспышкой («мощность вспышки»). Это полезно, если Вы хотите увеличить контрастность (различие между светлой и темной зоной) снимков, чтобы сделать их более отчетливыми.

**Аппаратная кнопка**  $\sharp$  **+**  $\Xi$  $\Xi$ *Панель управления Super control panel* <sup>i</sup>p**: [**w**]**

*Meню* MENU ▶ [©<sub>2</sub>] ▶ [{<del>x</del>}]

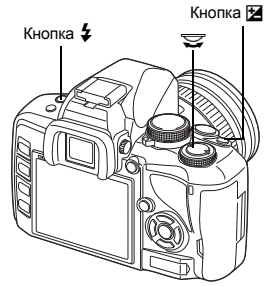

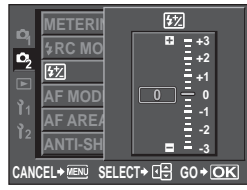

### **Примечание:**

- Эта функция не работает при съемке с ручной вспышкой.
- Эта функция не работает в режиме управления электронной вспышкой MANUAL.
- При регулировке мощности электронной вспышки эта настройка сочетается с настройкой мощности вспышки фотоаппарата.
- Если для **[** $\sqrt{2}$ ] установлено **[ON**], значение мощности вспышки прибавляется к значению коррекции экспозиции.  $\mathbb{R} \times \sqrt{\mathbb{1} + \mathbb{R}} \times (\mathbb{C} + \mathbb{C} + \mathbb{C} + \mathbb{C})$
- **Съемка с внешней вспышкой**

В дополнение к функциям встроенной вспышки фотоаппарата можно использовать любые внешние вспышки, предназначенные для использования с этим фотоаппаратом. Это позволит Вам применять широкий набор методов съемки со вспышкой для различных условий съемки.

Внешние вспышки обмениваются информацией с фотоаппаратом, что позволяет управлять режимами вспышки с помощью различных режимов, например TTL-AUTO и Super FP. Внешнюю вспышку, предназначенную для использования с этим фотоаппаратом, можно установить на фотоаппарате, прикрепив ее к гнезду «горячий башмак» фотоаппарата. Более подробные сведения см. в руководстве по эксплуатации внешней вспышки.

#### **Возможные функции при использовании внешних устройств вспышки**

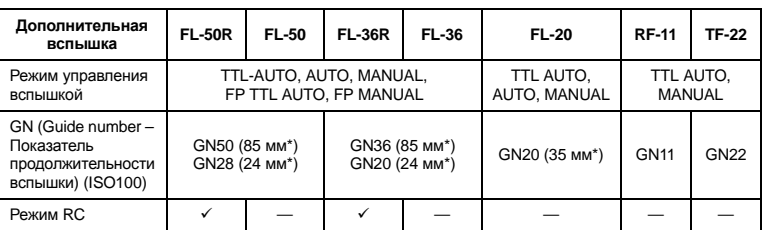

\* Фокусное расстояние объектива (рассчитано для 35 -мм пленочного фотоаппарата)

#### x **Примечание:**

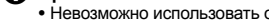

• Невозможно использовать опциональную вспышку FL-40.

74 RU

#### **Использование внешней электронной вспышки**

Перед включением питания вспышки необходимо прикрепить вспышку к фотоаппарату.

- **1 Снимите крышку «горячего башмака», сдвинув ее в направлении, показанном на рисунке стрелкой.**
	- Поместите крышку на хранение в надежное место, чтобы не потерять ее, и после окончания съемки со вспышкой установите ее обратно.
- **2 Прикрепите электронную вспышку к «горячему башмаку» фотоаппарата.**
	- Если фиксатор выступает наружу, поверните стопорное кольцо башмака до отказа в направлении, противоположном LOCK. За счет этого фиксатор втягивается внутрь.

#### **3 Включите питание вспышки.**

- Когда индикатор заряда на вспышке горит постоянно, зарядка закончена.
- Время синхронизации вспышки с фотоаппаратом не превышает 1/180 сек.

#### **4 Выберите режим вспышки.**

- **5 Выберите режим управления вспышкой.**
	- Режим TTL-AUTO рекомендуется для нормальных условий съемки.
- **6 Нажмите кнопку спуска затвора до половины.**
	- Между фотоаппаратом и вспышкой происходит обмен данными съемки, в которые входят чувствительность по ISO, значение диафрагмы и выдержка.
- **7 Нажмите кнопку спуска затвора полностью.**

#### x **Примечание:**

• Невозможно использовать встроенную вспышку, если на «горячий башмак» фотоаппарата установлена внешняя вспышка.

#### **Режим вспышки Super FP**

Режим вспышки Super FP доступен на вспышках FL-50R или FL-36R. Воспользуйтесь режимом вспышки Super FP, когда обычные вспышки не могут работать при маленьких значениях выдержки.

В режиме вспышки Super FP также возможна съемка встроенной вспышкой с открытой диафрагмой (например, при портретной съемке вне помещения). Подробные сведения см. в руководстве по эксплуатации внешней вспышки.

Режим вспышки Super FP

| D           |                               |           |                  |  |
|-------------|-------------------------------|-----------|------------------|--|
| 2008.08.16  |                               |           | <b>EP NRA</b>    |  |
| <b>ISO</b>  | <b>WB</b>                     | $A \pm 0$ | A NATURAL        |  |
| <b>AUTO</b> | <b>AUTO</b>                   | $G \pm 0$ | $$±0$ $©±0$      |  |
|             |                               | ब्ळा      | $RGB + 0$        |  |
| <b>AUTO</b> | S-AF                          | [m]       | <b>OOFF SRGB</b> |  |
| 0.0         | <b>Large</b><br><b>Normal</b> |           |                  |  |
| СF          |                               |           |                  |  |

Фиксатор Стопорное кольцо

Крышка «горячего башмака»

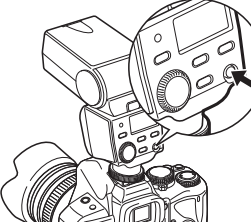

# **Съемка с системой беспроводных вспышек Olympus RC**

С помощью системы беспроводных вспышек Olympus RC возможна съемка

с беспроводной вспышкой. С помощью системы беспроводных вспышек Olympus RC можно делать снимки, используя несколько беспроводных вспышек и управляя тремя группами вспышек (A, B и C). Встроенная вспышка используется для информационного обмена между фотоаппаратом и внешними вспышками.

Подробные сведения о беспроводной вспышке см. в руководстве к внешней вспышке.

#### **Диапазон настроек беспроводной вспышки**

Установите беспроводную вспышку таким образом, чтобы беспроводный датчик был направлен на фотоаппарат. Указания по диапазону настроек перечислены ниже. Диапазон изменяется в соответствии с окружающей средой.

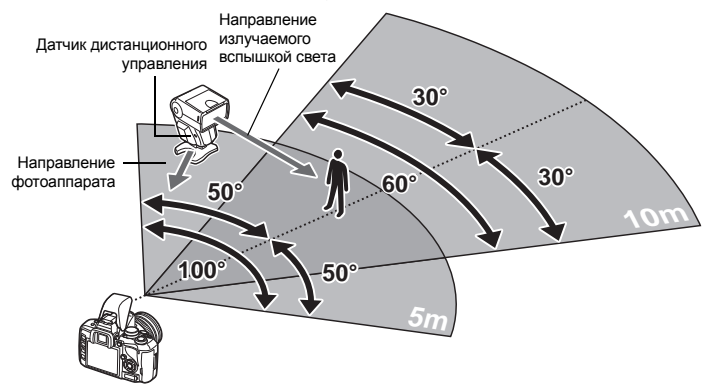

- **1 Установите вспышку <sup>в</sup> соответствии <sup>с</sup> указаниями, приведенными <sup>в</sup> разделе «Диапазон настроек беспроводной вспышки», а затем включите ее.**
- **2 Нажмите на вспышке кнопку MODE, чтобы перевести ее <sup>в</sup> режим RC, <sup>а</sup> затем**

#### **установите канал и группу вспышки.**

**3 Установите для режима RC на фотоаппарате значение [ON].**

управления вспышкой

- **MENU ▶ [C3] ▶ [**  $\frac{1}{2}$  **RC MODE] ▶ [ON]**
- Панель управления Super control panel переключится на режим RC.
- Для переключения между режимами отображения панели управления Super control panel нажимайте кнопку INFO.

**4 <sup>С</sup> помощью панели управления Super control panel установите режим вспышки и другие настройки для каждой группы.**

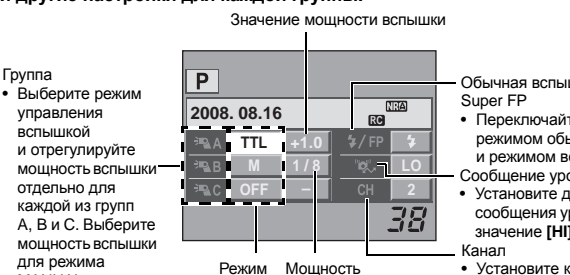

Мощность вспышки

Обычная вспышка/вспышка

- Переключайтесь между режимом обычной вспышки и режимом вспышки Super FP.
- Сообщение уровеня освещенности • Установите для функции
- сообщения уровня освещенности значение **[HI]**, **[MID]** или **[LO]**.
- Установите канал связи на канал, используемый вспышкой.

Группа

MANUAL.

# **5 Выберите режим вспышки.**

• В режиме RC недоступна вспышка для уменьшения эффекта «красных глаз».

**6 Нажмите кнопку** # **для приведения встроенной вспышки <sup>в</sup> рабочее положение.**

**7 После завершения подготовки <sup>к</sup> съемке сделайте несколько пробных снимков, чтобы проверить изображения и работу вспышки.**

**8 Начните съемку, проверяя индикаторы окончания зарядки фотоаппарата <sup>и</sup> вспышки.**

#### x **Примечание:**

- Несмотря на то, что количество беспроводных вспышек, которые можно использовать, не ограничено, рекомендуется в каждой группе комбинировать не более трех вспышек во избежание неисправности вследствие взаимной интерференции.
- В режиме RC встроенная вспышка используется для управления беспроводной вспышкой. В этом режиме для съемки со вспышкой нельзя использовать встроенную вспышку.
- Для синхронизация при поздней вспышке установите настройки выдержки и компенсации вибраций в пределах 4 секунд. Съемка с беспроводной вспышкой может не выполняться должным образом при использовании более длительной выдержки или настройки компенсации вибраций.

### **Использование имеющихся в продаже вспышек**

С помощью этого фотоаппарата нельзя регулировать количество света, излучаемое имеющейся в продаже вспышкой, если вспышка не предназначена для использования с ним. Для использования имеющейся в продаже вспышки подключите ее к гнезду «горячий башмак». Установите режим съемки фотоаппарата M.

**1 Чтобы подключить вспышку <sup>к</sup> фотоаппарату, снимите крышку «горячего башмака».**

#### **2 Установите режим съемки** <sup>M</sup>**, <sup>а</sup> затем установите значение диафрагмы <sup>и</sup> выдержки.**

- Установите выдержку на 1/180 сек. или более. При меньшей выдержке использование имеющихся в продаже вспышек невозможно.
- При длительной выдержке изображение может получиться размытым.

# **3 Включите питание вспышки.**

- Не забудьте включить питание вспышки после установки на фотоаппарат.
- **4 Установите на фотоаппарате чувствительность по ISO <sup>и</sup> значение диафрагмы, соответствующие режиму управления вспышкой.**
	- Указания по настройке режима управления вспышкой см. в руководстве по эксплуатации вспышки.

#### x **Примечание:**

- Вспышка срабатывает при каждом нажатии кнопки спуска затвора. Если вспышка не используется, выключите ее.
- Предварительно проверьте, что используемая вспышка синхронизирована с фотоаппаратом.

#### **Имеющиеся в продаже вспышки, специально не предназначенные для фотоаппарата**

- 1) При съемке со вспышкой необходимо производить ее настройку. При использовании вспышки в автоматическом режиме следует установить настройки значения f и чувствительности по ISO, совпадающие с настройками фотоаппарата.
- 2) Даже если значение f и чувствительность по ISO в автоматическом режиме работы вспышки совпадают с настройками на фотоаппарате, это не гарантирует нужную экспозицию, поскольку она зависит от условий съемки. В таком случае следует изменить автоматические настройки значения f и чувствительности по ISO на вспышке или вручную рассчитать расстояние в ручном режиме.
- 3) При съемке со вспышкой угол освещения должен соответствовать фокусному расстоянию объектива. Фокусное расстояние объектива фотоаппарата для 35 -мм пленки примерно вдвое превышает фокусное расстояние объективов для данного фотоаппарата.
- 4) Не используйте устройство вспышки или другую доступную в качестве аксессуара вспышку TTL с дополнительными функциями информационного обмена, отличными от функций предназначенных для данного фотоаппарата вспышек, так как это может привести не только к сбоям в их работе, но также и к повреждению электронной системы фотоаппарата.

#### **Одиночный кадр/Воспроизведение крупным планом** [∍

Ниже представлена общая процедура просмотра снимков. Перед использованием одной из этих функций выполните описанный ниже этап 1. Можно настроить автоматическое переключение фотоаппарата в режим покадрового воспроизведения после съемки. LS «REC VIEW» (Стр. 95)

- **<sup>1</sup> Нажмите кнопку** <sup>q</sup> **(покадровое воспроизведение).** Появляется последнее сохраненное изображение. Кнопка П j • ЖК-экран выключается спустя примерно 1 минуту, автоматически выключается, если он не используется в течение 4 часов. Включите питание фотоаппарата.  $2$  Используйте ွि для выбора изображений, которые **вы хотите просмотреть. Повернув диск, также можно перейти в режим** U **для воспроизведения крупным планом.** Кнопка INFO c 53 **(Воспроизведение (Покадровое воспроизведение) крупным планом)** Нажмите  $e$  для изменения позиции **L N** крупного плана.  $.0015$ • : Отображение кадра, Нажмите кнопку INFO сохраненного на 10 кадров **(Изменение положения** раньше данного. **зоны увеличения)** Нажмите  $\mathbb{Q}$  для смещения  $\circledcirc$ : Отображение кадра, изображения позиции сохраненного на 10 кадров крупного плана. позже данного. Если для функции **[**g **FACE DETECT]** : Отображает (gстр. 41) установлено следующий кадр. значение **[ON]**, вокруг **Q** : Отображает определенного лица предыдущий кадр. отображается рамка. Нажмите  $\circledast$ , чтобы переместить рамку Нажмите кнопку INFO на другое лицо. **(Покадровое воспроизведение крупным планом)** • Для выхода из режима Нажмите @<sup>@</sup> для воспроизведения снова покадрового просмотра крупных планов. нажмите кнопку  $\boxed{\blacktriangleright}$ Если для функции • При нажатии кнопки спуска **[<sup>@</sup> FACE DETECT]**<br>установлено значение затвора до половины фотоаппарат возвращается в режим съемки.**[ON]**, нажмите  $\otimes$  для перемещения к другому 2 กร **15** лицу, отображенному крупным планом.
	- Нажмите кнопку INFO для возврата в режим воспроизведения крупным планом.

*8*

*8*

**Функции просмотра**

# **Режим каталога/Календарное отображение**

Эта функция обеспечивает одновременное отображение на экране нескольких снимков. Это полезно, если Вы хотите быстро просмотреть ряд снимков в поисках конкретного снимка.

**В режиме покадрового воспроизведения при каждом повороте диска в направлении** G **количество отображаемых изображений меняется в последовательности 4, 9, 16, 25, 49 и 100 снимков.**

- **(3) : Переход к предыдущему кадру.**
- $\hat{\varnothing}$  : Переход к следующему кадру.
- $\check{\otimes}$ : Переход на один кадр вверх.
- $\circledcirc$  **: Переход на один кадр вниз.**
- Для возврата к покадровому воспроизведению поверните диск управления на  $\dot{Q}$ .

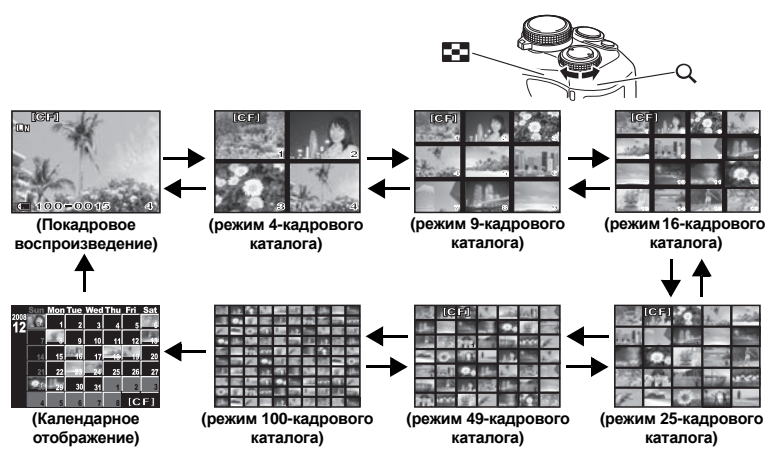

#### **Календарное отображение**

Календарь предоставляет возможность сортировки сохраненных на карте снимков по дате. Если в определенный день было сделано несколько снимков, отображается снимок, сделанный в этот день первым.

При помощи  $\mathbb{Q}$  выберите дату, а затем нажмите кнопку  $\circledast$  для покадрового воспроизведения снимков, сделанных в этот день.

s

# **Отображение данных**

Эта функция обеспечивает показ подробной информации о снимке.

Данные о яркости также могут быть отображены в виде гистограммы или результатов контроля яркости.

#### **Нажимайте кнопку** INFO**, пока на мониторе не появятся нужные данные.**

• Эта настройка сохраняется и будет показана в следующий раз при вызове отображения данных.

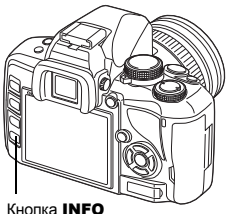

**INFO** 

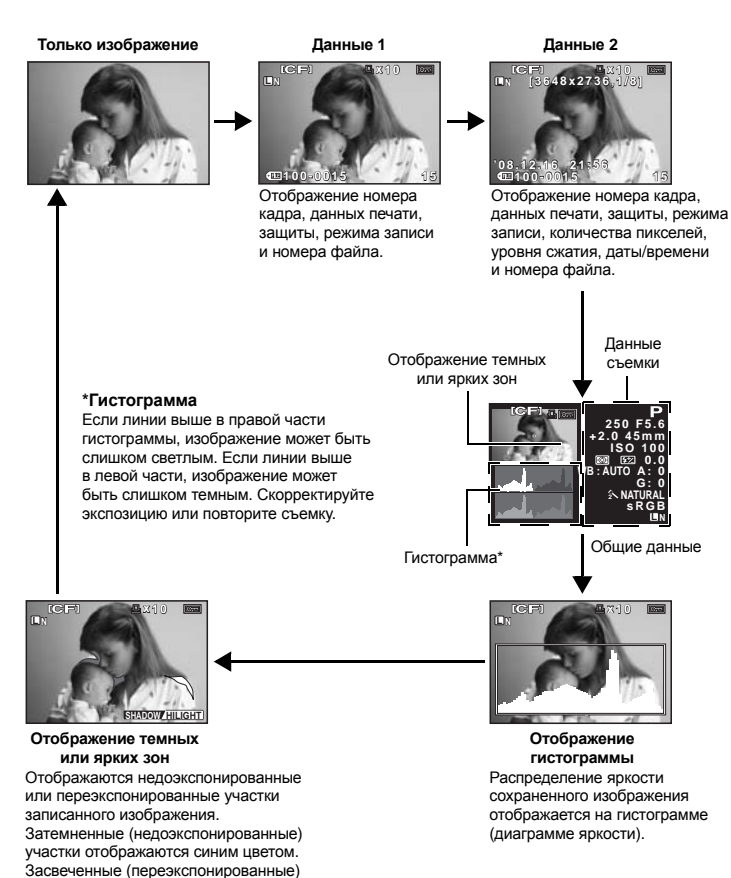

участки отображаются синим цветом.

# **Слайд-шоу**

Эта функция последовательно отображает снимки, сохраненные на карте. Снимки отображаются один за другим в течение примерно 5 секунд, начиная с просматриваемого в данный момент снимка. Слайд-шоу может происходить с использованием режима каталога. Можно выбрать количество снимков, отображаемых во время слайд-шоу, в количестве 1, 4, 9, 16, 25, 49 или 100.

- **1** MENU  $\triangleright$   $[\subseteq]$   $\triangleright$   $[\subseteq]$ <br>**2** Menoplay Mes<sub>o</sub> ones</u>
- **Используйте** © для настройки.
	- **[**K**]** (1-кадровое отображение)/
	- **[**L**]** (4-кадровое отображение)/
	- **[** $\boxplus$ **9]** (9-кадровое отображение)/
	- **[ 图 16**] (16-кадровое отображение)/ **[** $\blacksquare$ 25] (25-кадровое отображение)/
	- **[**h**]** (49-кадровое отображение)/
	- **[**i**]** (100-кадровое отображение)
- **3 Нажмите кнопку**  $\circledcirc$  для запуска слайд-шоу.

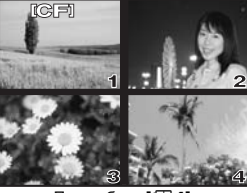

При выборе **[**L**]**

**4 Нажмите кнопку** <sup>i</sup>**, чтобы остановить слайд-шоу.**

#### x **Примечание:**

• Если слайд-шоу продолжается более 30 минут, фотоаппарат отключается автоматически.

# **Поворот снимков**

Эта функция позволяет поворачивать снимки и располагать их на экране вертикально в режиме покадрового просмотра. Это удобно, когда фотоаппарат при съемке находится в вертикальном положении. Изображения будут автоматически отображаться вертикально, независимо от вращения фотоаппарата.

- **1** MENU**[**q**][**y**]**
	- При установке на **[ON]** снятые в вертикальном положении снимки автоматически поворачиваются во время просмотра. Вы можете также нажать кнопку  $\mathbb Z$  для поворота и отображения снимка.
	- Повернутый снимок записывается на карту в выбранном положении.

**Функции** Кнопка **[24** 

Исходный снимок до поворота

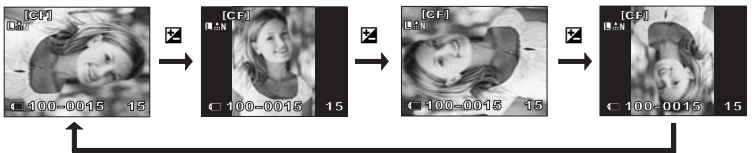

**просмотра**

### **Воспроизведение экране телевизора**

Для воспроизведения снимков на экране телевизора служит видеокабель, имеющийся в комплекте фотоаппарата.

- **1 Выключите фотоаппарат <sup>и</sup> телевизор, после чего подсоедините видеокабель, как показано на рисунке.**
- **2 Включите телевизор <sup>и</sup> настройте его на режим приема видеосигнала. Подробное описание включения в режим приема видеосигнала приведено в руководстве по эксплуатации телевизора.**
- **3 Включите фотоаппарат <sup>и</sup> нажмите кнопку** q **(воспроизведение).**

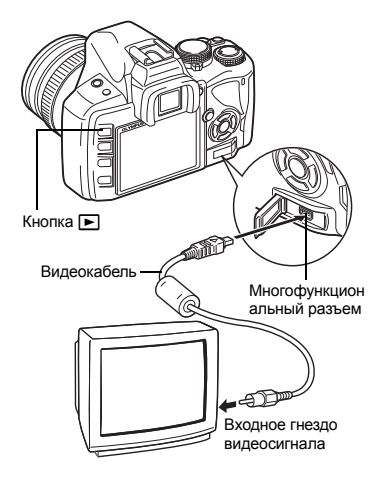

#### x **Примечание:**

- Для подключения фотоаппарата к телевизору служит имеющийся в комплекте видеокабель.
- Удостоверьтесь в том, что выходной видеосигнал фотоаппарата соответствует видеосигналу телевизора. LS «VIDEO OUT» (Стр. 95)
- Когда видеокабель подсоединен к телевизору, экран фотоаппарата автоматически выключается.
- В зависимости от экрана телевизора изображение может быть смещено от центра.

**просмотра**

# **Редактирование фотографических снимков**

Сохраненные снимки можно редактировать и сохранять в качестве новых снимков. Имеющиеся в распоряжении функции редактирования зависят от формата изображения (режима сохранения изображения).

Файлы JPEG можно распечатать в исходном виде без изменений. Распечатка файла RAW в исходном виде невозможна. Для распечатки файлов в формате RAW используйте функцию редактирования RAW для преобразования формата данных RAW в JPEG.

#### **Редактирование снимков, записанных в формате данных RAW**

Фотоаппарат выполняет обработку снимков (например, коррекцию баланса белого и резкости) в формате данных RAW, после чего сохраняет данные в новом файле формата JPEG. При просмотре сохраненных снимков Вы можете отредактировать их по своему усмотрению.

**Обработка изображений осуществляется на основе текущих настроек фотоаппарата. Перед съемкой выполните настройку фотоаппарата по Вашему желанию.**

#### **Редактирование изображений, записанных в формате данных JPEG**

**[SHADOW ADJ]** Увеличение яркости темного объекта в контровом свете.<br>**IREDEYE FIXI** Подавление эффекта «красных глаз» при съемке со вспи

**[REDEYE FIX]** Подавление эффекта «красных глаз» при съемке со вспышкой.

**[**P**]** Укажите размер вырезаемого участка с помощью диска управления, а место вырезания при помощи кнопок со стрелками.

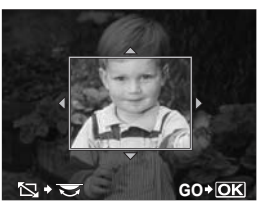

**[BLACK & WHITE]** Создание черно-белых изображений. **[SEPIA]** Приводит изображение в сепия-тон.<br>**[SATURATION]** Настройка насыщенности цвета. На **[SATURATION]** Настройка насыщенности цвета. Настройте насыщенность цвета,

проверяя снимок на экране.

**[**Q**]** Преобразование размера файла изображения в 1280 x 960, 640 x 480 или 320 x 240.

- **1** MENU **[**[E]] **[EDIT]**<br>2 C ROMOULL O @ BLIGe
- **2 С** помощью  $\textcircled{a}$  **выберите изображение. а затем нажмите кнопку**  $\textcircled{\tiny{\textsf{R}}}.$ 
	- Фотоаппарат идентифицирует формат данных изображения.
	- Для изображений, записанных в формате RAW+JPEG, появится окно выбора с запросом редактирования данных.
- **3 Окно настроек меняется <sup>в</sup> зависимости от формата изображения. Выберите снимок, который необходимо отредактировать, и выполните следующие шаги.**

Выбор формата файла.

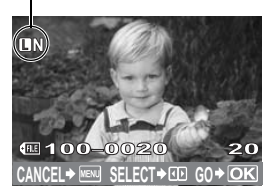

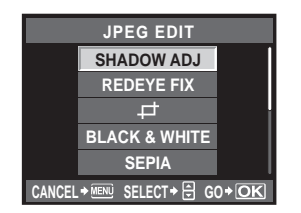

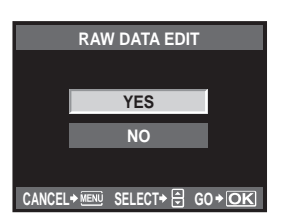

- Отредактированное изображение сохраняется в качестве нового снимка, независимо от оригинала.
- Для выхода из режима редактирования нажмите кнопку **MENU**.

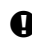

#### x **Примечание:**

- С некоторыми изображениями коррекция эффекта «красных глаз» может не работать. Кроме глаз коррекция эффекта «красных глаз» может оказать влияние на другие части снимка.
- Редактирование изображений в формате JPEG невозможно в следующих случаях: Если изображение сохранено в формате RAW, если снимок обработан на компьютере, при нехватке места на карте, а также если изображение записано на другом фотоаппарате
- При изменении размера изображения (**[**[Q]) невозможно установить большее количество пикселей, чем было сохранено в оригинале.

Эта функция позволяет копировать снимки на карту xD-Picture, CompactFlash или Microdrive и обратно. Данное меню доступно, если вставлены обе карты. Выбранная карта является источником копирования.  $\mathbb{I}\mathcal{F}$  «CF/xD» (Стр. 95)

#### **Покадровое копирование**

- **1 Воспроизведите изображение, которое необходимо скопировать, и нажмите кнопку** COPY**/**<**.**
- **2 С** помощью  $\circledcirc \circledcirc$  выберите [YES], а затем нажмите **кнопку**  $\circledcirc$ .

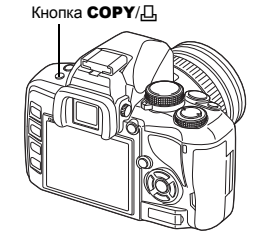

#### **Копирование выбранных кадров**

Эта функция позволяет выбирать несколько изображений и одновременно их копировать в режиме покадрового воспроизведения или каталога.

- **1 Отобразите изображения, которые необходимо**  $\mathbf{c}$  **копировать**, **и** нажмите кнопку  $\circledcirc$ .
	- Выбранные снимки выделяются красными рамками.
	- Чтобы отменить сделанный выбор, снова нажмите кнопку  $\circledcirc$ .
- **2 Нажмите © для отображения следующих снимков, которые вы хотите скопировать, и нажмите кнопку**  $\textcircled{\tiny{\textsf{m}}}.$
- **3 Выбрав изображения для копирования, нажмите кнопку** COPY**/**<**.**
	- **6 помощью**  $\textcircled{2}$  **выберите** [YES], а затем нажмите кнопку  $\textcircled{8}$ .
- **Функции просмотра**

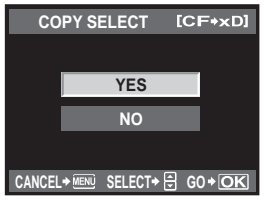

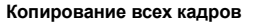

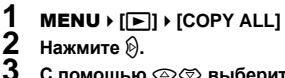

- **Нажмите**  $\emptyset$ .
	- **3 <sup>С</sup> помощью** ac **выберите [YES], <sup>а</sup> затем нажмите** кнопку  $\circledcirc$ .

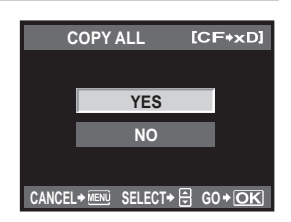

## **Защита снимков**

Защитите снимки, которые Вы не хотите удалять. Защищенные снимки нельзя удалить посредством функции удаления выбранного кадра или всех кадров.

#### **Защита отдельных кадров**

#### **Воспроизведите изображение, для которого необходимо установить защиту, и нажмите кнопку**0**.**

•  $\overline{O}$  (значок защиты от удаления) появляется в правом верхнем углу экрана.

#### **Отмена защиты**

Выберите защищенные изображения и нажмите кнопку О

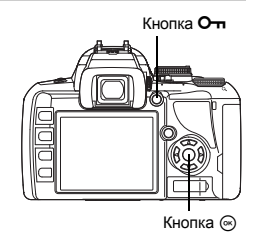

#### **Защита выбранных кадров**

Эта функция позволяет выбирать несколько изображений и одновременно защищать их в режиме покадрового воспроизведения или каталога.

- **1 Отобразите изображения, которые необходимо защитить, <sup>и</sup> нажмите кнопку** <sup>i</sup>**.** • Выбранные снимки выделяются красными рамками.
	- Чтобы отменить сделанный выбор, снова нажмите кнопку  $\circledast$ .
	- В режиме каталога нажмите  $\mathbb Q$  для выбора изображений, которые необходимо защитить, и нажмите кнопку  $\circledcirc$ .
- **2** Нажмите  $\mathbb{C}$  для отображения следующих снимков, которые необходимо **защитить, и нажмите кнопку** i**.**
- **3 Выбрав изображения, для которых необходимо установить защиту, нажмите кнопку**0**.**

#### **Полное снятие защиты**

Эта функция позволяет снимать защиту нескольких снимков за раз.

### **1** MENU**[**q**][RESET PROTECT]**

 $2 \text{ C}$  **помощью**  $\textcircled{x} \textcircled{x}$  выберите [YES], а затем нажмите кнопку  $\textcircled{x}$ .

#### x **Примечание:**

- При форматировании карты все снимки, в том числе и защищенные, удаляются. **IG** «Форматирование карты» (Стр. 118)
- Поворот защищенных изображений невозможен даже при нажатии кнопки  $\blacksquare$

# **Удаление снимков**

Позволяет удалить сохраненные снимки. Вы можете выбрать покадровое удаление, при котором удаляется только просматриваемый в данный момент снимок, или удаление всех сохраненных на карте кадров.

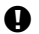

#### x **Примечание:**

- Если выбрать удаление всех или выбранных кадров для изображений, записанных в формате RAW+JPEG, будут удалены как изображения в формате RAW, так и изображения в формате JPEG. При покадровом удалении можно выбрать удаление изображения в формате JPEG или RAW либо удаление обоих изображений. **IIS «RAW+JPEG ERASE» (Стр. 94)**
- Удаление защищенных снимков невозможно. Отмените защиту снимков, после чего удалите их.
- Восстановление удаленных снимков невозможно.  $\mathbb{R}$  «Защита снимков» (Стр. 85)

#### **Покадровое удаление**

- **1 Воспроизведите изображение, которое необходимо удалить, и нажмите кнопку**
- **2 С** помощью  $\otimes \otimes$  выберите [YES], а затем **нажмите** кнопку  $\circledcirc$ .

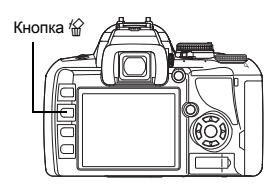

#### **Удаление выбранных кадров**

Эта функция позволяет удалить все выбранные снимки в режиме покадрового воспроизведения или каталога.

- $1$  **Отобразите снимки, которые вы хотите удалить, и нажмите кнопку**  $\textcircled{\tiny{\circ}}$ **.** 
	- Выбранные снимки выделяются красными рамками.
	- Чтобы отменить сделанный выбор, снова нажмите кнопку  $\circledast$ .
	- В режиме просмотра содержимого нажмите  $\mathbb{C}$  для выбора снимков, которые вы хотите удалить, и нажмите кнопку  $\circledcirc$ .
- $\mathbf 2$  Нажмите  $\hat{\mathbb{C}}$  для отображения следующих снимков, которые вы хотите удалить, **и** нажмите кнопку  $\textcircled{\tiny{\textcircled{\tiny{R}}}}$ .
- **3 Выбрав удаляемые изображения, нажмите кнопку** <sup>S</sup>**.** 
	- **6 С помощью**  $\textcircled{2}$  **выберите [YES], а затем нажмите кнопку** <sup>◎</sup>.

#### **Удаление всех кадров**

# **1 MENU** ▶ [Ф] ▶ [CARD SETUP]<br>2 C помощью ⊗⊗ выберите

- **2 С** помощью  $\textcircled{x}$  **выберите пункт** [ALL ERASE], а затем нажмите кнопку  $\textcircled{s}$ .
- **<b>помощью**  $\textcircled{x}$   $\textcircled{x}$  выберите [YES], а затем нажмите кнопку  $\textcircled{x}$ .
	- Все кадры удаляются.

# Настройка фотоаппарата

Настройте фотоаппарат для простоты использования с помощью пользовательских меню. С помощью Пользовательского меню 1 настройте функции съемки, а с помощью Пользовательского меню 2 установите основные функции фотоаппарата. Пользовательское меню 1 содержит 8 закладок (M-M), которые разделяются в соответствии с настраиваемыми функциями.

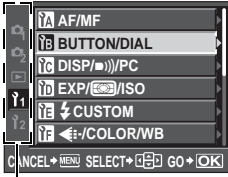

 $C$  помощью  $\textcircled{2}$  выберите  $[1_1]$ , а затем нажмите  $\mathbb{O}$ .

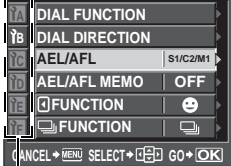

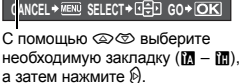

**B** DIAL FU**NCTION CEL + MENU SELECT + FEL GO + OKI** DIAL DIR**ection AEL/AFL AEL/AFL MEMO OFF MF FUNCTION** FUNQ**TION S1/C2/M1 C-AF AEL/AFL S-AF**

С помощью  $\textcircled{x}$  выберите функцию, а затем нажмите  $\mathbb{D}$ .

Подробные сведения об использовании пунктов меню см. в разделе «Использование меню» ( $R$ <sup>C</sup>C<sub>TD</sub>, 29).

#### **Пользовательское меню 1**a **AF/MF**

#### **AF ILLUMINAT.**

Встроенная вспышка может функционировать в качестве подсветки автофокуса. Это помогает при фокусировке в режиме автофокуса в условиях недостаточной освещенности. Для пользования этой функцией поднимите вспышку.

#### **FOCUS RING**

Позволяет выполнить индивидуальную настройку наведения объектива на точку фокусировки путем выбора направления вращения фокального кольца.

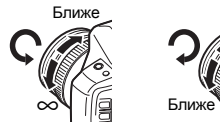

 $\infty$ 

#### **RESET LENS**

Если установлено значение **[ON]**, позволяет сбрасывать настройку фокуса объектива (на бесконечность) при каждом выключении питания.

#### **BULB FOCUSING**

Позволяет активизировать регулировку фокуса фотоаппаратом в режиме съемки с открытым затвором с ручным фокусом.

- **[ON]** Во время экспозиции можно регулировать фокус путем вращения фокального кольца.
- **[OFF]** Во время экспозиции фокус зафиксирован.

#### **DIAL FUNCTION**

Позволяет установить для диска управления функции, противоположные заводским настройкам по умолчанию.

Например, установив для **[P]** значение **[**F**]**, в режиме P с помощью диска управления можно отрегулировать коррекцию экспозиции и установить программную коррекцию, удерживая нажатой кнопку F.

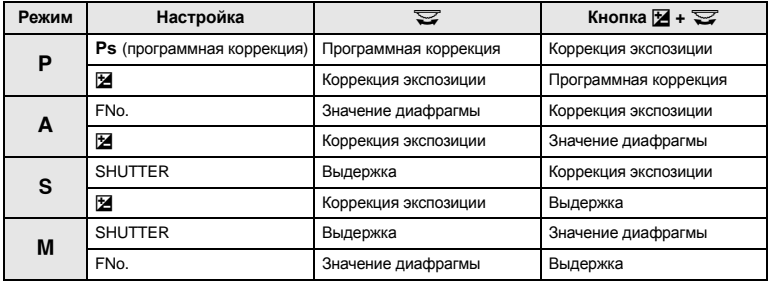

#### **DIAL DIRECTION**

Позволяет выбрать направление вращения диска управления, а также направление увеличения или уменьшения выдержки и значения диафрагмы.

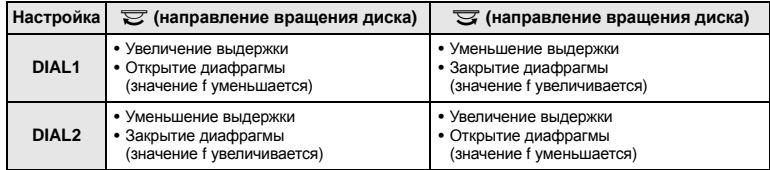

#### **AEL/AFL**

Позволяет вместо кнопки спуска затвора использовать кнопку AEL/AFL для автофокусировки или выполнения замеров.

Выберите функцию кнопки, соответствующую функции при нажатии кнопки спуска затвора. Выберите необходимую настройку среди функций **[mode1]**-**[mode4]** в каждом режиме фокусировки. (В режиме C-AF можно выбрать только **[mode4]**).

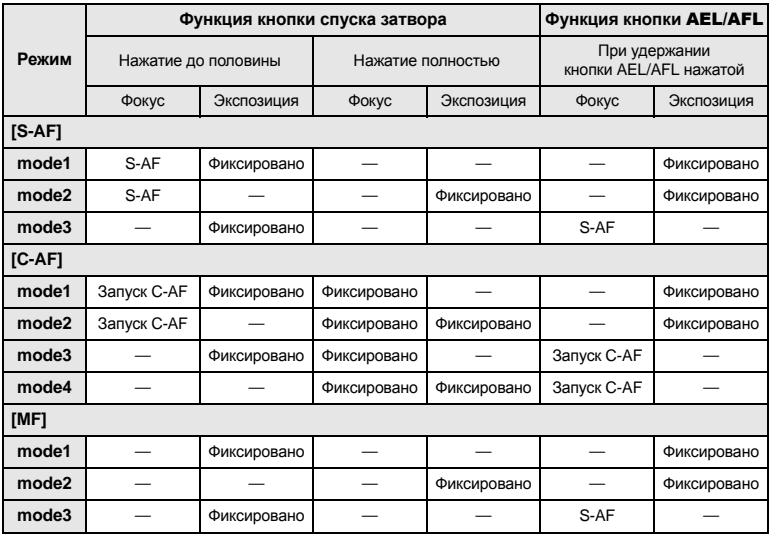

#### **Основные операции**

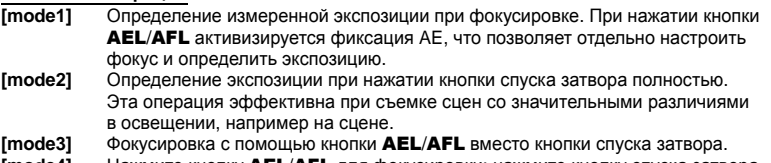

**[mode4]** Нажмите кнопку AEL/AFL для фокусировки; нажмите кнопку спуска затвора полностью для определения экспозиции.

#### **AEL/AFL MEMO**

Позволяет зафиксировать и поддерживать постоянную экспозицию путем нажатия кнопки AEL/AFL.

- **[ON]** Нажмите кнопку AEL/AFL для фиксации и поддержания постоянной экспозиции. Нажмите снова для отмены поддержания постоянной экспозиции.
- **[OFF]** Экспозиция фиксируется только при нажатии кнопки AEL/AFL.

# 7 **FUNCTION**

Позволяет назначить функцию кнопке  $\mathbb Q$  (кнопке  $\mathsf F_n$ ).

#### **[Fn FACE DETECT]**

Нажмите кнопку b, чтобы установить для **[**g **FACE DETECT]** значение **[ON]** и активировать оптимальные настройки.

**IG «Использование функции определения лиц» (Стр. 41), « • FACE DETECT»** (Стр. 91)

#### **[PREVIEW]/[LIVE PREVIEW] (электронный)**

Удерживая нажатой кнопку  $\textcircled{3}$ , можно использовать функцию предварительного просмотра.

**IG** «Функция предварительного просмотра» (Стр. 49)

#### **[**V**]**

Нажмите кнопку (3 для замера баланса белого.

**IG** «Настройка баланса белого по эталону» (Стр. 66)

#### **[TEST PICTURE]**

Нажав кнопку спуска затвора при одновременном нажатии кнопки  $\langle \delta \rangle$ , можно проверить только что сделанный снимок на экране, не записывая его на карту. Она полезна, если Вы хотите оценить качество снимка до его сохранения.

#### **[OFF]**

Не позволяет назначать функции.

### $\Box$  FUNCTION

Кнопке ы/ У/ ј можно назначить другие функции.

**[**j**/**<**/**Y**]**

g«Последовательная съемка» (Стр. 58), «Съемка с автоспуском» (Стр. 59), «Съемка с дистанционным управлением» (Стр. 60)

**[AF AREA]**

**IGF «Выбор метки автофокуса» (Стр. 56)** 

**[AF MODE]**

g«Выбор режима автофокуса» (Стр. 54)

**[WB]**

**IG «Выбор баланса белого» (Стр. 64)** 

**[METERING]**

**IG** «Изменение режима замера» (Стр. 50)

#### **[ISO]**

**П**<8 «Установка чувствительности по ISO» (Стр. 53)

### **Пользовательское меню 1**c **DISP/**8**/PC**

# ■))

*9*

**Настройка**

**фотоаппарата**

Настройка фотоаппарата

Позволяет выключить звуковой сигнал, который раздается при фиксации фокуса, нажав кнопку спуска затвора.

### **SLEEP**

По истечении определенного периода времени, в течение которого фотоаппарат не использовался, он переходит в режим ожидания для экономии энергии аккумулятора. В течение определенного промежутка времени отображается панель управления Super control panel, а затем подсветка экрана выключается. Еще через некоторое время

фотоаппарат переходит в режим ожидания. Функция **[SLEEP]** позволяет выбрать для таймера режима ожидания значение **[1 MIN]**, **[3 MIN]**, **[5 MIN]** или **[10 MIN]**. **При выборе значения [OFF]** режим ожидания отменяется.

90 Фотоаппарат активируется после прикосновения к любой кнопке (кнопке спуска затвора,

#### **BACKLIT LCD (таймер подсветки экрана)**

Для экономии энергии аккумулятора в течение определенного промежутка времени отображается панель управления Super control panel, а затем подсветка экрана выключается, и экран становится темным. Выберите значение **[8 SEC]**, **[30 SEC]** или **[1 MIN]** для промежутка времени, который проходит до выключения подсветки экрана. **[HOLD]** устанавливает неограниченное время работы подсветки. Подсветка экрана включается при прикосновении к любой кнопке (кнопке спуска затвора, кнопкам со стрелками и т. п.).

#### **USB MODE**

Вы можете подключить фотоаппарат непосредственно к компьютеру или принтеру при помощи входящего в комплект кабеля USB. Если Вы предварительно задали устройство, к которому выполняется подключение, можно пропустить процедуру настройки соединения USB, обычно необходимую каждый раз при подключении кабеля к фотоаппарату. Подробное описание подключения фотоаппарата к каждому устройству см. в разделах «Подключение фотоаппарата к принтеру» ( $\mathbb{R}$  Стр. 99) и «Подключение фотоаппарата к компьютеру» ( $\mathbb{R}$  Стр. 103).

#### **[AUTO]**

Окно выбора соединения USB отображается при каждом подключении кабеля к компьютеру или к принтеру.

#### **[STORAGE]**

Позволяет переносить изображения на компьютер. Также для использования программного обеспечения OLYMPUS Master через соединение с ПК.

**[MTP]**

Позволяет переносить изображения на компьютер под управлением Windows Vista без помощи программного обеспечения OLYMPUS Master.

#### **[CONTROL]**

Позволяет управлять фотоаппаратом с компьютера с помощью дополнительного программного обеспечения OLYMPUS Studio.

#### **[**<**EASY]**

Этот пункт доступен при подключении фотоаппарата к принтеру, совместимому с технологией PictBridge. Печать снимков возможна напрямую без использования компьютера.

**IGF «Подключение фотоаппарата к принтеру» (Стр. 99)** 

#### **[**<**CUSTOM]**

Этот пункт доступен при подключении фотоаппарата к принтеру, совместимому с технологией PictBridge. Настройки печати в этом режиме включают количество копий, тип фотобумаги и т.д.  $\mathbb{I}\mathfrak{F}^*$  «Подключение фотоаппарата к принтеру» (Стр. 99)

#### **LIVE VIEW BOOST**

При съемке в режиме живого изображения яркость монитора можно увеличить для более удобного просмотра кадра.

#### **[OFF]**

Объект отображается на экране с яркостью, соответствующей установленной экспозиции. Глядя на экран, Вы можете заранее просмотреть снимок перед тем, как делать его.

#### **[ON]**

Фотоаппарат автоматически настраивает уровень яркости и отображает объект на экране для удобства съемки. Результат коррекции экспозиции не отображается на экране.

### **e** FACE DETECT

Если для этой функции установлено значение **[ON]**, фотоаппарат будет определять лица людей и автоматически регулировать фокус.

**IG** «Использование функции определения лиц» (Стр. 41)

Можно воспроизводить изображения крупным планом, фокусируясь на лице снимаемого человека.

**IG** «Одиночный кадр/Воспроизведение крупным планом» (Стр. 78)

В режиме живого изображения на ЖК-экране позволяет отображать позиционные линии для облегчения оценки композиции кадра. Для отображения позиционных линий несколько раз нажмите кнопку **INFO**.  $\mathbb{R}$  «Переключение отображаемой информации» (Стр. 42)

### **Пользовательское меню 1**d **EXP/**e**/ISO**

#### **ISO-AUTO SET**

Позволяет установить верхнее предельное значение, если для ISO установлено **[AUTO].** Будет установлено верхнее предельное значение ISO, которое автоматически изменяется. Верхнее предельное значение можно установить в диапазоне от 100 до 1600.

#### **ISO-AUTO**

Позволяет установить режим съемки, при котором активируется настройка ISO **[AUTO]**. **[**P**/**A**/**S**]**

Настройка **[AUTO]** активируется во всех режимах съемки, кроме M. Если в режиме M выбрано значение **[AUTO]**, устанавливается настройка ISO 100.

#### **[ALL]**

Настройка **[AUTO]** активируется во всех режимах съемки. Даже в режиме M автоматически выбирается значение ISO, соответствующее оптимальному.

#### **Замер AEL**

Позволяет установить режим замера при нажатии кнопки AEL/AFL для фиксации экспозиции.

• **[AUTO]** выполняет замер в режиме, выбранном в разделе **[METERING]**.

#### **BULB TIMER**

Позволяет выбрать максимальную продолжительность (в минутах) съемки с открытым затвором.

### **Пользовательское меню 1**e # **CUSTOM**

# *9*

Если установлено значение **[ON]**, эта настройка прибавляется к значению коррекции экспозиции, после чего производится регулировка мощности вспышки.

#### **AUTO POP UP**

w**+**F

В сюжетном режиме или режиме AUTO встроенная вспышка автоматически приводится в рабочее положение в условиях низкой освещенности или контрового света. Если установлено значение **[OFF]**, автопривод встроенной вспышки будет отключен.

#### **ALL WB\***

Позволяет применить одно и то же значение коррекции для всех режимов баланса белого одновременно.

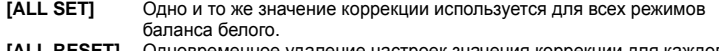

**[ALL RESET]** Одновременное удаление настроек значения коррекции для каждого режима баланса белого.

#### **Опция [ALL SET]**

1) С помощью  $\textcircled{a} \textcircled{b}$  выбора цветовое направление. В направлении A: желтый-синий/В направлении G: зеленый–пурпурный

2) С помощью  $A/S/M$  установите значение коррекции.  $\mathbb{R}$  «Коррекция баланса белого» (Стр. 65)

При отпускании кнопки AEL/AFL будет сделан образец снимка. Вы можете проверить отрегулированный Вами баланс белого.

#### **Опция [ALL RESET]**

1) Используйте  $\textcircled{2} \textcircled{3}$  для выбора **[YES]**.

#### **COLOR SPACE**

Позволяет выбрать способ воспроизведения цветов на экране или принтере. Первый знак в именах файлов изображений указывает на актуальное цветовое пространство. g«FILE NAME» (Стр. 94)

Pmdd0000.jpg P : sRGB \_ : Adobe RGB **[sRGB]** Стандартизированное цветовое пространство Windows. **[Adobe RGB]** Цветовое пространство, настройка которого возможна с помощью Adobe Photoshop.

#### K **SET**

Позволяет сочетать 3 размера изображения и 4 уровня сжатия, а также зарегистрировать 4 сочетания.

Выберите зарегистрированную настройку с помощью **[**K**]**.  $\mathbb{R}$  «Выбор режима сохранения» (Стр. 62) Зарегистрируйте 4 разных сочетания настроек изображения.

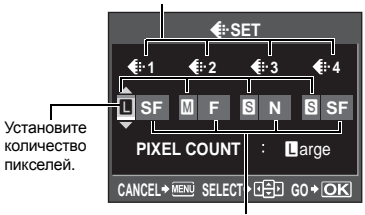

Установите уровень сжатия.

#### **PIXEL COUNT**

Позволяет настроить размер пикселей для размера изображения **[**X**]**, **[**W**]**. **[**X**iddle]** Выберите значение **[3200 x 2400]**, **[2560 x 1920]** или **[1600 x 1200]**. **[**W**mall]** Выберите значение **[1280 x 960]**, **[1024 x 768]** или **[640 x 480]**.

#### **RAW+JPEG ERASE**

Позволяет выбрать метод удаления снимков, записанных в формате RAW+JPEG. Эта функция может использоваться только при покадровом удалении.

**[JPEG]** Удаление всех файлов со снимками в формате JPEG, оставляя лишь файлы со снимками в формате RAW.

**[RAW]** Удаление всех файлов со снимками в формате RAW, оставляя лишь файлы со снимками в формате JPEG.

**[RAW+JPEG]** Удаление файлов со снимками в обоих форматах.

#### x **Примечание:**

• Эта функция действует только при покадровом удалении. При удалении всех или выбранных кадров оба формата RAW и JPEG будут удалены независимо от этой настройки.

#### **FILE NAME**

При выполнении снимка фотоаппарат присваивает ему индивидуальное имя файла и сохраняет его в папке.

Присвоение имен файлов осуществляется, как показано ниже на рисунке.

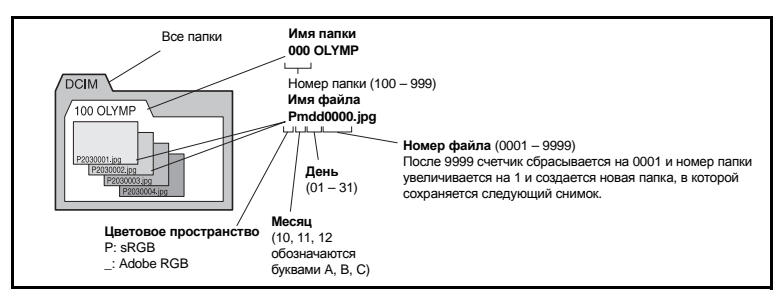

#### **[AUTO]**

Даже если вставлена новая карта, номера папок с предыдущей карты сохраняются. Если новая карта содержит файл изображения, номер которого совпадает

с номером, сохраненным на предыдущей карте, номера файлов новой карты начинаются с номера, следующего за последним номером на предыдущей карте.

#### **[RESET]**

Если вставлена новая карта, номера папок начинаются с 100, а номера файлов – с 0001. Если вставлена карта, содержащая снимки, номера файлов начинаются с номера, следующего за последним номером файла на карте.

• Если и номер папки, и номер файла достигают соответствующих максимальных значений (999/9999), то сохранение последующих снимков невозможно, даже если на карте есть свободное место. Дальнейшая съемка невозможна. Вставьте новую карту.

### **dpi SETTING**

Позволяет заранее установить разрешение для печати изображений. Вместе с изображениями на карту записывается установленное значение.

**[AUTO]** Автоматическая установка в соответствии с размером изображения.<br>**[CUSTOM]** Установка требуемой настройки. Нажмите <sup>©</sup> для отображения окна **Установка требуемой настройки. Нажмите**  $\emptyset$  **для отображения окна** настройки.

#### **CF/xD**

Позволяет выбрать используемую карту, если одновременно вставлены карты CompactFlash и xD-Picture.

#### s **(Регулировка яркости монитора)**

Позволяет настроить яркость и цветовую температуру экрана. При воспроизведении регулировка цветовой температуры затронет только изображение на ЖК-экране. С помощью  $\mathbb{Q}$  переключайтесь между  $\mathbb{Q}$  (яркость) и  $\mathbb{R}^2$ (цветовая температура), а с помощью  $\circledR$  регулируйте значение в диапазоне **[+7]** – **[–7]**.

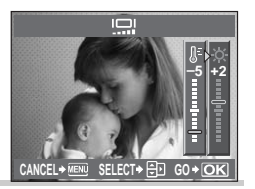

W **(Изменение языка дисплея)**

Вы можете изменить язык, используемый для

отображения на дисплее и сообщений об ошибках, с английского на другой язык. • Вы можете загрузить в фотоаппарат дополнительный язык с помощью прилагаемого программного обеспечения OLYMPUS Master.

Подробности см. в справочной функции Help программы OLYMPUS Master. **IG** «Использование программного обеспечения OLYMPUS Master» (Стр. 102)

#### **VIDEO OUT**

Позволяет выбрать NTSC или PAL в зависимости от типа видеосигнала телевизора. Эта настройка необходима, если Вы хотите подключить фотоаппарат к телевизору и воспроизвести снимки в другой стране. Перед подсоединением видеокабеля удостоверьтесь в правильности выбора типа видеосигнала. В случае использования неправильного типа видеосигнала записанные снимки не будут должным образом воспроизводиться на экране телевизора.

**Типы телевизионных видеосигналов в большинстве стран и регионов**

Перед подключением фотоаппарата к телевизору проверьте тип видеосигнала.

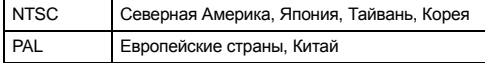

#### **REC VIEW**

Позволяет отобразить на экране только что сделанный снимок при сохранении его на карту, а также выбрать продолжительность отображения снимка. Она полезна для быстрого контроля только что сделанного снимка. Нажатие кнопки спуска затвора до половины в режиме проверки снимка позволяет сразу продолжить съемку.

**[1SEC] – [20SEC]** Выбор продолжительности отображения каждого снимка в секундах. Шаг настройки – 1 секунда. **[OFF]** Снимок, записываемый на карту, не отображается.<br>**[ALITO IFF]** Стображение записываемого изображения с после **[AUTO** q**]** Отображение записываемого изображения с последующим переключением в режим воспроизведения. Эта функция эффективна при удалении снимка после проверки.

#### **FIRMWARE**

Отобразится версия встроенного программного обеспечения фотоаппарата. При запросах, касающихся фотоаппарата или аксессуаров, а также при загрузке программного обеспечения через Интернет, Вам необходимо знать версию каждого из используемых вами продуктов.

Нажмите  $\emptyset$ . Отобразится версия встроенного программного обеспечения фотоаппарата. Нажмите кнопку  $\circledcirc$  для возврата к предыдущему окну.

# **Сохранение информации печати (DPOF)**

#### **Сохранение данных печати**

Сохранение информации печати позволяет вам сохранять данные печати (количество экземпляров и данные даты/времени) для сохраненных на карте фотографий. Снимки с сохраненными данными печати можно распечатывать следующим образом:

#### **Печать в фотолаборатории, работающей с форматом DPOF**

Вы можете распечатывать снимки в соответствии с сохраненными данными печати.

#### **Печать на принтере, совместимом с форматом DPOF**

Печать снимков возможна напрямую через выделенный принтер без использования компьютера. Более подробные сведения см. в руководстве по эксплуатации принтера. Может также потребоваться кард-ридер для ПК.

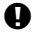

#### $\blacksquare$  Примечание:

- Этот фотоаппарат не может изменять сохраненные данные печати DPOF, созданные другим устройством. Изменения нужно вносить при помощи исходного устройства. Кроме того, сохранение новых данных печати DPOF с помощью фотоаппарата удаляет данные печати, добавленные другим устройством.
- Не все функции могут быть доступны на всех принтерах или во всех фотолабораториях.
- Невозможно распечатывать снимки в формате RAW.

#### **Покадровое резервирование**

 $B$ ыберите [ $\Box$ ] и нажмите кнопку  $\textcircled{\tiny{\textcircled{\tiny{R}}}}$ .

Следуйте отображенным здесь инструкциям, чтобы добавить к снимку информацию о печати.

# **1** MENU**[**q**][**<**]**

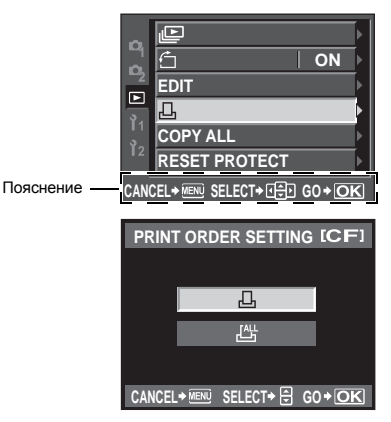

Д

*10*

**Печать**

96 **RU** 

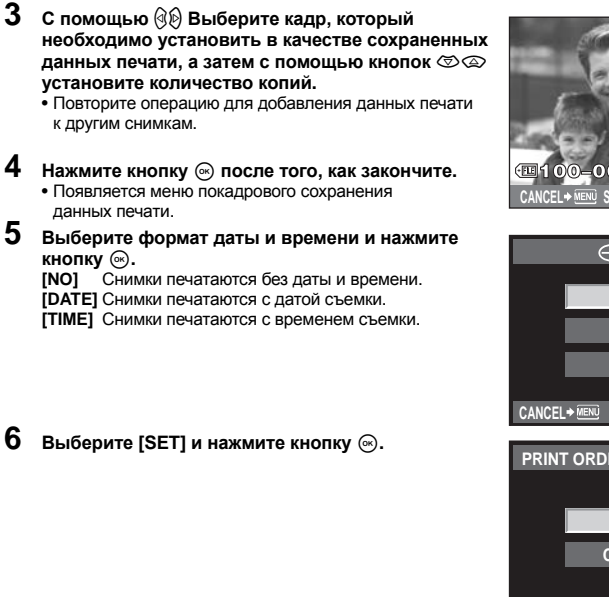

#### **Сохранение данных печати для всех кадров**

Применение данных печати ко всем снимкам, сохраненным на карте. Количество экземпляров ограничено 1.

- **11 MENU** ▶ [**p**] ▶ [<sub>{</sub>D<sub>1</sub>}
- **Выберите** [ $\frac{104}{100}$ ] и нажмите кнопку <sup>⊚</sup>.
- **Выберите формат даты и времени и нажмите кнопку**  $\textcircled{\tiny{\textsf{R}}}.$ **[NO]** Снимки печатаются без даты и времени. **[DATE]** Снимки печатаются с датой съемки. **[TIME]** Снимки печатаются с временем съемки.
- **4** Выберите [SET] и нажмите кнопку <sup>◎</sup>.

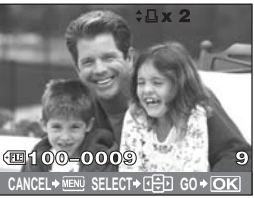

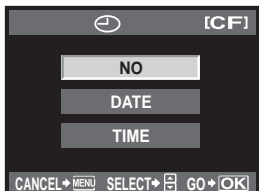

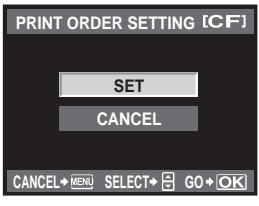

Вы можете сбросить все сохраненные данные печати или только данные для выбранных снимков.

**1** MENU**[**q**][**<**]**

#### **Сброс данных резервирования печати для всех снимков**

- **2 Выберите [**<**] или [**U**] <sup>и</sup> нажмите кнопку**  $\circledcirc$ .
- $3$  **Выберите [RESET] и нажмите кнопку**  $\textcircled{\tiny{\textcircled{\tiny{R}}}}$ .

#### **Сброс сохраненных данных печати для выбранного снимка**

- **2** Выберите [**□**] и нажмите кнопку ⊚.<br>3 Выберите [КЕЕР] и нажмите кнопку
- $B$ ыберите [KEEP] и нажмите кнопку  $\textcircled{\tiny{\textcircled{\tiny{R}}}}$ .
- **4 <sup>С</sup> помощью** bd **выберите кадр <sup>с</sup> резервированием данных печати, которые вы хотите сбросить, после чего нажмите** c **для установки количества экземпляров на 0.**
- **5 Нажмите кнопку** <sup>©</sup> после того, как закончите.<br>6 Выберите формат даты и времени и нажмите
- **Выберите формат даты и времени и нажмите кнопку**  $\textcircled{\tiny{\circ}}$ **.** • Эта настройка применяется для всех кадров с сохраненными данными печати.
- $B$ ыберите [SET] и нажмите кнопку  $\textcircled{\tiny{\circ}}$ .

# **Прямая печать (PictBridge)**

Посредством подключения фотоаппарата к принтеру, совместимому с технологией PictBridge, при помощи кабеля USB, Вы можете напрямую печатать сохраненные фотографии. Чтобы выяснить, совместим ли принтер с технологией PictBridge, обратитесь к руководству по эксплуатации принтера.

#### **PictBridge**

**Печать**

*10*

Этот стандарт обеспечивает возможность подключения цифровых фотоаппаратов к принтерам различных производителей и печать снимков непосредственно из фотоаппарата.

#### **STANDARD**

Все принтеры, поддерживающие технологию PictBridge, имеют стандартные настройки печати. Выбрав **[STANDARD]** в окнах настройки ( $\mathbb{R}$  стр. 100), можно печатать снимки в соответствии с этими настройками. За подробными сведениями о стандартных настройках принтера следует обратиться к руководству по его эксплуатации или к изготовителю принтера.

• Имеющиеся режимы печати и настройки, например, размеры бумаги, зависят от типа принтера. Подробные сведения см. в руководстве по эксплуатации принтера. • Подробные сведения о типах бумаги для печати, чернильных картриджах и т. д. см. в руководстве по эксплуатации принтера.

#### x **Примечание:**

- Печать должна производиться при полностью заряженном аккумуляторе.
- Печать фотографий, записанных в формате данных RAW, невозможна.
- Фотоаппарат не переходит в режим ожидания во время подключения к принтеру через кабель USB.

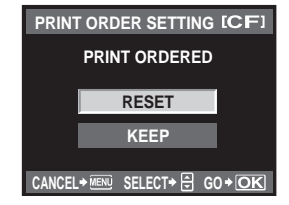

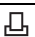

Используйте входящий в комплект кабель USB для подключения фотоаппарата к принтеру, совместимому с технологией PictBridge.

- **1 Включите принтер <sup>и</sup> соедините многофункциональный разъем фотоаппарата с портом USB принтера с помощью кабеля USB.**
	- Подробные сведения о включении принтера и расположении порта USB см. в руководстве по эксплуатации принтера.

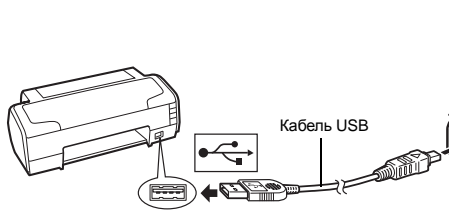

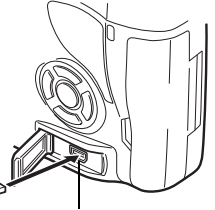

Многофункциональный разъем

- **2 Включите фотоаппарат.**
	- Отображается окно выбора для соединения USB.
- **3 С** помощью © выберите [EASY PRINT] **или [CUSTOM PRINT].**

#### **Если выбрано [EASY PRINT]**

• Перейдите к разделу «Простая печать» ( $\mathbb{R}$  Стр. 99)

#### **Если Вы выбрали [CUSTOM PRINT]**

• Отображается сообщение **[ONE MOMENT]**, и происходит подключение фотоаппарата к принтеру. Перейдите к разделу «Пользовательская настройка печати» (LS Cтр. 100)

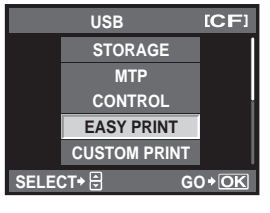

#### x **Примечание:**

• Если окно не отобразилось спустя несколько минут, отключите кабель USB и начните снова с шага 1.

#### **Простая печать**

- **1** Воспользуйтесь кнопками  $\circledcircledcirc$  для отображения снимков, которые необходимо **распечатать.**
	- Отобразите на фотоаппарате снимок, который Вы хотите распечатать, и подключите фотоаппарат к принтеру посредством кабеля USB. На экране появляется следующее (см. иллюстрацию справа).
- **2 Нажмите кнопку** <sup>&</sup>lt; **(печать).**
	- После завершения печати снова отображается окно выбора снимка. Чтобы распечатать другой снимок, выберите его с помощью кнопок  $\Diamond\Diamond$  и нажмите  $\Box$ .
	- Для завершения работы отсоедините кабель USB, когда на экране отображается окно выбора снимка.

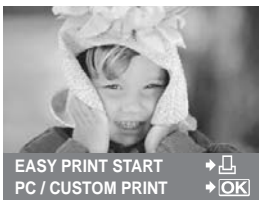

**Печать** *10*

#### **1 Следуйте отображенным здесь инструкциям, чтобы изменить настройки печати.**

#### **Выбор режима печати**

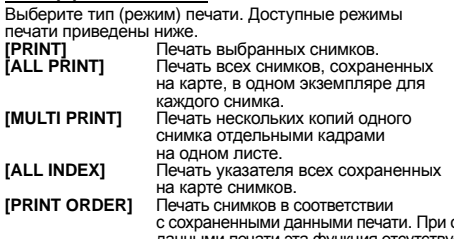

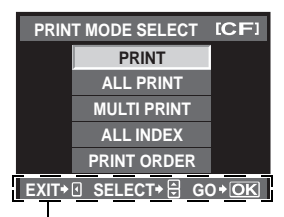

Следуйте отображенным здесь инструкциям.

отсутствии снимков с сохраненными данными печати эта функция отсутствует. (LS стр. 97)

#### **Задание параметров печатной бумаги**

Эти настройки зависят от типа принтера. Если доступна только настройка принтера STANDARD, изменить эту настройку нельзя.

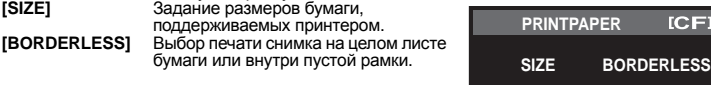

**[PICS/SHEET]** Выбор количества снимков на листе. Отображается, если Вы выбрали **[MULTI PRINT]**.

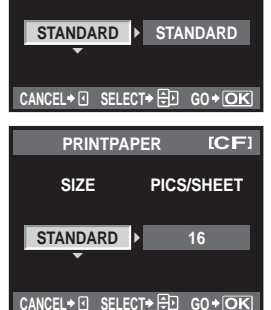

**MORE PRINT**

274

#### **Выбор снимков для печати**

Выберите снимки, которые Вы хотите напечатать. Выбранные снимки могут быть распечатаны позже (покадровое сохранение данных печати), или может быть сразу распечатан просматриваемый снимок.

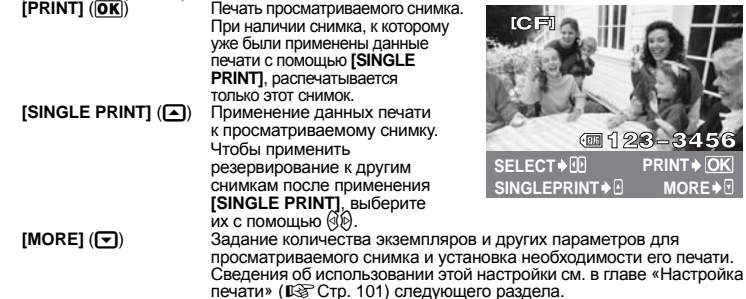

#### **Настройка печати**

Выбор того, должна ли производиться печать даты и времени или имени файла на снимке при печати.

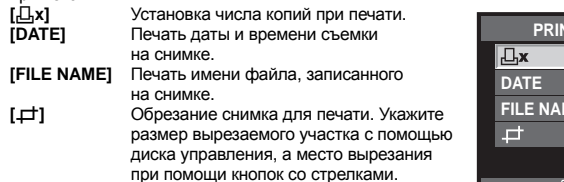

и выполнить другие настройки, нажмите b. Осуществляется возврат к предыдущей настройке.

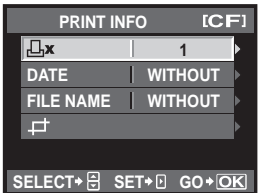

# **2 Выбрав снимки <sup>и</sup> установив настройки печати, выберите [PRINT], <sup>а</sup> затем нажмите кнопку** .<br>**[PRINT] OT**прав

**[PRINT]** Отправка печатаемых снимков на принтер. **[CANCEL]** Сброс настроек. Все сохраненные данные печати удаляются. Если вы хотите сохранить данные резервирования печати

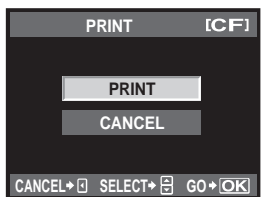

- Чтобы прекратить и отметить печать, нажмите кнопку  $\widehat{S}$ .
- **[CONTINUE]** Продолжение печати. **[CANCEL]** Отмена печати. Все сохраненные данные печати удаляются.

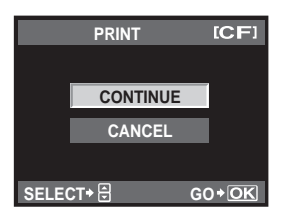

**Печать** *10*

# Использование программного обеспечения OLYMPUS Master

# **Порядок действий**

Просто подключите фотоаппарат к компьютеру посредством кабеля USB, и Вы сможете без труда перенести сохраненные на карте снимки в компьютер при помощи программного обеспечения OLYMPUS Master, поставляемого в комплекте с фотоаппаратом.

#### **Необходимые вещи**

- OLYMPUS Master 2 CD-ROM
- Кабель USB

• Компьютер, соответствующий операционной среде (Сведения об операционной среде см. в руководстве по установке OLYMPUS Master).

Установка OLYMPUS Master

(См. руководство по установке, поставляемое в комплекте с OLYMPUS Master)

Подключение фотоаппарата к компьютеру с помощью поставляемого в комплекте кабеля USB  $\sim$  103)

Запуск программы OLYMPUS Master ( GCTD 3 and CHT 3 and CHT 3 and CHT 3 and CHT 3 and CHT 3 and CHT 3 and CHT 3 and CHT 3 and CHT 3 and CHT 3 and CHT 3 and CHT 3 and CHT 3 and CHT 3 and CHT 3 and CHT 3 and CHT 3 and CHT 3

 $C$ охранение снимков на компьютере  $\sim$  ( $\mathbb{R}$  crp. 104)

Отключение фотоаппарата от компьютера (Get p. 105)

### **Использование поставляемого в комплекте программного обеспечения OLYMPUS Master**

### **Что такое OLYMPUS Master?**

OLYMPUS Master представляет собой программу управления снимками, выполненными Вашим цифровыми фотоаппаратом, с функциями их просмотра и редактирования. Установив ее на Ваш компьютер, Вы сможете выполнять следующее.

- z **Перенос снимков с фотоаппарата или съемных носителей данных в Ваш компьютер**
- **Просмотр снимков** Вы можете также создавать слайд-шоу и воспроизводить звук.
- **Группировка и организация снимков** Вы можете группировать снимки в альбомы или папки. Перенесенные на компьютер снимки автоматически сортируются в соответствии с датой съемки, поэтому Вы можете легко найти любой снимок.
- z **Коррекция снимков при помощи фильтров и функций коррекции**
- **Редактирование снимков** Вы можете поворачивать снимки, обрезать или изменять их размер.
- **Различные форматы печати** Вы можете легко распечатать свои снимки.
- z **Обновление встроенного программного обеспечения**
- z **Проявление изображений в формате RAW**
- 102 RU Сведения о других функциях программы OLYMPUS Master, а также подробные сведения об использовании программы приведены в «Справке» программного обеспечения OLYMPUS Master.

Использование программного обеспечения OLYMPUS Maste **Использование программного обеспечения OLYMPUS Master**

# **Подключение фотоаппарата к компьютеру**

Подключите фотоаппарат к Вашему компьютеру посредством имеющегося в комплекте кабеля USB.

- **1 <sup>С</sup> помощью поставляемого <sup>в</sup> комплекте кабеля USB соедините порт USB компьютера с многофункциональным разъемом фотоаппарата.**
	- Расположение порта USB зависит от компьютера. Подробные сведения см. в руководстве по эксплуатации компьютера.

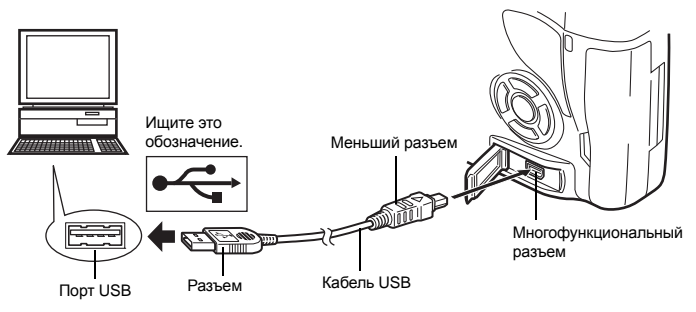

- **2 Переведите выключатель питания фотоаппарата в положение ON.** • Отображается окно выбора для соединения USB.
- $3$  **Нажмите**  $\otimes$   $\otimes$  для выбора [STORAGE]. **Нажмите кнопку**  $\circledcirc$ .
- **4 Компьютер опознает фотоаппарат как новое устройство.**

#### **Windows**

• При первом подключении фотоаппарата к компьютеру он автоматически опознает фотоаппарат. При появлении сообщения о завершении установки нажмите кнопку «OK». Компьютер идентифицирует фотоаппарат как «Removable Disk » (Съемный диск).

#### **Macintosh**

• iPhoto представляет собой стандартное приложение Mac OS для управления изображениями. При первом подключении вашего цифрового фотоаппарата Olympus приложение iPhoto запускается автоматически. Закройте iPhoto и запустите OLYMPUS Master.

#### x **Примечание:**

• Когда фотоаппарат подключен к компьютеру, ни одна из кнопок фотоаппарата не работает.

**ICF!** 

**MTP STORAGE CONTROL EASY PRINT CUSTOM PRINT**

**SELECT** +  $\overline{\Theta}$  GO + OK

**USB**

# **Запуск программы OLYMPUS Master**

#### **Windows**

```
1 Дважды щелкните значок «OLYMPUS Master 2» на рабочем столе.
```
#### **Macintosh**

- **1 Дважды щелкните значок «OLYMPUS Master 2» <sup>в</sup> папке «OLYMPUS Master 2».**
	- Отображается окно «Browse» (просмотр).
	- При первом запуске программы OLYMPUS Master окно первичных настроек и окно регистрации пользователя показываются перед окном проводника. Следуйте указаниям на экране.

#### **Выход из программы OLYMPUS Master**

- **1 Щелкните «Выход» (Exit) <sup>в</sup> любом окне программы.**
	- Выполняется выход из программы OLYMPUS Master.

# **Просмотр изображений фотоаппарата на компьютере**

### **Загрузка и сохранение изображений**

- **1 Щелкните «Transfer Images» (Перенос изображений) в окне просмотра, а затем щелкните «From Camera» (С фотоаппарата) .** 
	- После этого откроется окно, в котором Вы можете выбрать снимки для копирования на компьютер. Отображаются все изображения, сохраненные в фотоаппарате.
- **2 Выберите «New Album» (Новый альбом) <sup>и</sup> введите его название.**
- **3 Выберите файлы изображений <sup>и</sup> щелкните «Transfer Images» (Перенос изображений).**
	- Отображается окно, указывающее, что загрузка завершена.

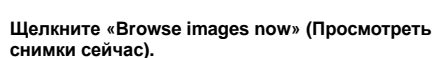

• Загруженные изображения отображаются в окне просмотра.

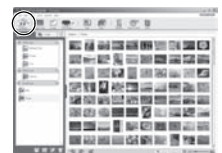

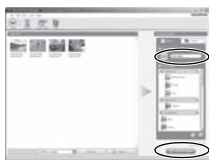

**1 Удостоверьтесь <sup>в</sup> том, что индикатор доступа к карте перестал мигать.**

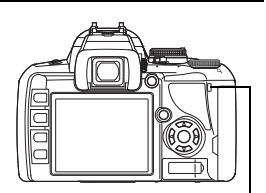

Индикатор доступа к карте

**2 Подготовка <sup>к</sup> отключению кабеля USB.**

#### **Windows**

- 1) На системной панели щелкните значок «Unplug or Eject Hardware» (Отсоединить или извлечь устройство) .
- 2) Щелкните на появившееся сообщение.
- 3) Нажмите кнопку «OK» в окне «Safe to Remove Hardware» (Безопасное извлечение оборудования).

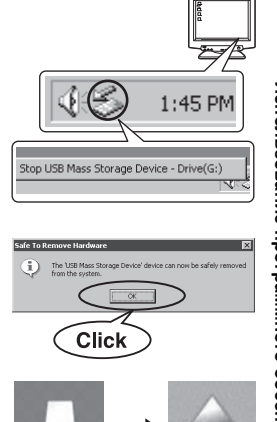

**NO NAME** 

#### **Macintosh**

1) При перетаскивании на рабочий стол значка «Безымянный» (Untitled) или «NO\_NAME» значок мусорной корзины превращается в значок извлечения. Перетащите и сбросьте значок устройства на значок извлечения.

#### **3 Отсоедините кабель USB от фотоаппарата.**

#### $\blacksquare$  **Примечание:**

• Для пользователей Windows:

Если щелкнуть «Unplug or Eject Hardware» (Отсоединить или извлечь устройство), может отобразиться предупреждающее сообщение. В этом случае удостоверьтесь, что не идет загрузка данных изображения, и что все приложения, имевшие доступ к файлам изображений на фотоаппарате, закрыты. Закройте все эти приложения, снова щелкните «Unplug or Eject Hardware» (Отсоединить или извлечь устройство) и отсоедините кабель.

# **Просмотр фотографических изображений**

- **1 Щелкните закладку «Альбом» (Album) <sup>в</sup> окне просмотра и выберите альбом, который необходимо просмотреть.** 
	- Содержимое выбранного альбома отображается в области уменьшенных изображений.
- **2 Дважды щелкните на уменьшенное изображение фотографии, которую Вы хотите посмотреть.**
	- OLYMPUS Master переключается на окно редактирования изображения, а само изображение увеличивается.
	- Щелкните «Назад» (Back), чтобы вернуться в окно просмотра.

Уменьшенное изображение

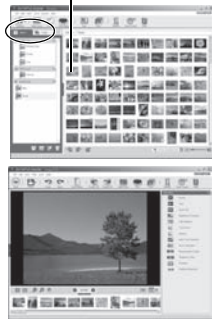

### Позаботьтесь о том, чтобы аккумулятор фотоаппарата был полностью заряжен! **1 Ваш компьютер должен быть подключен <sup>к</sup> сети Интернет. 2 Вставьте кабель USB в USB-порт компьютера. 3 Вставьте второй конец кабеля USB <sup>в</sup> многофункциональный разъем фотоаппарата.** • Фотоаппарат автоматически включается. • Экран включается, и отображается окно выбора для соединения USB. **4** Выберите [STORAGE] и нажмите кнопку ⊚.<br>5 В окне просмотра выберите «Саmera» (Фотւ **5 <sup>В</sup> окне просмотра выберите «Camera» (Фотоаппарат), затем «Update Camera (Обновить)/Add Display Language (Добавить язык дисплея)».** • Открывается окно подтверждения обновления. **6 Нажмите кнопку «OK».** • Отобразится окно обновления фотоаппарата. **7 <sup>В</sup> окне обновления щелкните «Add Language» (Добавить язык).** • Откроется окно «Add Display Language of Camera» (Добавить язык дисплея). **8 Щелкните <sup>и</sup> выберите язык. 9 Щелкните «Add» (Добавить).** • Новый язык дисплея устанавливается в фотоаппарат. Во время работы фотоаппарата не отсоединяйте кабели и не вынимайте аккумулятор. **10 После завершения процедуры загрузки на Установка дополнительных языков дисплея**

**дисплее фотоаппарата появится надпись «OK». Теперь можно отсоединить кабели и выключить питание. После повторного включения фотоаппарата можно будет выбрать новый язык со списка [**W**].**

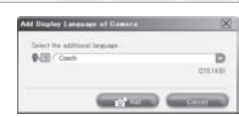

# **Перенос снимков на компьютер без использования OLYMPUS Master**

Ваш фотоаппарат поддерживает функцию USB Mass Storage Class. Вы можете перенести снимки на компьютер, подключив фотоаппарат к компьютеру при помощи входящего в комплект кабеля USB. Это возможно даже без использования программы OLYMPUS Master. Перечисленные ниже операционные системы совместимы с соединением USB:

Windows: 2000 Professional/XP Home Edition/XP Professional/Vista Macintosh: Mac OS X v10.3 или более поздняя версия

#### x **Примечание:**

- Если на компьютере установлена ОС Windows Vista, выберите **[MTP]** в шаге 3 на стр. 103, чтобы воспользоваться фотоальбомом Windows.
- Перенос данных не гарантируется в следующих условиях, даже если Ваш компьютер оснащен портом USB:
	- Компьютеры с портом USB, установленном на карте расширения и т. д.
	- Компьютеры без установленной на заводе операционной системы и самостоятельно собранные компьютеры.

### **Рекомендации и сведения о съемке**

#### **Советы перед началом фотосъемки**

#### **При установленном аккумуляторе фотоаппарат не включается**

#### **Аккумулятор заряжен не полностью**

• Зарядите аккумулятор с помощью зарядного устройства.

#### **Аккумулятор временно не работает из-за низкой температуры**

• Эффективность работы аккумулятора снижается при низких температурах, и уровень зарядки может оказаться недостаточным для включения фотоаппарата. Выньте аккумулятор и согрейте его, положив на некоторое время в карман.

#### **При нажатии кнопки спуска затвора не производится съемка**

#### **Фотоаппарат автоматически выключился**

• Если фотоаппарат не используется, для экономии энергии аккумулятора по истечении определенного периода времени фотоаппарат переходит в режим ожидания и прекращает работу. Фотоаппарат снова активируется при нажатии кнопки спуска затвора или любой другой кнопки. При дальнейшем бездействии в течение 4 часов фотоаппарат автоматически выключается. Фотоаппарат не будет работать, пока его не включат.  $\mathbb{R}^n$  «SLEEP» (Стр. 90)

#### **Зарядка вспышки**

• Если вспышка приведена в рабочее положение, мигающий на панели управления Super control panel или в видоискателе символ  $\,$  указывает на то, что идет зарядка вспышки. Подождите, пока значок не перестанет мигать, после чего нажмите кнопку спуска затвора.

#### **Фокусировка невозможна**

• Если в видоискателе мигает значок подтверждения автофокуса, это указывает на невозможность фокусировки в режиме автофокуса. Снова нажмите кнопку спуска затвора.

#### **Снижение шума включено**

• При съемке ночных сюжетов используется более длинная выдержка, и отмечается тенденция к появлению искажений на снимках. При съемке в условиях низкой освещенности фотоаппарат автоматически задействует функцию фильтрации искажений после каждого кадра. В это время невозможно сделать следующий кадр. Для **[NOISE REDUCT.]** можно установить значение **[OFF]**. g«Снижение шума» (Стр. 69)

#### **Установка времени и даты**

#### **При покупке некоторые настройки фотоаппарата уже установлены.**

• Однако при этом настройки даты и времени остаются пустыми. Установите дату и время перед использованием фотоаппарата.  $\mathbb{R}$  «Установка даты и времени» (Стр. 15)

#### **Аккумулятор был вынут из фотоаппарата**

• Дата и время возвращаются к заводским настройкам по умолчанию, если фотоаппарат находится без аккумулятора примерно 1 день. Отмена настроек может произойти быстрее, если перед извлечением аккумулятор недолго находился в фотоаппарате. Перед съемкой важных фотографий проверьте правильность настройки даты и времени.
#### **Фокусировка на объект**

В зависимости от объекта, существует несколько способов фокусировки

#### **Метка автофокуса не сфокусирована на объект**

• Используйте фиксацию фокуса для наведения метки автофокуса на объект. g«Фиксация фокуса – если не удается правильно установить резкость» (Стр. 57)

#### **Соответствующие метки автофокуса сфокусированы не на объект, а на другие предметы**

• Установите для **[AF AREA]** значение  $\Gamma \cdot \mathbf{1}$  и наведите фокус на центр изображения.  $I\$ «Выбор метки автофокуса» (Стр. 56)

#### **Объект быстро перемещается**

• Сфокусируйте фотоаппарат на точку, удаленную примерно на то же расстояние, что и объект, который Вы хотите снять (нажатием кнопки спуска затвора наполовину), перекомпонуйте снимок и подождите, пока объект не войдет в зону фокуса.

#### **Приближение объекта с помощью макросъемочного объектива**

• Если для приближения объекта используется макросъемочный объектив, трудно выполнить автофокусировку при большой кратности увеличения. Переведите фотоаппарат в режим ручной фокусировки (MF) и путем вращения фокального кольца установите фокус вручную.  $\widehat{\mathbb{R}}$  «МЕ (Ручной фокус)» (Стр. 55)

#### **Съемка в условиях недостаточной освещенности**

• Встроенная вспышка может функционировать в качестве подсветки автофокуса. Вспышка, приведенная в поднятое положение, содействует фокусировке в режиме автофокуса в условиях недостаточной освещенности.  $\mathbb{R}$  «Съемка со встроенной вспышкой» (Стр. 73), «AF ILLUMINAT.» (Стр. 87)

#### **Объекты, трудные для фокусировки**

Автофокусировка может быть затруднена в следующих ситуациях.

В любой ситуации лучше всего фокусировать фотоаппарат на предмете, имеющем Значок подтверждения автофокуса мигает. Следующие объекты не фокусируются. Объект с низкой контрастностью Очень яркий свет в центре кадра Объект с повторяющимся рисунком Значок подтверждения автофокуса горит, но объект не сфокусирован. Объекты, расположенные на различных расстояниях Быстродвижущийся объект Объект за пределами зоны автофокуса

высокую контрастность и расположенном на таком же расстоянии, как и объект съемки, после этого можно скомпоновать и выполнить снимок.

#### **Получение четких изображений**

Ряд факторов может являться причиной размытости изображения.

#### **Слишком темный объект**

• Измените выдержку в соответствии с яркостью объекта. Если при съемке темного объекта установить большую выдержку, то возможно появление размытости при движении объекта. К тому же, если вспышка выключена в режиме **конда** (сюжетный режим), выдержка увеличивается. Установите фотоаппарат на штатив. Для уменьшения размытости можно использовать дополнительный пункт дистанционного управления.

Также можно снимать с [()] (DIS MODE) в режиме **SCENE** (Сюжетный режим). Так как<br>чувствительность по ISO увеличивается автоматически, это позволит Вам делать снимки при недостаточном освещении и выключенной вспышке, держа фотоаппарат в руках.

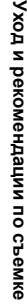

#### **При нажатии на кнопку спуска затвора фотоаппарат или рука могут смещаться**

- Поэтому кнопку затвора нужно нажимать плавно или крепко держать фотоаппарат обеими руками.
- Для предотвращения смещения фотоаппарата при нажатии кнопки спуска затвора можно воспользоваться автоспуском или компенсацией вибраций. L« «Съемка с автоспуском» (Стр. 59), «Компенсация вибраций» (Стр. 61)

#### **Съемка со слабой вспышкой**

При использовании автовспышки при недостаточном освещении вспышка срабатывает автоматически, что повышает вероятность размытия снимка. Если объект находится слишком далеко, вспышка может не дать результата. В такой ситуации съемку без вспышки можно выполнить следующим образом.

#### **Установите для**g **(Сюжетный режим) значение [**q**] (DIS MODE)**

• Так как чувствительность по ISO увеличивается автоматически, это позволит Вам делать снимки при недостаточном освещении и выключенной вспышке, держа фотоаппарат в руках.

#### **Увеличьте настройку ISO**

• Увеличьте значение настройки ISO. Изображение может получиться зернистым. **IGF «Установка чувствительности по ISO» (Стр. 53)** 

#### **Снимок слишком зернистый**

#### **Увеличение чувствительности по ISO**

• При увеличении настройки ISO возможно появление искажений в виде точек нежелательного цвета или цветовой неоднородности, что придает изображению зернистость. Данный фотоаппарат оборудован функцией, позволяющей выполнять съемку с высокой чувствительностью с фильтрацией искажений; однако при повышении чувствительности по ISO снимки получаются более зернистыми, чем при съемке с низкой чувствительностью.

**IGF «Установка чувствительности по ISO» (Стр. 53)** 

#### **Белесоватость снимков**

Это явление может возникать при съемке в контровом или полуконтровом свете. Причиной этого являются блики или появление ореола. По возможности продумайте композицию таким образом, чтобы сильные источники света не попадали на снимок. Блики могут иметь место даже при отсутствии источников света на снимке. Используйте бленду для защиты объектива от источников света. Если бленда не дает результата, заслоните объектив от света рукой.

**IG** «Сменный объектив» (Стр. 119)

#### **Съемка с правильной цветопередачей**

Причиной отличия цвета на снимке от реального цвета является источник света, которым освещается объект. Функция **[WB]** позволяет фотоаппарату правильно определять цвета. Как правило, оптимальный баланс белого обеспечивается настройкой **[AUTO]**, но в зависимости от объекта можно поэкспериментировать, изменяя настройку **[WB]**,

для получения наилучшего результата.

- При съемке находящегося в тени объекта в солнечную погоду;
- Если объект одновременно освещен естественным и искусственным светом, например рядом с окном;
- При отсутствии белого цвета в кадре. g«Выбор баланса белого» (Стр. 64)

#### **Съемка белых песчаных пляжей и снега**

Как правило, такие белые объекты, как снег, выглядят на снимке темнее, чем обычно. Существует несколько способов съемки белого цвета.

- Выполните коррекцию экспозиции в сторону [+]. L<sup>og</sup> «Коррекция экспозиции» (Стр. 51)
- При съемке воспользуйтесь [Zol] (BEACH & SNOW) в режиме **КОЛП** (сюжетный режим). Это наилучший режим для съемки моря в солнечную погоду или покрытых снегом гор. **IG «Диск выбора режима» (Стр. 4)**

- Используйте **[<sup>o</sup>]HII** (точечный замер с контролем яркости). Нажмите кнопку спуска затвора до половины, поместив в центр видоискателя место, где необходимо подчеркнуть белизну. Зона замера в центре будет настроена таким образом, чтобы изображение стало белее. g«Изменение режима замера» (Стр. 50)
- Используйте при съемке функцию автоматической съемки в диапазоне настроек. Если величина коррекции экспозиции неизвестна, попробуйте использовать функцию автоматической съемки в диапазоне настроек. Значение коррекции будет немного изменяться при каждом нажатии кнопки спуска затвора. Если вы установили большую коррекцию экспозиции, вы можете изменить значение коррекции в сторону увеличения или уменьшения, начиная от этого значения, и выполнить снимок.  $\mathbb{R}$  «Автоматическая съемка в диапазоне настроек AE» (Стр. 52)

#### **Съемка объекта в контровом свете**

Если фон слишком ярок в сравнении с объектом, экспозиция будет меняться на светлых участках, и объект получится темнее. Это обусловлено тем, что фотоаппарат определяет экспозицию по яркости всего экрана.

- Установите для **[METERING]** значение **[**n**]** (точечный замер), чтобы измерить экспозицию объекта в центре изображения. Для изменения композиции поместите объект в центр снимка. Удерживая нажатой кнопку AEL/AFL, измените композицию и нажмите кнопку спуска затвора. **IG** «Изменение режима замера» (Стр. 50)
- Включите вспышку, установите режим вспышки на **[**#**]** (принудительная вспышка) и сделайте снимок. Вы можете снять объект в контровом свете таким образом, чтобы лицо объекта не выглядело темным. Для съемки в контровом свете, при флуоресцентном и другом искусственном освещении используется режим **[**#**]** (принудительная вспышка). **в «Установка режима вспышки» (Стр. 70)**

#### **Изображение получается слишком светлым или слишком темным**

При съемке в режиме  $S$  или  $A$  отображаемая настройка выдержки или диафрагмы может мигать. Мигание означает, что правильная экспозиция не может быть обеспечена. Если сделать снимок в этих условиях, то он получится слишком светлым или слишком темным. В этом случае следует изменить настройку диафрагмы или выдержки. g«Съемка с приоритетом диафрагмы» (Стр. 46), «Съемка с приоритетом выдержки»

(Стр. 47), «Отображение предупреждений касательно экспозиции» (Стр. 123)

#### **На объекте, запечатленном в кадре, появляются непонятные яркие точки**

Это может быть вызвано зависанием пикселей в устройстве приема изображения. Выполните **[PIXEL MAPPING]**. Если проблема не устраняется, несколько раз выполните картирование пикселей.

g«Картирование пикселей – проверка функций обработки изображения» (Стр. 117)

#### **Дополнительные рекомендации и сведения о съемке**

#### **Увеличение количества снимков, которые могут быть сделаны**

Снятое изображение записывается на карту. Ниже описано, как увеличить количество сохраняемых снимков.

• Измените режим сохранения.

Размер изображения зависит от режима записи. Если Вы не уверены в том, достаточна ли емкость карты памяти, измените режим съемки и выполните снимок. Чем меньше размер изображения и чем выше сжатие, тем меньше получаемый размер изображения. Чтобы уменьшить размер файла, скомбинируйте размер изображения и уровень сжатия и зарегистрируйте их сочетание с помощью **[4: SET]**. Затем можно уменьшить количество пикселей, установив для **[PIXEL COUNT]** меньшее

количество пикселей для размера изображения **[**X**]** или **[**W**]**.

- $\mathbb{R}$  «Выбор режима сохранения» (Стр. 62), «< : SET» (Стр. 93), «PIXEL COUNT» (Стр. 93) • Используйте карту с большей емкостью памяти.
- Количество записываемых снимков зависит от емкости карты памяти. Используйте карту с большей емкостью памяти.

При использовании карты сторонних производителей или предназначенной для других целей, например для компьютера, появляется сообщение **[CARD ERROR]**. Для использования данной карты в этом фотоаппарате сформатируйте карту с помощью функции **[FORMAT]**. g«Форматирование карты» (Стр. 118)

#### **Увеличение срока службы аккумулятора**

Даже если съемка не производится, заряд аккумулятора расходуется на выполнение следующих операций.

- Частое нажатие кнопки спуска затвора до половины
- Частое воспроизведение отснятых снимков в течение длительного времени
- Длительное использование функции живого изображения

Чтобы сэкономить энергию аккумулятора, выключите фотоаппарат, если он не используется.

#### **Функции, выбор которых невозможен из меню**

Ряд параметров нельзя выбрать из меню посредством кнопок со стрелками.

- Параметры, не устанавливаемые в текущем режиме съемки.
- Параметры, не устанавливаемые по причине выполненной установки одного из параметров: Сочетание **[**j**]** и **[NOISE REDUCT.]** и т.д.

#### **Не удается использовать фотоприемник с автофокусировкой**

Фотоприемник с автофокусировкой доступен только при использовании совместимых объективов. Последнюю информацию об объективах Olympus, совместимых с фотоприемником с автофокусировкой, см. на веб-сайте Olympus.

#### **Выбор оптимального режима записи**

Режимы сохранения подразделяются на 2 основных типа: RAW и JPEG. Сохранение в формате RAW осуществляется без отображения настроек баланса белого, контрастности и т.д. на самих снимках. При сохранении в формате JPEG эти настройки отображаются на снимках. Также при сохранении в формате JPEG снимки сжимаются для уменьшения<br>размеров файла. Для изображений в формате JPEG можно зарегистрировать четыре<br>сочетания размера изображения **(国, 〖), ⊠**) и уровня сжатия (SF, его отображении в увеличенном виде. Ниже приведены рекомендации по выбору формата.

# **Для изменения настроек съемки на компьютере** • **[RAW]**

**Уход и**

**рекомендации**

**по съемке** **Для печати больших снимков на бумаге форматов А3 и А4/Для редактирования**

**и обработки снимков на компьютере**<br>• Размер изображений **‼** и уровень сжатия SF, F, N или B

**Для печати снимков размера открытки**<br>• Размер изображений M и уровень сжатия SF, F, N или B

**Для отправки по электронной почте или размещения на веб-сайте** • Размер изображений W и уровень сжатия SF, F, N или B

g«Режим записи и размер файла/количество доступных для сохранения снимков» (Стр. 125)

#### **Восстановление исходных настроек функций на момент покупки**

- При выключении питания настройки сохраняются.
- Для возврата к заводским настройкам по умолчанию настройте **[RESET]** в меню **[CUSTOM RESET]**. Можно зарегистрировать до двух типов настроек для сброса. Установите различные функции фотоаппарата и выполните регистрацию с помощью **[RESET1]** или **[RESET2]** в меню **[CUSTOM RESET]**.
- **Д**<sup>•</sup> «Сброс на заводские настройки по умолчанию» (Стр. 30)

#### **Подтверждение экспозиции при трудностях пользования монитором вне помещения**

При съемке вне помещения может оказаться трудно просмотреть снимки и подтвердить экспозицию.

В режиме живого изображения несколько раз нажмите кнопку INFO, чтобы отобразить гистограмму.

Ниже показано, как читать гистограммы.

- **Чтение гистограммы**
- $\overline{1}$  Если диаграмма содержит много пиков в этой зоне, изображение, как правило, получается темным.
- 2 Если диаграмма содержит много пиков в этой зоне, снимок, как правило, получается белым.
- 3 Часть, отмеченная зеленым, показывает распределение яркости в пределах зоны точечного замера.
- g«Переключение отображаемой информации» (Стр. 42)

#### **Рекомендации по просмотру**

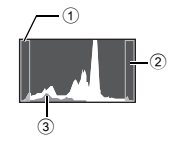

#### **Понимание настроек и другой информации о снятых снимках**

Воспроизведите снимок и нажмите кнопку INFO. Продолжайте нажимать кнопку для изменения количества отображенной информации.  $\mathbb{R}$  «Отображение данных» (Стр. 80)

#### **Просмотр снимков на компьютере**

#### **Просмотр всего снимка на экране компьютера**

Размер снимка, отображаемого на экране компьютера, зависит от настроек компьютера. При настройке монитора 1024 x 768 и использовании Internet Explorer для просмотра снимка размером 2048 x 1536 в масштабе 100%, просмотр всего снимка целиком невозможен без прокрутки. Имеется несколько способов просмотра всего снимка на экране компьютера.

#### **Просмотр снимка с помощью программы просмотра изображений**

• Установите программу OLYMPUS Master с имеющегося в комплекте CD-ROM.

#### **Изменение настройки монитора**

• Расположение иконок на рабочем столе компьютера можно изменить. Подробные сведения об изменении настроек компьютера приведены в руководстве по эксплуатации компьютера.

#### **Просмотр снимков, сохраненных в формате RAW**

Установите программу OLYMPUS Master с имеющегося в комплекте CD-ROM. Можно воспользоваться функцией проявления снимков формата RAW в программе OLYMPUS Master, чтобы проявить изображение формата RAW в используемых при съемке настройках фотоаппарата, а также изменить подробные настройки, например баланс белого и контрастность.

# **Коды ошибок**

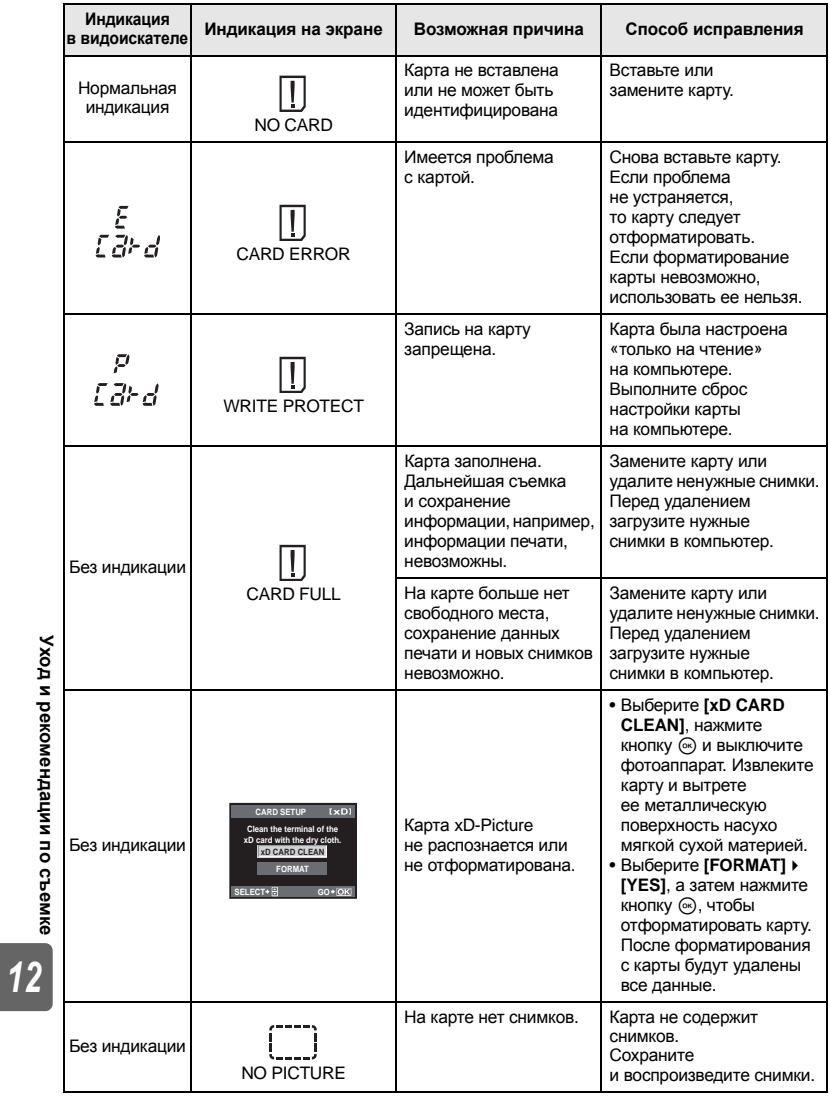

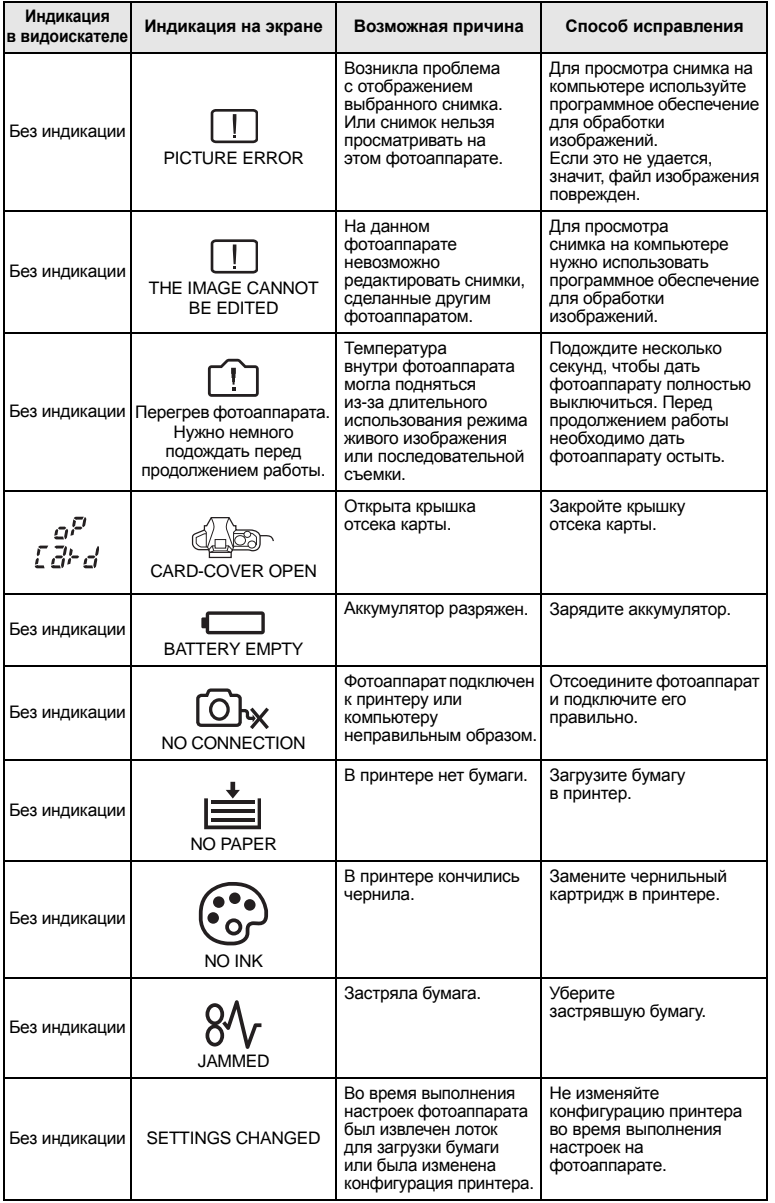

**Уход и рекомендации по съемке**

115 RU

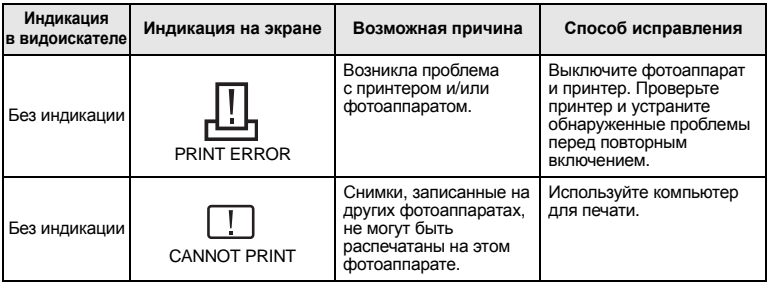

# **Уход за фотоаппаратом**

#### **Очистка и хранение фотоаппарата**

#### **Очистка фотоаппарата**

Перед очисткой фотоаппарат следует выключить и извлечь аккумулятор.

#### **Снаружи:**

• Аккуратно протрите мягкой тканью. Если фотоаппарат очень грязный, смочите ткань в теплой мыльной воде и хорошо отожмите. Протрите фотоаппарат влажной тканью, а затем вытрите сухой. Если Вы пользовались фотоаппаратом на пляже, используйте смоченную чистой водой и хорошо отжатую ткань.

#### **Экран и видоискатель:**

• Аккуратно протрите мягкой тканью.

#### **Объектив, зеркало и окно фокусировки:**

• Сдуйте пыль с объектива, зеркала и окна фокусировки имеющимся в продаже устройством продувки. Осторожно протрите объектив бумагой для очистки объективов.

#### **Хранение**

- Если фотоаппарат не будет использоваться в течение длительного времени, извлеките аккумулятор и карту. Храните фотоаппарат в прохладном и сухом месте с хорошей вентиляцией.
- Периодически вставляйте аккумулятор и проверяйте работу фотоаппарата.

#### **Очистка и проверка устройства приема изображения**

Фотоаппарат имеет встроенную противопылевую функцию для предотвращения попадания грязи на устройство приема изображения и удаления пыли и грязи с поверхности этого устройства посредством ультразвуковых колебаний. Противопылевое устройство активируется при установке выключателя питания на ON, а также при включении и выключении режима живого изображения. Функция удаления пыли используется одновременно с функцией картирования пикселей, которая проверяет устройство приема изображения и цепи его обработки. Так как противопылевое устройство активируется при каждом включении питания фотоаппарата, для эффективного удаления пыли следует держать фотоаппарат вертикально. При работающей функции удаления пыли мигает индикатор ФСЗВ (фильтр сверхзвуковых волн). g«Индикатор ФСЗВ» (Стр. 14)

#### x **Примечание:**

- Не используйте сильных растворителей, таких как бензол или спирт, или ткань, прошедшую химическую обработку.
- Не храните фотоаппарат в местах, где выполняется химическая обработка, чтобы предохранить фотоаппарат от коррозии.
- Если оставить объектив грязным, на его поверхности может появиться плесень.
- После длительного хранения необходимо перед использованием фотоаппарата проверить каждый его компонент. Перед выполнением важных снимков сделайте
- пробный снимок и проверьте исправность работы фотоаппарата.

RU

#### **Режим очистки – удаление пыли**

При попадании пыли или грязи на устройство приема изображения на снимке могут появиться черные точки. В этом случае обратитесь в местный сертифицированный сервисный центр компании Olympus для физической очистки устройства приема изображения. Устройство приема изображения- это высокоточное устройство, которое легко повредить. При самостоятельной очистке устройства приема изображения следуйте приведенным ниже инструкциям. Если в ходе очистки закончится заряд аккумулятора, затвор закроется, что может привести к поломке шторки и зеркала. Необходимо контролировать оставшийся заряд аккумулятора.

- **1 Снимите объектив <sup>и</sup> установите выключатель питания в положение ON.**
- **2** MENU**[**Y**][**h**][CLEANING MODE]**
- **Нажмите**  $\mathcal{D}$ , а затем кнопку  $\mathcal{D}$ .
	- Фотоаппарат переходит в режим очистки.
- **4 Нажмите кнопку спуска затвора полностью.** • Зеркало поднимается, и шторка затвора открывается.
- **5 Очистите устройство приема изображения.**
	- Осторожно сдуйте пыль с поверхности устройства приема изображения с помощью механического устройства продувки (имеется в продаже).
- **6 После окончания очистки нужно следить, чтобы шторка затвора не закрылась на устройстве продува при выключении питания.**
	- При выключении фотоаппарата шторка затвора закрывается, вследствие чего зеркало опускается.
- x **Примечание:**
	-
	- Не допускайте соприкасания устройства продувки (приобретенного отдельно) с устройством приема изображения. В случае соприкасания с устройством продувки, устройство приема изображения будет повреждено.
	- Не вводите устройство продувки за держатель объектива. При выключении питания затвор закрывается, что может привести к поломке шторки затвора.
	- Для очистки следует пользоваться только механическим устройством продувки. При обдуве устройства приема изображения сжатым газом газ замерзает на его поверхности, приводя к его повреждению.

#### **Картирование пикселей – проверка функций обработки изображения**

Функция картирования пикселей позволяет фотоаппарату проверить и отрегулировать устройство приема изображения и функции его изображения. После пользования экраном или непрерывной съемки нужно выждать как минимум одну минуту перед использованием функции картирования пикселей, чтобы обеспечить ее эффективную работу.

# **1** MENU ▶ [ʔ͡z] ▶ [PIXEL MAPPING]<br>2 Нажмите ® а затем кнопку ⊚

 $\blacktriangleright$  **Нажмите**  $\varnothing$ , а затем кнопку  $\heartsuit$ .

• В процессе картирования пикселей отображается индикатор **[BUSY]**. После окончания распределения пикселей происходит возврат в меню.

### x **Примечание:**

• Если Вы случайно выключили фотоаппарат во время картирования пикселей, начните заново с шага 1.

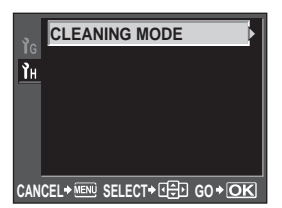

**Уход и рекомендации по съемке** *12*

# **Основные сведения о картах памяти**

#### **Используемые карты**

«Картой» в данном руководстве называется носитель данных. В данном фотоаппарате могут использоваться карты CompactFlash, Microdrive или xD-Picture (дополнительно).

#### **CompactFlash**

CompactFlash – это полупроводниковая карта с большой емкостью флэш-памяти. Вы можете использовать имеющиеся в продаже карты.

#### **Microdrive**

Microdrive представляет собой носитель информации, состоящий из миниатюрного жесткого диска с большим объемом памяти. Вы можете использовать Microdrive с поддержкой CF+тип II (стандарт расширения Compact Flash).

#### **Карта xD-Picture**

Карты xD-Picture главным образом используются в качестве носителя данных в компактных фотоаппаратах.

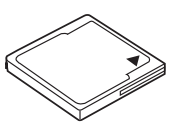

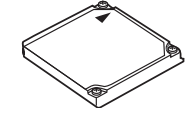

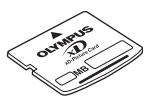

#### **Предосторожности при использовании Microdrive**

Microdrive представляет собой носитель информации на основе миниатюрного жесткого диска. Вследствие вращения жесткого диска Microdrive не обладает столь же высокой стойкостью к вибрациям и сотрясениям, как другие карты. При использовании Microdrive необходимо соблюдать особую осторожность (в особенности во время записи и воспроизведения), чтобы не подвергать фотоаппарат сотрясениям или вибрации. Перед использованием Microdrive ознакомьтесь с приведенными ниже мерами предосторожности.

Также прочтите руководство по эксплуатации, имеющееся в комплекте с Microdrive.

- Соблюдайте осторожность, кладя фотоаппарат во время записи. Осторожно положите его на прочную поверхность.
- Не используйте фотоаппарат в местах, подверженных вибрациям или сильным сотрясениям, например, на строительной площадке или в машине при движении по неровной дороге.
- Не подносите Microdrive близко к местам, где он может подвергнуться действию сильных магнитных полей.
- В работе карты Microdrive возможны неполадки в условиях низкого атмосферного давления, например на высоте 3 000 м и выше.

#### x **Примечание:**

• Данные на карте памяти не уничтожаются даже при их удалении или форматировании карты. Выбрасывая карту, необходимо привести ее в негодность, чтобы не допустить утечки конфиденциальной информации.

### **Форматирование карты**

Перед использованием карт сторонних производителей или после форматирования на компьютере, карты памяти необходимо отформатировать на этом фотоаппарате. При форматировании карты все сохраненные на ней данные, включая защищенные снимки, удаляются. При форматировании использованной ранее карты удостоверьтесь в отсутствии на карте снимков, которые Вы хотите сохранить.

Информационные данные **Информационные данные** *13*

# **1** MENU**[**W**][CARD SETUP]**

- **2 <sup>С</sup> помощью** ac **выберите [FORMAT], <sup>а</sup> затем нажмите** кнопку  $\circledcirc$ .
- **3 <sup>С</sup> помощью** ac **выберите [YES], <sup>а</sup> затем нажмите** кнопку  $\textcircled{\tiny{\textsf{R}}}$ . • Форматирование закончено.

#### *РЕКОМЕНДАЦИИ*

#### **При установке карт памяти в оба гнезда:**

 $\rightarrow$  Выберите используемую карту в **[CF/xD]**. **D**<sup>8</sup> «CF/xD» (Стр. 95)

# **Аккумулятор и зарядное устройство**

- Используйте одинарный литиево-ионный аккумулятор Olympus (BLS-1). Другие аккумуляторы использовать нельзя.
- Потребление энергии фотоаппаратом в значительной степени зависит от интенсивности использования и других условий.
- Перечисленные ниже операции требуют больших затрат энергии даже без съемки. и заряд аккумулятора быстро израсходуется.
	- Частое выполнение автофокусировки путем нажатия до половины кнопки спуска затвора в режиме съемки
	- Использование режима живого изображения
	- Длительный просмотр снимков на ЖК-дисплее.
	- При подключении компьютера или принтера.
- При использовании разряженного аккумулятора фотоаппарат может выключиться без предупреждения о низком уровне заряда аккумулятора.
- При покупке аккумулятор заряжен не полностью. Перед использованием зарядите аккумулятор с помощью предназначенного для него зарядного устройства (BCS-1).
- $\bullet$  Длительность зарядки предоставленного в комплекте перезаряжаемого аккумулятора составляет около 3 часов 30 минут (ориентировочно).
- Для зарядки следует использовать только специально предназначенное для этого зарядное устройство.

# **Использование зарядного устройства за рубежом**

- Зарядное устройство может использоваться почти в любой домашней электросети переменного тока с напряжением от 100 до 240 В (50/60 Гц) по всему миру. Однако в разных странах конфигурация сетевой розетки может отличаться, поэтому для вилки зарядного устройства может понадобиться переходник. Дополнительную информацию можно получить в местной электромастерской или у туроператора.
- $\bullet$  Не пользуйтесь имеющимися в продаже дорожными адаптерами, так как возможно повреждение зарядного устройства.

# **Сменный объектив**

Выберите объектив, с помощью которого Вы хотите снимать. Используйте указанные объективы Four Thirds (держатель Four Thirds). В случае использования других объективов не обеспечивается правильная работа автофокуса и экспонометра. В ряде случаев другие функции также не работают.

#### **Держатель Four Thirds**

Разработан компанией Olympus в качестве стандарта на держатели объективов системы Four Thirds. Эти сменные объективы нового поколения с держателем Four Thirds разработаны на базе достижений инженерной оптики специально для цифровых фотоаппаратов.

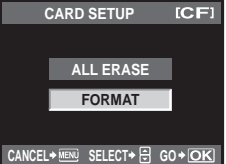

*13*

119 RU

# **Сменный объектив ZUIKO DIGITAL**

Сменные объективы системы Four Thirds разработаны в соответствии с жесткими требованиями профессиональной съемки. Система Four Thirds обеспечивает компактность и малый вес быстросменных объективов.

#### **Фокусное расстояние и глубина резкости объективов системы Four Thirds**

По сравнению с 35-мм фотоаппаратами с помощью фотоаппаратов с системой Four Thirds можно достичь различных эффектов при одном фокусном расстоянии и значении диафрагмы.

#### **Фокусное расстояние**

С помощью фотоаппарата с системой Four Thirds можно достичь фокусного расстояния, вдвое превышающего фокусное расстояние 35-мм фотоаппарата. Этим объясняется конструкция компактных телеобъективов. Например, объектив системы Four Thirds с фокусным расстоянием 14 – 50 мм эквивалентен объективу с фокусным расстоянием 28 – 100 мм для 35-мм фотоаппарата.

• Если угол изображения объектива системы Four Thirds приводится к углу изображения 35-мм фотоаппарата, перспектива является такой же, как и перспектива 35-мм фотоаппарата.

### **Глубина резкости**

С помощью фотоаппарата с системой Four Thirds можно достичь глубины резкости, вдвое превышающей глубину резкости 35-мм фотоаппарата. Следовательно, через диафрагму проникает больше света. Например, объектив системы Four Thirds яркости f2,0 эквивалентен значению f4,0 при сравнении с диафрагмой 35-мм фотоаппарата.

• Можно достичь такого же эффекта размытости фона, как и при использовании 35-мм фотоаппарата.

#### x **Примечание:**

- При установке или снятии крышки корпуса и объектива с фотоаппарата держатель объектива на фотоаппарате должен быть направлен вниз. Это предотвращает попадание пыли и других посторонних предметов внутрь фотоаппарата.
- Не снимайте крышку корпуса и не устанавливайте объектив в запыленных местах.
- Не направляйте прикрепленный к фотоаппарату объектив на солнце. Это может привести к неисправности фотоаппарата или даже к воспламенению вследствие эффекта усиления солнечного света, фокусируемого объективом.
- Не теряйте крышку корпуса и заднюю крышку.
- При снятом объективе отверстие фотоаппарата должно быть закрыто крышкой, чтобы предотвратить попадание внутрь корпуса пыли.

# **Технические характеристики объектива ZUIKO DIGITAL**

#### **Спецификация компонентов**

- 1 Узел крепления бленды
- 2 Резьба для крепления фильтра
- 3 Кольцо трансфокатора
- 4 Фокальное кольцо
- 5 Указатель крепления
- 6 Электрические контакты
- 7 Передняя крышка
- 8 Задняя крышка
- 9 Бленда объектива

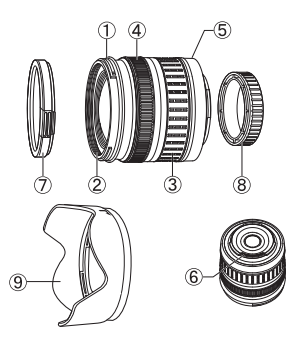

RU

**Информационные**

### **Крепление бленды Хранение бленды**

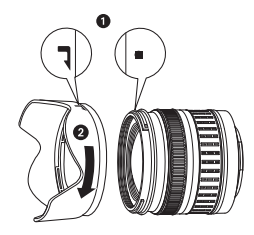

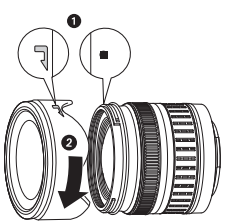

• Для съемки объекта в контровом свете следует пользоваться блендой.

• Бленду нельзя устанавливать на 17,5 – 45 мм объектив.

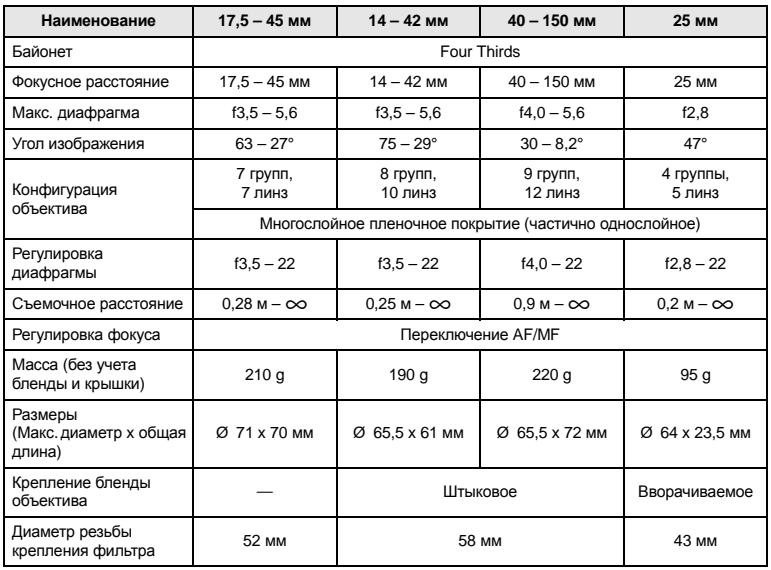

#### **Основные технические данные**

Может использоваться с дополнительным удлинительным тубусом EX-25 при следующих условиях.

При использовании EX-25 фокусировка производится в режиме MF.

Информационные данные **Информационные данные**

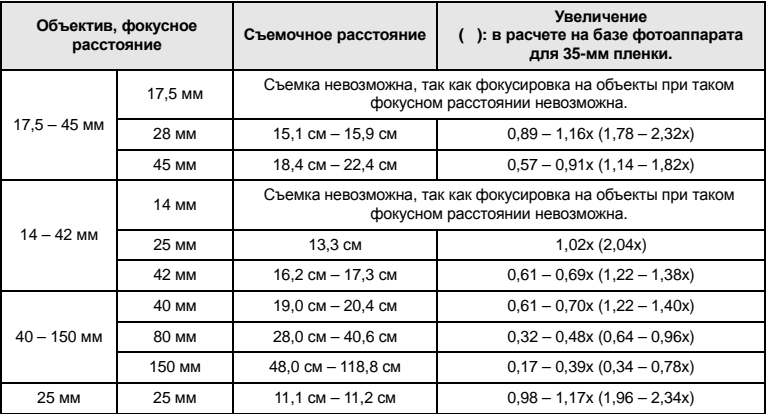

#### **Меры предосторожности при хранении**

- После использования чистите объектив. Удалите пыль и грязь с поверхности объектива с помощью обдува или щетки. Для удаления грязи с объектива используйте имеющуюся в продаже бумагу для чистки объективов. Не пользуйтесь органическими растворителями.
- Неиспользуемый объектив обязательно закройте крышкой и поместите на хранение.
- Не храните его вблизи средств по борьбе с насекомыми.

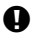

#### x **Указания по съемке**

• При использовании нескольких фильтров или фильтра большой толщины возможно обрезание краев снимков.

# **Линейная диаграмма программы (режим** P**)**

В режиме P фотоаппарат запрограммирован таким образом, что значения диафрагмы и выдержки выбираются автоматически в соответствии с яркостью объекта, как показано ниже. Линейная диаграмма программы зависит от установленного объектива.

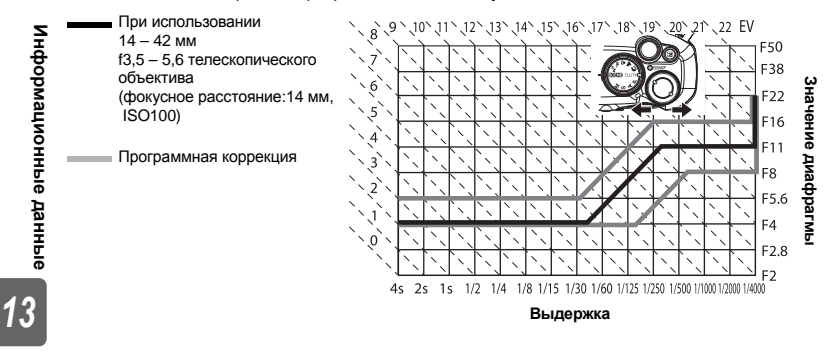

# **Отображение предупреждений касательно экспозиции**

Если при нажатии кнопки спуска затвора до половины не удается получить оптимальной экспозиции, изображение в видоискателе и на панели управления Super control panel мигает.

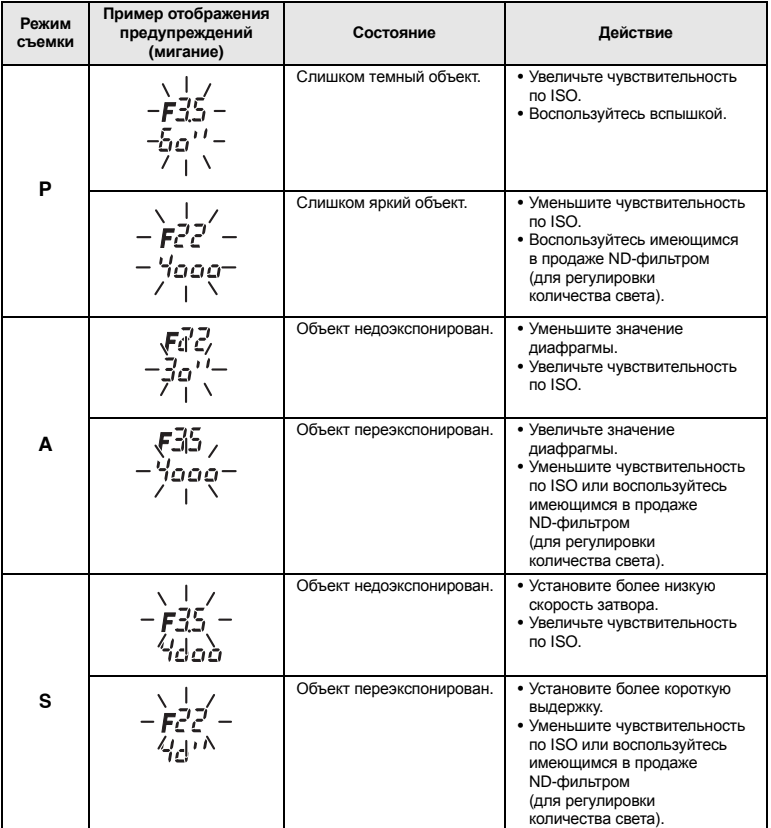

\* Значение диафрагмы в момент мигания индикатора зависит от типа объектива и его фокусного расстояния.

# **Режимы вспышки, которые можно установить с помощью режима съемки**

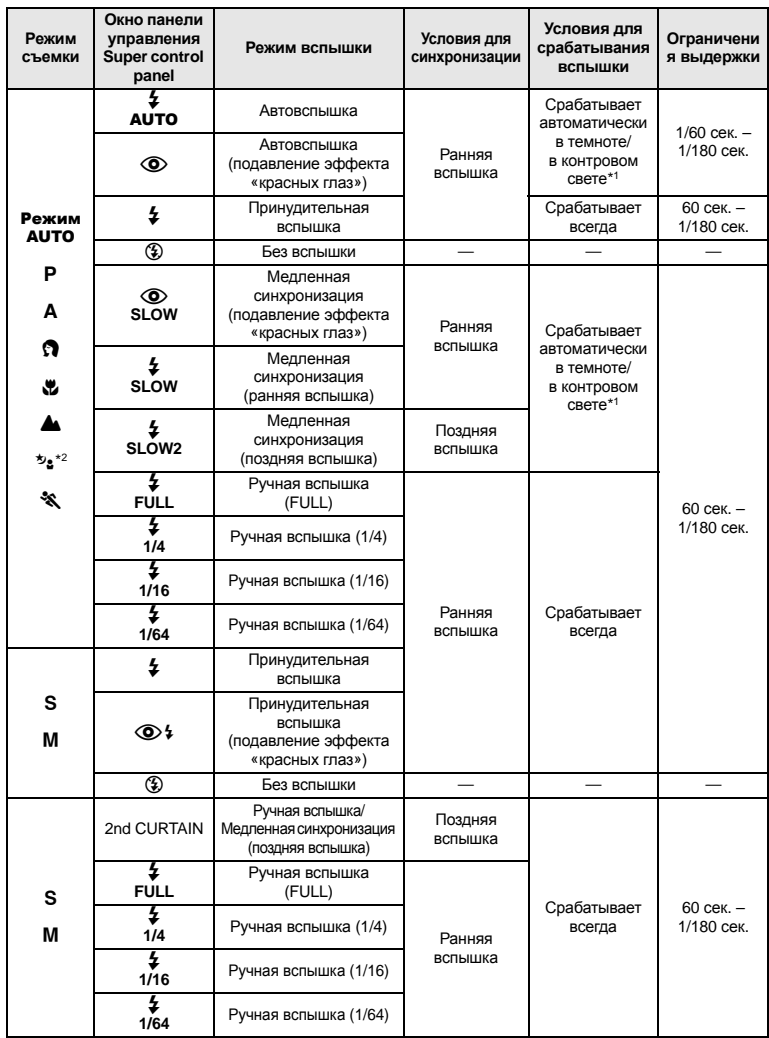

\*1 При установке вспышки в режим Super FP перед срабатыванием она обнаруживает контровый свет в течение более длительного времени, чем обычная вспышка. GSF «Режим вспышки Super FP» (Стр. 75) \*2  $AUTO$ ,  $\odot$ ,  $\ddagger$  недоступно в режиме NIGHT+PORTRAIT.

124 RU

# **Цветовая температура баланса белого**

Чем выше цветовая температура, тем богаче свет синими тонами и беднее красными; чем ниже цветовая температура, тем больше в свете красных тонов и меньше синих. В соответствии с физическими законами спектральный баланс различных источников белого света количественно выражается цветовой температурой посредством температурной шкалы в градусах Кельвина (K). Посредством цветовой температуры можно отобразить цвет солнечного света и других источников естественного освещения, а также цвет лампы накаливания и других источников искусственного освещения. Следовательно, цветовые температуры

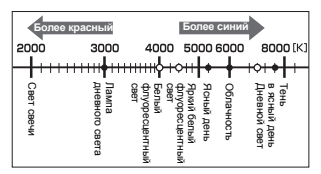

• Цветовые температуры, приведенные на шкале выше, являются приближенными для различных источников света.

флуоресцентных ламп делают их непригодными в качестве источников искусственного освещения. Имеют место расхождения в оттенках в сравнении с цветовыми температурами флуоресцентного света. Если эти различия в оттенках невелики, их можно рассчитать по цветовой температуре, это называется коррелированной цветовой температурой.

Предварительные настройки 4000 K, 4500 K и 6600 K в данном фотоаппарате представляют собой коррелированные цветовые температуры и не могут в строгом смысле слова считаться цветовыми температурами. Используйте эти настройки для съемки в условиях флуоресцентного освещения.

### **Режим записи и размер файла/количество доступных для сохранения снимков**

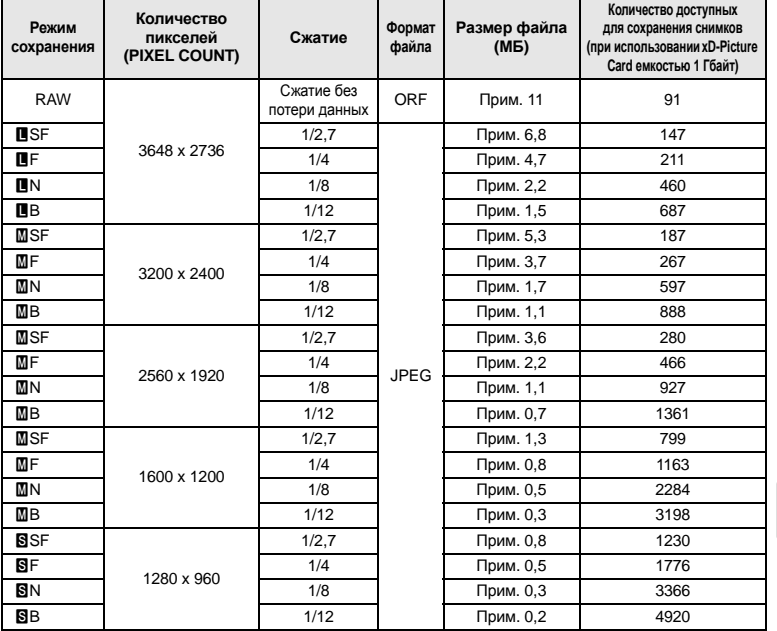

Указанный в таблице размер файла является приблизительным.

информационные данные **данные** *13*

**Информационные**

125 RU

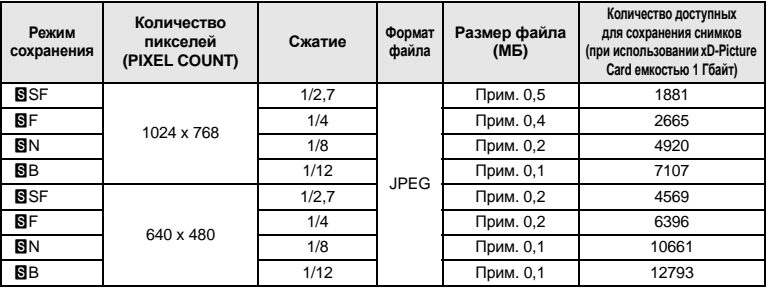

# x **Примечание:**

- Оставшееся количество кадров может изменяться в зависимости от объекта или от того, настроено ли сохранение данных печати. В некоторых случаях оставшееся количество кадров, показанное в видоискателе или на ЖК-экране, не изменяется, даже когда Вы делаете новые снимки или удаляете сохраненные.
- Актуальный размер файла зависит от объекта.
- Максимальное количество доступных для сохранения снимков, отображенных на экране, составляет 9999.

# **Функции, которые можно зарегистрировать в меню пользовательских настроек сброса**

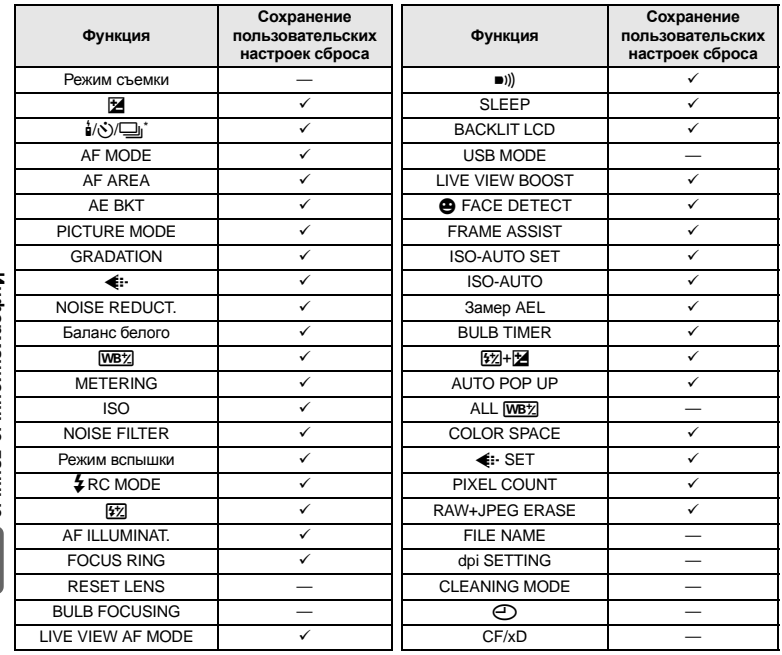

мнформационные данные **Информационные данные**

126 RU

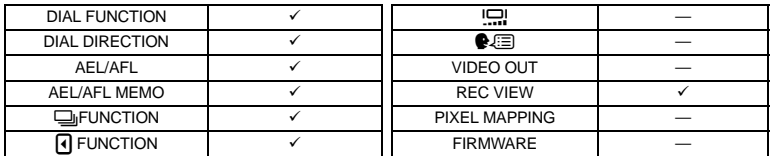

✓: Регистрация возможна. —: Регистрация невозможна.<br>\* Включая компенсацию вибраций.

# **Уровни меню**

#### **Меню съемки**

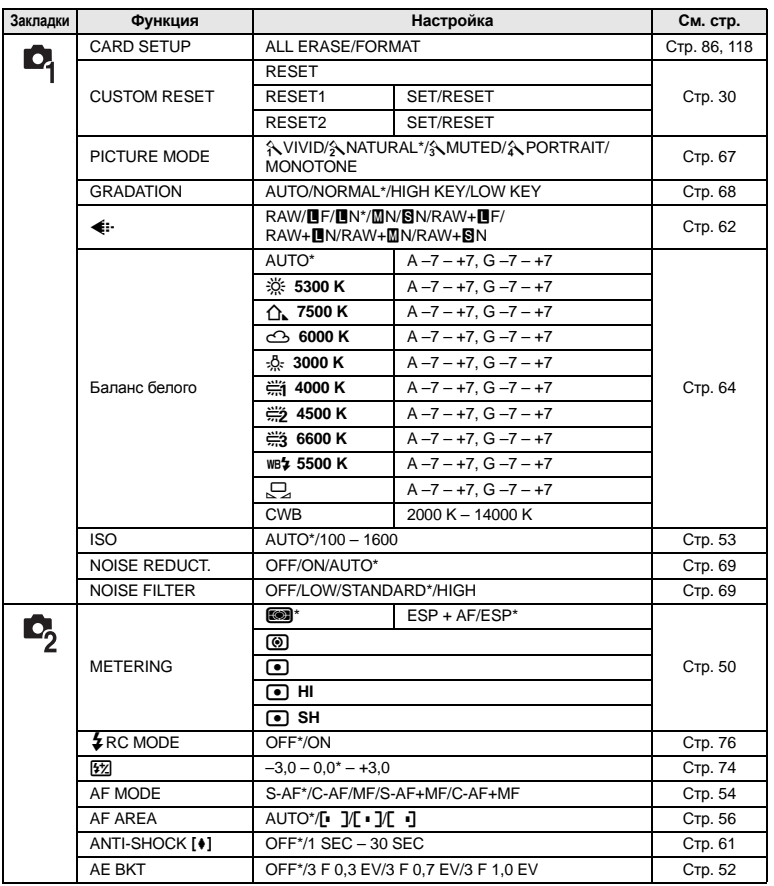

Информационные данные **Информационные данные**

\* Заводская настройка по умолчанию

127 RU

#### **Меню воспроизведения**

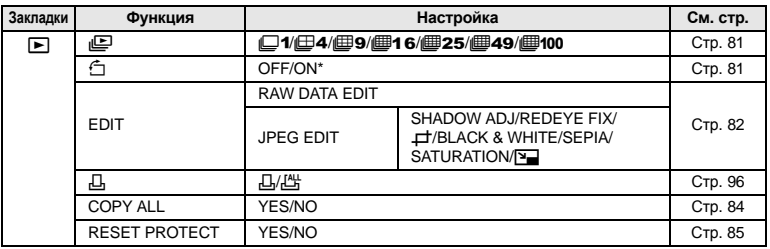

\* Заводская настройка по умолчанию

#### **Пользовательское меню 1**

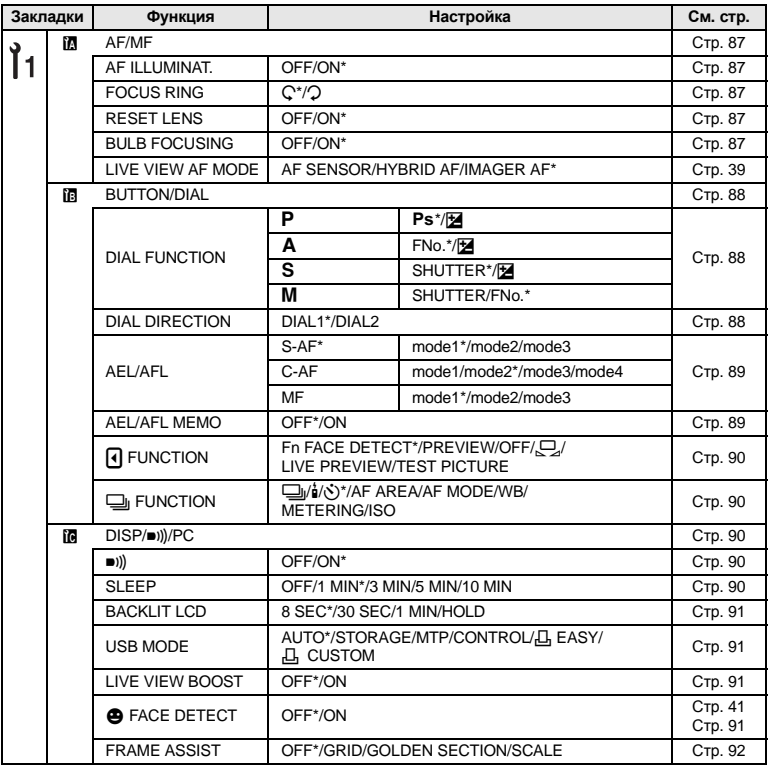

\* Заводская настройка по умолчанию

**Информационные данные** *13*

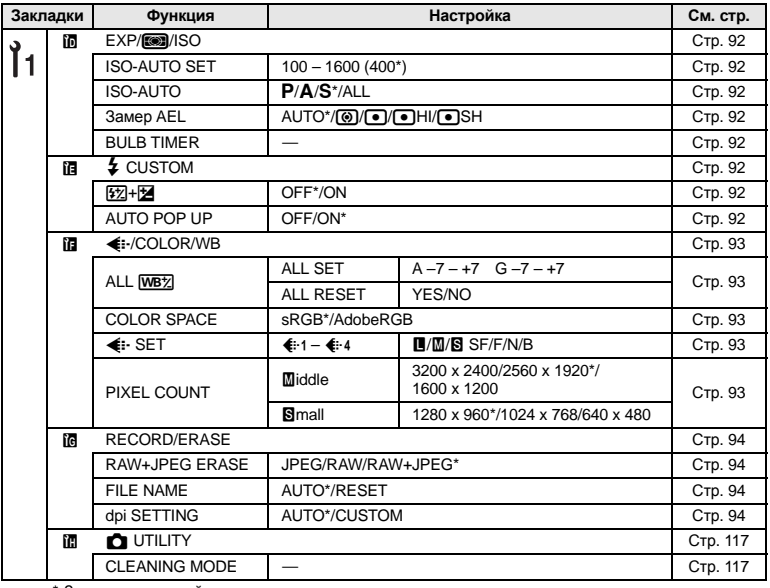

\* Заводская настройка по умолчанию

#### **Пользовательское меню 2**

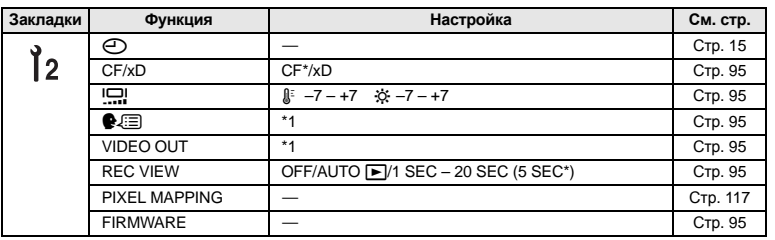

\* Заводская настройка по умолчанию

\*1 Настройки зависят от страны, в которой был куплен фотоаппарат.

# **Глоссарий**

#### **AE (Автоматическая экспозиция)**

Встроенный экспонометр фотоаппарата автоматически устанавливает значение экспозиции. На данном фотоаппарате доступны 3 режима автоматической экспозиции: режим P, при котором автоматически определяются значение диафрагмы и выдержка; режим A, при котором значение диафрагмы устанавливается пользователем, а выдержка устанавливается автоматически, и режим S, при котором выдержка выбирается пользователем, а значение диафрагмы устанавливается автоматически. В режиме M и выдержка, и значение диафрагмы устанавливаются пользователем.

#### **DCF (Правила разработки файловой системы фотоаппаратов)**

Стандарт для файлов изображений, установленный ассоциацией JEITA (Japan Electronics and Information Technology Industries Association).

#### **DPOF (Digital Print Order Format)**

Сохранение настроек печати на цифровых фотоаппаратах. Пользователь устанавливает, какие изображения печатать, а также количество экземпляров, так что он может легко распечатать выбранные изображения с помощью принтера или в фотолаборатории, поддерживающих формат DPOF.

#### **EV (Значение экспозиции)**

Система измерения экспозиции. Имеет значение EV 0 при диафрагме F1 и выдержке 1 секунда. Затем EV увеличивается на 1 при каждом увеличении диафрагмы на 1 ступень F или выдержки на одну единицу. Также EV может использоваться для обозначения яркости и настройки ISO.

#### **ISO**

Международное сокращение для International Organization for Standardization (Международная организация по стандартизации). Установки чувствительности, используемые в цифровых фотоаппаратах, основаны на том же стандарте ISO, что и светочувствительность фотопленки. Светочувствительность записывается следующим образом: «ISO 100». Высокое значение ISO указывает на высокую светочувствительность, поэтому снимки могут экспонироваться в условиях меньшей освещенности.

#### **JPEG (Joint Photographic Experts Group – Объединенная группа экспертов по машинной обработке фотографических изображений)**

Формат сжатия для цветных фотоснимков. Снимки (изображения), полученные с помощью данного фотоаппарата, сохраняются на карте памяти в формате JPEG, если для режима записи установлена настройка, отличная от **[RAW]**. Загрузив эти изображения на персональный компьютер, пользователи могут редактировать их с помощью графического ПО или просматривать в Интернет-браузере.

#### **NTSC (National Television Systems Committee – Национальный комитет по телевизионным стандартам)/PAL (построчное изменение фазы)**

Телевизионные форматы. NTSC в основном используется в Японии, Северной Америке и Корее. PAL используется главным образом в Европе и Китае.

#### **PictBridge**

Стандарт, который обеспечивает возможность подключения цифровых фотоаппаратов к принтерам различных производителей и печать снимков непосредственно из фотоаппарата.

#### **RAW**

Обозначает необработанные данные, к которым не были применены такие функции фотоаппарата, как баланс белого, четкость, контрастность и т.д. Этот формат файлов предназначен для просмотра и обработки с помощью специального программного обеспечения. Эти файлы могут не открываться прочим ПО для обработки изображений, и их нельзя выбрать для сохранения данных печати DPOF. Файлам формата RAW присваивается специальное расширение (\*.orf).

#### **Глубина резкости**

Глубиной резкости называется расстояние от самой ближней до самой дальней точки воспринимаемой «резкой фокусировки» в изображении.

#### **Диафрагма**

Изменяемое отверстие объектива, с помощью которого определяется количество попадающего в фотоаппарат света. Чем больше значение диафрагмы, тем меньше глубина резкости и тем более размытым выглядит фон. Чем меньше значение диафрагмы, тем больше глубина резкости и тем четче выглядит фон. Значение диафрагмы измеряется в f/ступени. Большое значение диафрагмы означает небольшое отверстие и наоборот.

#### **Количество пикселей (PIXEL COUNT)**

Размер изображения определяется количеством точек (пикселей), составляющих это изображение. Например, изображение размером 640 x 480 пикселей совпадает по размеру с компьютерным монитором, работающим на разрешении 640 x 480. На разрешении 1024 x 768 изображение будет занимать только часть монитора.

#### **Кэширование**

Означает ситуацию, когда что-то заслоняет часть поля зрения, так что не весь объект получается на снимке. Также кэширование означает ситуацию, когда изображение, видимое через видоискатель, не совпадает с изображением, воспринимаемым объективом, так что объектив захватывает детали, не видимые через видоискатель. Также кэширование может происходить при использовании неподходящей бленды, что приводит к затемнению углов изображения.

#### **Однообъективный зеркальный фотоаппарат**

Фотоаппарат, в конструкции которого для отражения проходящего через объектив света применяется зеркало для просмотра изображения в видоискателе. Изображение, видимое через видоискатель, ничем не отличается от захватываемого объективом.

#### **Пиксели**

Пикселем называется наименьшая по размеру одноцветная точка, из которых состоит изображение. Для получения четких отпечатков изображений большого размера требуются миллионы пикселей.

#### **Режим** A **(Приоритет диафрагмы)**

Значение диафрагмы устанавливается пользователем, а фотоаппарат автоматически изменяет скорость срабатывания затвора для получения правильной выдержки.

#### **Режим AUTO**

Программный режим AE (см. режим «P (Программный)»). Также при съемке в этом режиме встроенная вспышка автоматически задействуется в условиях низкой освещенности.

#### **Режим** M **(Ручной)**

Этот режим позволяет вручную настраивать диафрагму и выдержку.

#### **Режим** P **(Программный)**

Также называется программным режимом AE. Фотоаппарат автоматически настраивает оптимальную выдержку и значение диафрагмы.

#### **Режим** S **(Приоритет выдержки)**

Также называется режимом приоритета выдержки AE. Значение выдержки устанавливается пользователем, а фотоаппарат автоматически изменяет значение диафрагмы для получения наилучшей экспозиции.

#### **Режим ожидания**

Этот режим предназначен для экономии заряда аккумулятора. После некоторого периода бездействия фотоаппарат автоматически переходит в режим ожидания. Вывести фотоаппарат из режима ожидания можно нажатием любой кнопки (спуска затвора, меню и т.д.).

#### **Система TTL (Through-The-Lens – через объектив)**

Для облегчения установки экспозиции в фотоаппарат установлен фотоприемник, который напрямую измеряет количество проходящего через объектив света.

#### **Система обнаружения контрастности фотоприемника**

Метод фокусировки на основе контрастности изображения объекта, полученного устройством приема изображения.

#### **Средневзвешенный замер по центру**

Способ измерения освещенности, при котором используется среднее значение освещенности центра и краев кадра, однако предпочтение отдается центральной зоне. Наиболее эффективен этот способ в ситуациях, когда центр и края кадра освещены примерно одинаково. См. также цифровой замер ESP и точечный замер.

#### **Точечный замер**

Замер производится в очень малой зоне вокруг центра объекта, определяемого меткой зоны точечного замера в видоискателе. Точечный замер идеально подходит для съемки в трудных условиях освещения, или когда важный элемент кадра (лицо снимаемого человека) является небольшим по размеру. Точечный замер можно использовать при съемке объектов в контровом свете, спортивных событий или сценических представлений. См. также цифровой замер ESP и средневзвешенный замер по центру.

#### **Фазоконтрастная система обнаружения TTL**

Используется для измерения расстояния до объекта. Фотоаппарат определяет расстояние по обнаруженному фазовому контрасту.

#### **Уровень сжатия**

Сжатием называют способ уменьшения размера файла, при котором опускается часть информации, и степень сжатия количественно выражает результат этого процесса. Реальный эффект выбранной степени сжатия может зависеть от содержимого изображения. Значения, приведенные для данного фотоаппарата, дают лишь общее представление о шкале сжатия и не являются результатом точных измерений.

#### **Устройство приема изображения**

Превращает проходящий через объектив свет в электрические сигналы. В данном фотоаппарате свет воспринимается и превращается в сигналы RGB для построения цельного изображения.

**Цветной тонкопленочный транзисторный экран TFT (Thin-Film Transistor)** Цветной экран, созданный по тонкопленочной технологии.

#### **Цветовая температура**

Спектральный баланс различных источников белого света количественно выражается цветовой температурой – понятием теоретической физики, которое в случае освещения лампами накаливания примерно соответствует абсолютной температуре спирали, выраженной в градусах Кельвина (K). Чем выше цветовая температура, тем богаче свет синими тонами и беднее красными; чем ниже цветовая температура, тем больше в свете красных тонов и меньше синих. При съемках в помещении с флуоресцентным освещением или в ситуациях, когда в освещении присутствует как дневной, так и флуоресцентный свет, могут возникнуть трудности с воспроизведением цветов. Фотоаппарат имеет функцию коррекции баланса белого, с помощью которой можно компенсировать случайные эффекты цветовых сочетаний, встречающихся на снимках.

#### **Цветовое пространство**

Модель, использующая более трех координат для описания цвета. Обычно для кодирования/воспроизведения изображений используются такие цветовые пространства, как sRGB и Adobe RGB.

#### **Цифровой замер освещенности ESP (Electro-Selective Pattern)**

Экспозиция определяется путем разделения изображения на 49 зон, в каждой из которых измеряется освещенность.

#### **Экспозиция**

Количество света, используемое для получения изображения. Экспозиция зависит от времени, в течении которого затвор остается открытым (выдержка), и количества света, проходящего через объектив (значение диафрагмы).

# **Спецификация**

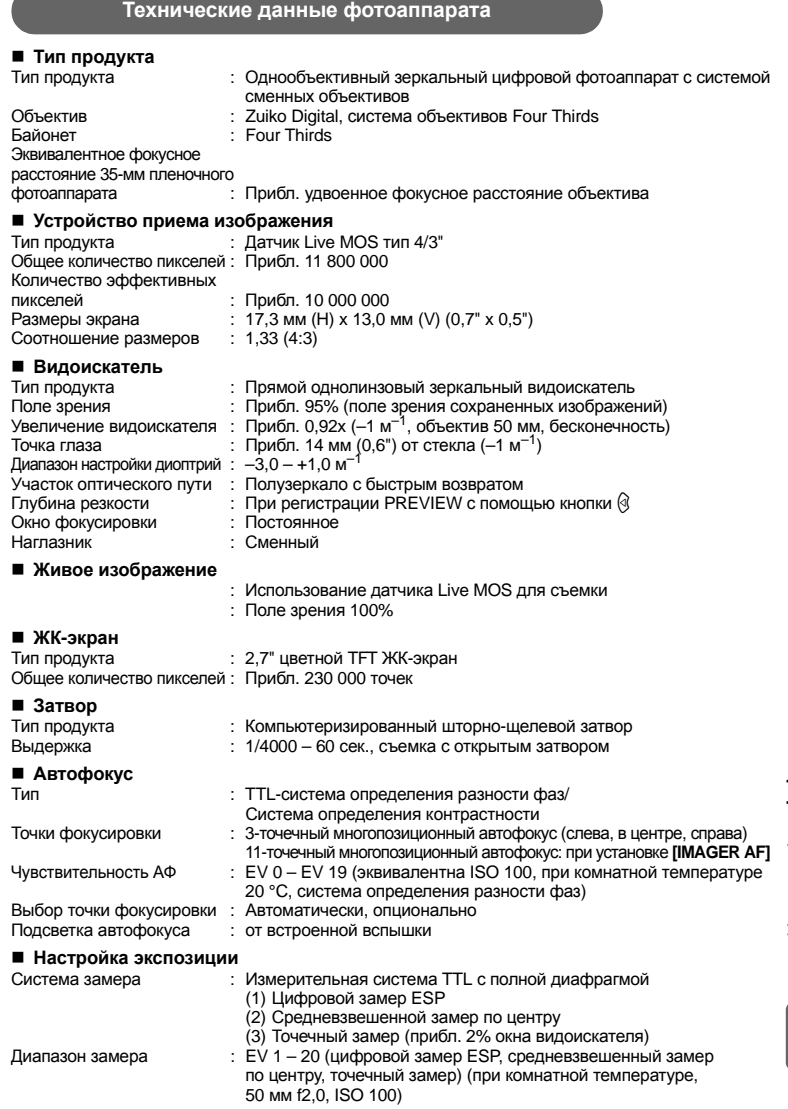

the contract of the contract of the

133 RU

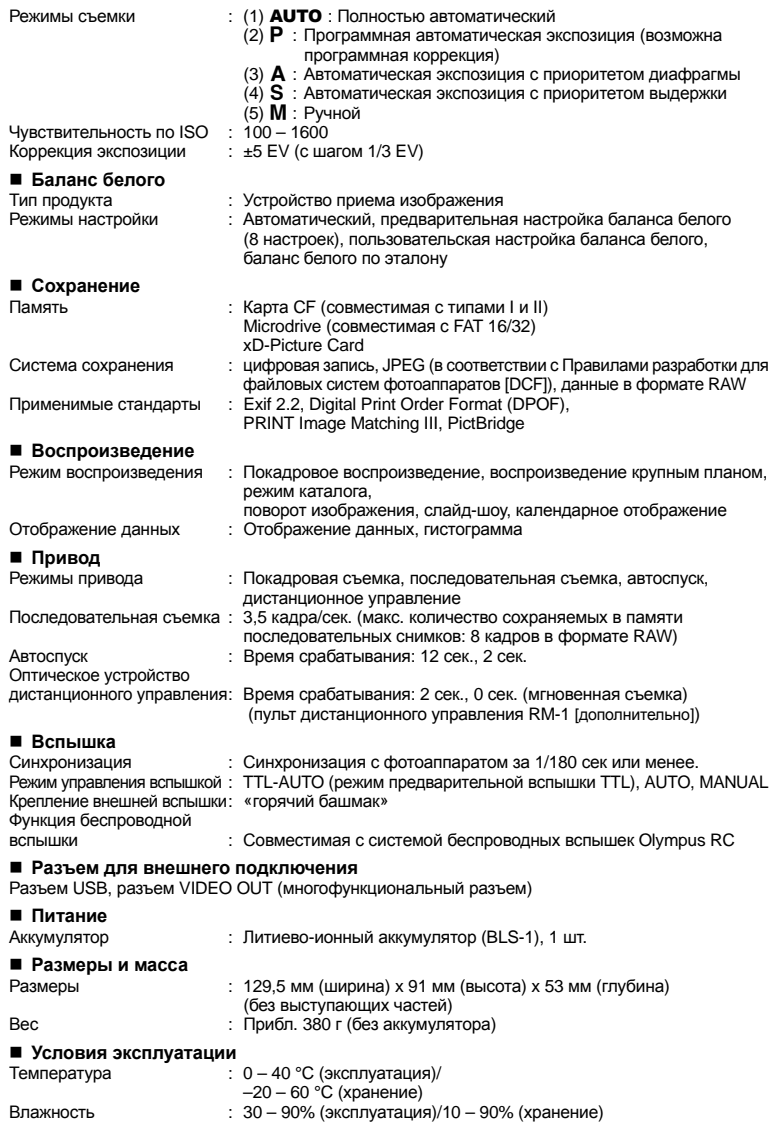

134 RU

# **Технические данные аккумулятора/зарядного устройства**

# **Литиево-ионный аккумулятор BLS-1**

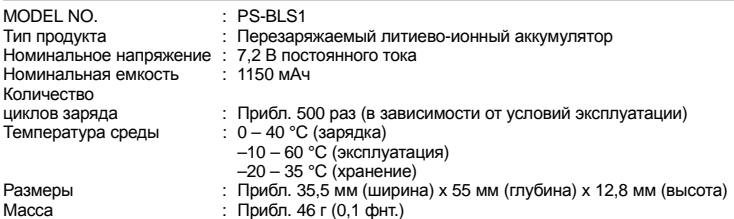

#### **Зарядное устройство для литиево-ионного аккумулятора BCS-1**

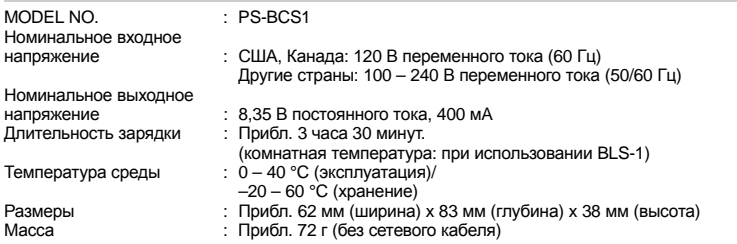

#### **ХАРАКТЕРИСТИКИ МОГУТ МЕНЯТЬСЯ БЕЗ УВЕДОМЛЕНИЯ И ОБЯЗАТЕЛЬСТВ СО СТОРОНЫ ИЗГОТОВИТЕЛЯ.**

# **Таблица аксессуаров E-System**

#### $= -420$

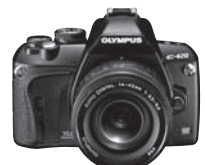

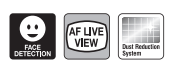

#### Объективы серии Standard

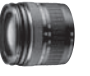

**ZUIKO DIGITAL ED 14-42 мм 1:3.5-5.6 Универсальный зум-объектив**

Совместим с **EX-25\* EC-14\*/EC-20\*** Удлинительное кольцо только Теле конвертер с 25-42 м

**ZUIKO DIGITAL** 

Удлинительное кольцо только конвертер с 28-45 мм

> **TF-22** Двуламповая вспышка с переходным кольцом с 52 мм до 67 мм/72 мм

Теле

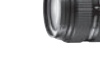

**17.5-45 мм 1:3.5-5.6 Универсальный зум-объ-ектив (доступен только в спец. комплектции) ZUIKO DIGITAL ED 18- 180 мм 1:3.5-6.3**

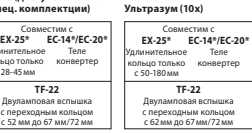

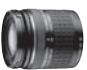

**ZUIKO DIGITAL ED 40-150 мм 1:4.0-5.6 Телеобъектив с зумом**

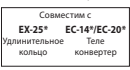

# Объективы серии Standard Объективы серии Pro

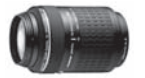

**ZUIKO DIGITAL ED 70-300 мм 1:4.0-5.6 Супертелеобъектив с зумом**

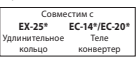

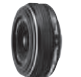

**ZUIKO DIGITAL 25 мм 1:2.8 Блинчик Стандартный объектив**

Совместим с **EX-25\*** Удлинительное  $k$ **EC-14/EC-20** Теле конвертер

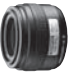

Совместим с **EC-14\*\*/EC-20\* EX-25\*** Удлинительное кольцо Теле конвертер **ZUIKO DIGITAL 35 мм 1:3.5 Макрообъектив**

 $-25$  cm **RF-11** Кольцевая вспышка с FR-1 Двуламповая вспышка с FR-1 **TF-22**

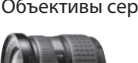

**ZUIKO DIGITAL 11-22 мм 1:2.8-3.5 Широкоугольный зум-объектив**

Совместим с **EC-14/EC-20\*\*** Теле конвертер **TF-22** . .<br>двула вспышка

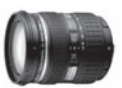

**ZUIKO DIGITAL ED 12-60 мм 1:2.8-4.0 SWD Стандартный зум-объектив**

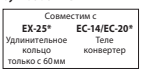

серии Top Pro

# Объективы серии Pro Объективы

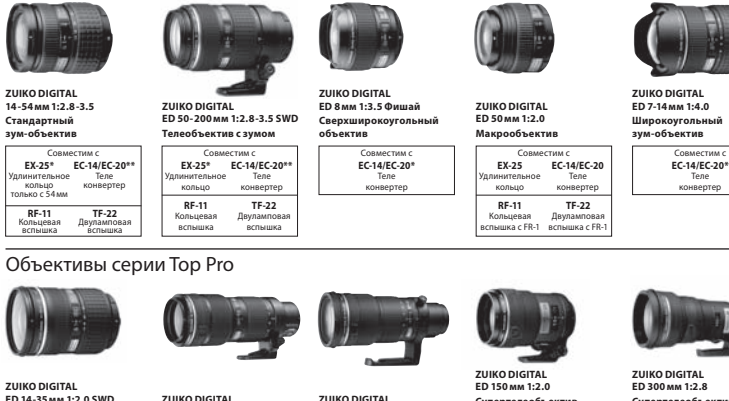

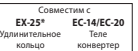

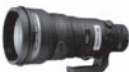

**ED 300 мм 1:2.8 Супертелеобъектив с фиксированным фокусным расстоянием**

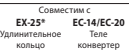

Прилагается вставной фильтр

Информационные данные **Информационные данные**

*13*

136 **RU** 

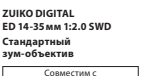

**EC-14/EC-20** Теле конвертер

**ED 35-100 мм 1:2.0 Телеобъектив с зумом**

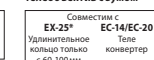

**ZUIKO DIGITAL ED 90-250 мм 1:2.8 Телеобъектив с зумом**

Совместим с **EX-25\*** Удлинительное кольцо **EC-14/EC-20** Теле конверте

**Супертелеобъектив с фиксированным**

**фокусным расстоянием**

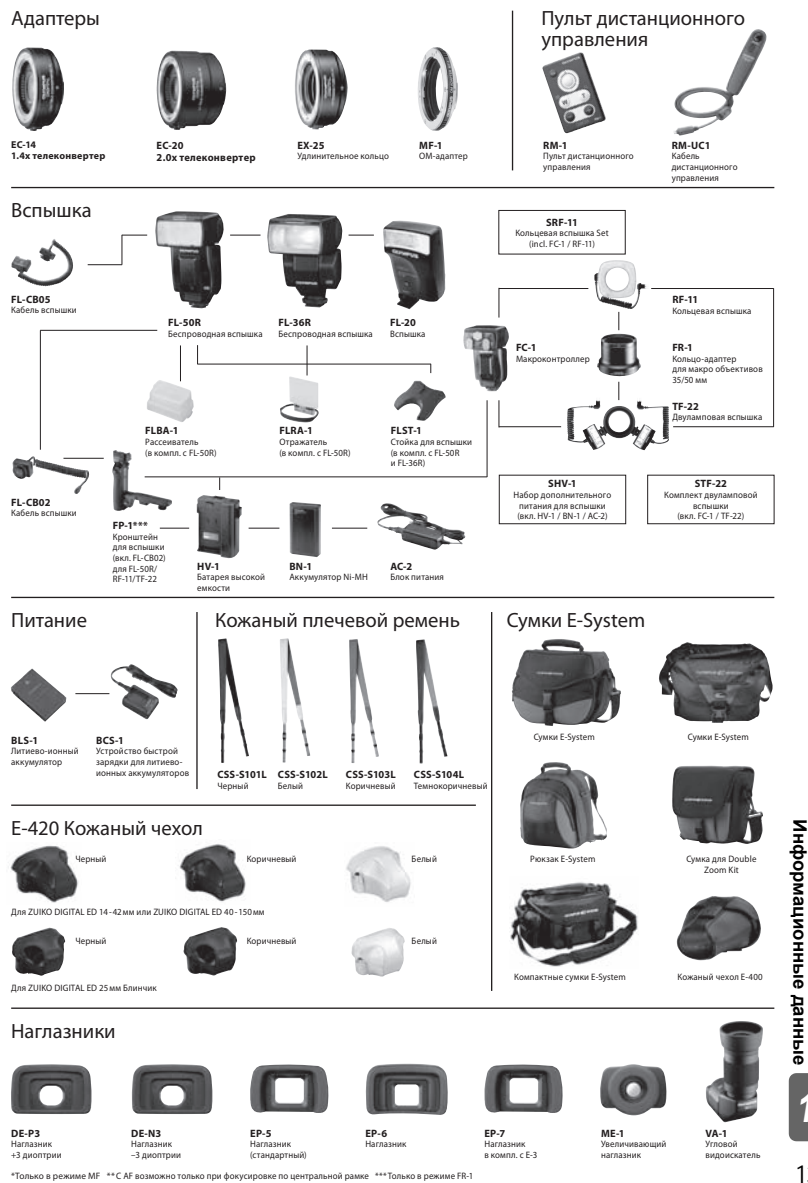

Внешний вид и технические характеристики могут быть изменены без предварительного уведомления и каких-либо обязательств со стороны изготовителя.

# **МЕРЫ ПРЕДОСТОРОЖНОСТИ**

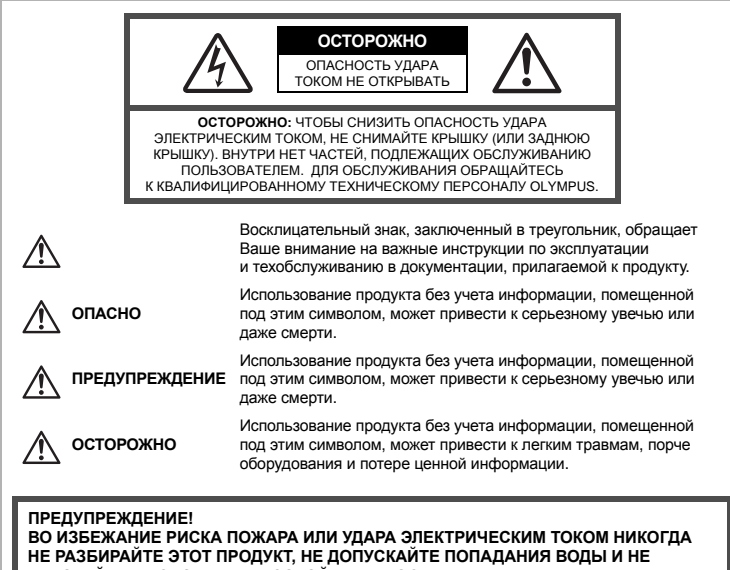

**РАБОТАЙТЕ В УСЛОВИЯХ ВЫСОКОЙ ВЛАЖНОСТИ.**

### **Меры предосторожности общего характера**

**Прочтите все инструкции –** До начала использования продукта прочтите все инструкции по эксплуатации. Храните все руководства и документы для будущих обращений.

**Очистка –** Всегда отключайте данный прибор от настенной розетки перед очисткой. Для очистки следует использовать только слегка влажную ткань. Ни при каких обстоятельствах не

- используйте для очистки этого прибора жидкие или аэрозольные чистящие средства, а также любые органические растворители.
- **Приложения** В целях личной безопасности и во избежание повреждения продукта используйте только аксессуары, рекомендованные компанией Olympus.
- **Вода и влажность –** Меры предосторожности для продуктов во влагозащитном исполнении см. в разделах о герметизации.
- **Размещение –** Во избежание повреждения продукта надежно укрепляйте его на прочно установленных штативах, стойках или кронштейнах.
- **Источник питания –** Этот продукт следует подключать только к источнику питания, указанному на маркировочной наклейке.
- **Посторонние объекты –** Во избежание травмы никогда не вставляйте в прибор металлические предметы.
- **Нагрев –** Никогда не используйте и не храните этот продукт вблизи источников тепла, таких как батарея отопления, тепловой аккумулятор, плита или любое оборудование или устройство, производящее тепло, включая стереоусилители.

#### **Меры предосторожности при обращении с продуктом**

# **ПРЕДУПРЕЖДЕНИЕ**

( **Не используйте этот фотоаппарат вблизи легковоспламеняющихся или взрывоопасных газов.**

( **Не фотографируйте людей (младенцев, маленьких детей и т. д.) со вспышкой с близкого расстояния.**

- Фотоаппарат должен находиться не ближе, чем в 1 метре от лиц объектов съемки. Срабатывание вспышки слишком близко от глаз снимаемого человека может вызвать временную потерю зрения.
- ( **Держите фотоаппарат вне досягаемости маленьких детей.**
	- Использовать и хранить фотоаппарат следует вне досягаемости маленьких детей во избежание следующих опасных ситуаций, могущих повлечь серьезную травму:
		- Ребенок может запутаться в ремешке фотоаппарата и задохнуться.
		- Ребенок может нечаянно проглотить аккумулятор, карты памяти или мелкие детали.
		- Ребенок может нечаянно включить вспышку, направив ее в глаза себе или другому ребенку.
		- Ребенок может нечаянно нанести себе травму подвижными частями фотоаппарата.
- ( **Не смотрите через фотоаппарат на солнце или на сильные источники света.**
- ( **Не используйте и не храните фотоаппарат в пыльных или влажных местах.**

( **При срабатывании вспышки не закрывайте ее рукой.**

# **ОСТОРОЖНО**

- ( **Немедленно прекратите использование фотоаппарата, если заметите какие-либо необычные запахи, шум или дым, исходящие из него.**
	- Никогда не извлекайте аккумуляторы голыми руками, это может привести к пожару или ожогу рук.
- ( **При обращении и работе с фотоаппаратом следует избегать влажных рук.**
- ( **Не оставляйте фотоаппарат в местах, где он может подвергнуться воздействию очень высоких температур.**
- Это может привести к порче частей и, при определенных обстоятельствах, к возгоранию фотоаппарата. Не используйте зарядное устройство, если оно накрыто (например, одеялом). Это может вызвать перегрев, ведущий к пожару.
- ( **Также при обращении с фотоаппаратом следует соблюдать осторожность во избежание низкотемпературного ожога.**
	- Если в фотоаппарате имеются металлические детали, перегрев может привести к низкотемпературному ожогу. Обратите внимание на следующее:
		- При длительном использовании фотоаппарат нагревается. При обращении с фотоаппаратом в таком состоянии возможен низкотемпературный ожог.
		- В местах, подверженных воздействию очень низких температур, температура корпуса фотоаппарата может быть ниже температуры окружающей среды. По возможности при пользовании фотоаппаратом на морозе следует надевать перчатки.

#### ( **Будьте осторожны с ремешком.**

• Будьте осторожны с ремешком, когда носите фотоаппарат. Он может легко зацепиться за что-нибудь – и привести к серьезным повреждениям.

#### **Меры предосторожности при обращении с элементами питания**

**Следуйте этим важным указаниям во избежание протечки, перегрева, возгорания, взрыва аккумуляторов, а также ударов током или ожогов.**

# **ОПАСНОСТЬ**

- В фотоаппарате используются литиево- ионные аккумуляторы, рекомендованные Olympus. Заряжать аккумулятор следует с помощью рекомендованного зарядного устройства. Не следует использовать другие зарядные устройства.
- Никогда не нагревайте и не сжигайте аккумуляторы.
- Принимайте меры предосторожности при хранении и обращении с аккумуляторами, чтобы предотвратить их контакт с любыми металлическими предметами, такими как украшения, булавки, скрепки и т. д.
- Никогда не храните аккумуляторы в местах, где на них воздействует прямой солнечный свет или высокие температуры- в автомобиле, вблизи источника тепла и т. д.
- Во избежание протечки аккумулятора или повреждения его контактов тщательно следуйте всем инструкциям, касающимся эксплуатации аккумуляторов. Никогда не пытайтесь разобрать аккумулятор или каким-либо образом изменить его при помощи пайки и т. п.
- В случае попадания аккумуляторной жидкости в глаза немедленно промойте их чистой, холодной проточной водой и обратитесь за медицинский помощью.
- Аккумуляторы следует хранить вне досягаемости маленьких детей. Если ребенок нечаянно проглотит аккумулятор, немедленно обратитесь за медицинской помощью.

# **ПРЕДУПРЕЖДЕНИЕ**

- Аккумуляторы всегда должны быть сухими.
- Во избежание протечки аккумуляторов, перегрева, возникновения пожара или взрыва используйте только аккумуляторы, рекомендованные для эксплуатации с данным продуктом.
- Вставляйте аккумулятор осторожно, как описано в инструкции по эксплуатации.
- Если аккумуляторы не заряжаются за положенное время, прекратите зарядку и не используйте их.
- Не используйте треснувший или сломанный аккумулятор.
- Если аккумулятор течет, изменяет цвет или деформируется, либо иным образом изменяет свойства, прекратите использовать фотоаппарат.
- При попадании аккумуляторной жидкости на одежду или кожу, немедленно снимите одежду и промойте пострадавшее место чистой проточной водой. Если жидкость вызвала ожог кожи, немедленно обратитесь за медицинской помощью.
- Никогда не подвергайте аккумуляторы сильным ударам или продолжительной вибрации.

# **ОСТОРОЖНО**

- Перед установкой необходимо проверить аккумулятор на отсутствие протечек, изменения цвета, вздутий и любых других отклонений от нормы.
- При продолжительном использовании аккумуляторы могут нагреваться. Во избежание ожогов, не следует вынимать аккумулятор сразу после пользования фотоаппаратом.
- Всегда вынимайте аккумулятор перед длительным хранением фотоаппарата.
- В фотоаппарате используются литиево-ионные аккумуляторы, рекомендованные к использованию Olympus. Не следует использовать другие типы аккумуляторов. Для безопасной и правильной эксплуатации аккумулятора перед его установкой следует внимательно прочитать руководство по его эксплуатации.
- Загрязнение контактов аккумулятора может привести к ненадежному соединению Перед использованием протрите аккумулятор чистой сухой тканью.
- При первом использовании или после длительного хранения следует полностью зарядить аккумулятор.
- При работе фотоаппарата от аккумуляторов при низкой температуре старайтесь не давать замерзнуть фотоаппарату и запасным аккумуляторам. Аккумуляторы, севшие на холоде, могут восстановиться после того, как согреются при комнатной температуре.
- Число снимков, которые можно сделать, может быть различным в зависимости от условий съемки или аккумуляторов.
- Перед длительной поездкой, особенно перед поездкой за границу, купите достаточный запас аккумуляторов. В путешествии может быть сложно найти рекомендованные аккумуляторы.
- Утилизируйте аккумуляторы, чтобы сохранить ресурсы нашей планеты. Выбрасывая израсходованные аккумуляторы, закройте их положительные и отрицательные выводы и обязательно соблюдайте местные правила и положения.

#### **Меры предосторожности при эксплуатации**

- Для защиты высокоточных технологий, использованных в данном продукте, никогда не оставляйте фотоаппарат в перечисленных ниже местах, как при использовании, так и при хранении:
- Места с высокими значениями или значительными колебаниями температуры и/или влажности. Под прямым солнечным светом, на пляже, в запертом автомобиле или вблизи других источников тепла (плита, радиатор и т. д.) или рядом с увлажнителями.
- В местах, где много песка или пыли.
- Вблизи горючих предметов или взрывчатых веществ.
- В сырых местах, например, в ванной комнате или под дождем. При использовании продуктов в герметичном исполнении прочтите соответствующие руководства.
- В местах, подверженных сильной вибрации.
- Никогда не роняйте фотоаппарат и не подвергайте его сильным ударам или вибрации.
- При установке на штатив отрегулируйте положение фотоаппарата при помощи головки штатива. Не раскачивайте фотоаппарат.
- Не оставляйте фотоаппарат направленным непосредственно на солнце. Это может привести к повреждению объектива или шторки затвора, искажению цвета, и даже к пожару.
- Не прикасайтесь к электрическим контактам фотоаппарата и к линзам сменного объектива. При снятии объектива не забудьте закрыть фотоаппарат крышкой.
- Перед длительным хранением фотоаппарата извлеките аккумулятор. Выберите прохладное, сухое место хранения, чтобы не допустить появления конденсата или плесени внутри фотоаппарата. После периода хранения проверьте фотоаппарат, включив его и нажав кнопку спуска затвора, чтобы убедиться в его исправности.
- Всегда соблюдайте ограничения для условий использования, приведенные в руководстве к фотоаппарату.

### **ЖК-экран**

- Избегайте сильного давления на экран; от этого изображение может сделаться нечетким, что приведет к неполадкам при воспроизведении или к повреждению экрана.
- В нижней/верхней части экрана может появиться светлая полоса, но это не является неисправностью. • Если объект ориентирован по диагонали, то на мониторе его края могут казаться зигзагообразными. Это не является неисправностью; это будет меньше заметно в режиме воспроизведения.
- В местах с низкими температурами для включения ЖК-экрана может требоваться длительное время, или его цвета могут временно изменяться. При использовании фотоаппарата на сильном морозе будет полезно время от времени помещать его в теплое место. ЖК-экран, плохо работающий из-за холода, восстановится при нормальной температуре.
- Жидкокристаллический экран этого монитора сделан по высокоточной технологии. Однако, на ЖК-экране могут появляться постоянные черные или яркие участки. В силу собственных свойств или угла, под которым Вы смотрите на экран, участок может быть неоднородным по цвету и яркости. Это не является неисправностью.

### **Объектив**

- Не погружать в воду и беречь от брызг.
- Не следует ронять или прикладывать значительное усилие.
- Не следует держать фотоаппарат за подвижную часть объектива.
- Не следует трогать поверхность линзы.
- Не следует трогать контактные поверхности.
- Не следует подвергать резким изменениям температуры.
- Диапазон температур эксплуатации составляет –10 40 °C. Всегда используйте объектив в пределах этого диапазона температур.

### **Предусмотренные законодательно и прочие уведомления**

- Фирма Olympus не делает заявлений и не дает гарантий в отношении любого ущерба или выгоды, ожидаемых при использовании данного устройства на законном основании, или любых запросов от третьих лиц, вызванных ненадлежащим использованием этого продукта.
- Фирма Olympus не делает заявлений и не дает гарантий в отношении любого ущерба или выгоды, ожидаемых при использовании данного устройства на законном основании, возникших в результате удаления данных изображения.

# **Ограничение гарантии**

- Фирма Olympus не делает заявлений и не дает гарантий, как явных, так и подразумеваемых, посредством или в отношении любого содержания данных письменных материалов или программного обеспечения, и ни при каких обстоятельствах не будет нести ответственность по любой подразумеваемой гарантии товарного состояния или пригодности для любых конкретных целей или за любой косвенный, побочный или непрямой ущерб (включая ущерб от потери коммерческой выгоды, препятствия в бизнесе и потери коммерческой информации, но не ограничиваясь ими) возникающий в результате использования или неспособности использовать эти письменные материалы или программное обеспечение или оборудование. Некоторые страны не допускают исключения или ограничения ответственности за косвенный или побочный ущерб, так что приведенные выше ограничения могут не действовать для вас.
- Фирма Olympus сохраняет за собой все права на данное руководство.

### **Предупреждение**

Фотографирование без разрешения или использование материалов, защищенных авторским правом, могут представлять собой нарушение применимых норм защиты авторского права. Фирма Olympus не принимает на себя ответственности за фотографирование без разрешения, использование материалов или другие действия, могущие нарушить права владельцев авторского права.

### **Уведомление о защите авторским правом**

Все права защищены. Ни одна часть данных письменных материалов или данного программного обеспечения не подлежит воспроизведению или использованию в любой форме или любыми средствами, электронными или механическими, включая фотокопирование и запись или использование любого способа хранения информации и поисковой системы без предварительного письменного разрешения от фирмы Olympus. Не предусматривается ответственность в отношении использования информации, содержащейся в данных письменных материалах или программном обеспечении или за ущерб, наступивший в результате использования содержащейся в них информации. Фирма Olympus сохраняет за собой право на изменение свойств и содержания данной публикации или программного обеспечения без обязательств или предварительного уведомления.

141 RU

### **Уведомление FCC (Федеральной комиссии связи США)**

#### • Радио- и телевизионные помехи

Изменения или модификации, не получившие прямого утверждения изготовителя, могут привести к лишению пользователя права на использование данного оборудования. Это оборудование было испытано, и было сделано заключение о его соответствии пределам для цифровых устройств класса B, в соответствии с частью 15 Правил FCC. Эти ограничения разработаны для обеспечения разумной защиты против вредных помех в жилых районах.

Это оборудование производит, использует и может излучать энергию на радиочастотах и при установке и использовании не в соответствии с инструкциями может вызывать вредные помехи радиосвязи. Однако, нет гарантии, что помехи не возникнут в частном случае установки. Если данное оборудование вызывает вредные помехи радио- и телевизионному приему, что можно определить посредством включения и выключения оборудования, пользователь может попытаться устранить помехи одним из следующих способов:

- Настроить или переместить приемную антенну.
- Увеличить расстояние между фотоаппаратом и приемником.
- Подключить оборудование к розетке с другим контуром, чем тот, к которому подключен приемник.
- Обратитесь за помощью к Вашему продавцу или опытному радио/ТВ-технику. Для подключения фотоаппарата к порту USB персональных компьютеров (ПК) следует использовать только поставляемый фирмой OLYMPUS кабель USB.

Любые неразрешенные изменения или модификации данного оборудования могут привести к лишению пользователя права на его использование.

#### **Используйте только специальные аккумуляторы и зарядные устройства**

Компания Olympus настоятельно рекомендует использовать с данным фотоаппаратом только специализированные аккумуляторы и зарядные устройства.

Использование аккумуляторов и/или зарядных устройств сторонних производителей может привести к пожару или увечьям вследствие протекания, перегрева, возгорания или других повреждений аккумулятора. Компания Olympus не несет ответственности за несчастные случаи или ущерб, произошедшие в результате использования аккумуляторов и/или зарядных устройств сторонних производителей.

# **Для владельцев фотоаппарата в Северной и Южной Америке**

#### **Для покупателей в США**

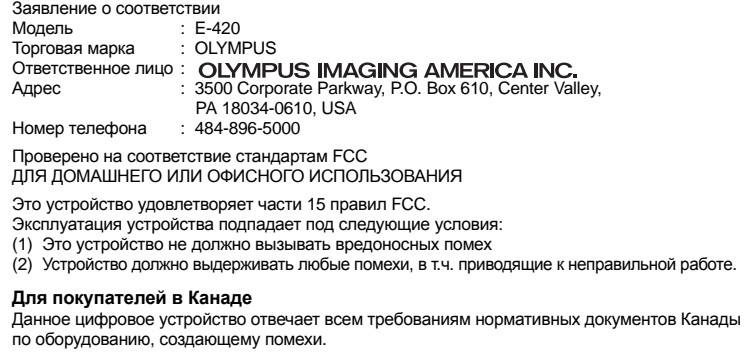

информационные данные **Информационные данные** *13*

# **Для покупателей в Европе**

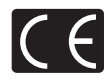

Знак «CE» указывает, что данный продукт соответствует европейским требованиям по безопасности, охране здоровья, защите окружающей среды и потребителя. Фотоаппараты со знаком «CE» предназначены для продажи в Европе.

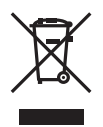

Этот символ [перечеркнутый мусорный бак на колесиках, Директива ЕС об отходах «WEEE», приложение IV] указывает на раздельный сбор мусора для электрического и электронного оборудования в странах ЕС.

Пожалуйста, не выбрасывайте это устройство вместе с бытовыми отходами. Пожалуйста, для утилизации данного продукта пользуйтесь действующими в Вашей стране системами возврата и сбора для утилизации.

#### **Гарантийные условия**

- 1. В случае неисправности продукта несмотря на его надлежащее использование (в соответствии с имеющимися в комплекте инструкциями по обращению с продуктом и его эксплуатации) в течение двух лет после даты покупки у авторизованного дистрибьютора компании Olympus внутри сферы коммерческой деятельности фирмы Olympus Imaging Europa GmbH согласно перечню авторизованных дистрибьюторов на сайте: http://www.olympus.com, данный продукт подлежит бесплатному ремонту или бесплатной замене на усмотрение компании Olympus. Для предъявления прав по настоящей гарантии покупатель должен представить продукт и данный гарантийный сертификат до окончания двухлетнего гарантийного срока дилеру, у которого был приобретен продукт, или в любой сервисный центр компании Olympus в области коммерческой деятельности компании Olympus Imaging Europa GmbH, как указано на сайте: http://www.olympus.com. В течение одного года действия общемировой гарантии покупатель может сдать продукт в любой сервисный центр компании Olympus. Примите во внимание, что сервисные центры компании Olympus имеются не во всех странах.
- 2. Покупатель обязан доставить продукт дилеру или в авторизованный сервисный центр компании Olympus на свой собственный риск и несет все расходы, связанные с доставкой продукта.
- 3. Настоящая гарантия не распространяется на перечисленные ниже случаи, в которых покупатель обязан оплатить расходы на ремонт даже в случае возникновения неисправности в течение указанного выше гарантийного срока.
	- (a) Любые неисправности, обусловленные неправильным обращением (например использованием по назначению, не указанному в инструкциях по обращению с продуктом или в других разделах руководства по эксплуатации, и т.д.).
	- (b) Любые неисправности, возникшие в результате ремонта, модификации, очистки и т. п., выполненных не компанией Olympus или не авторизованным сервисным центром компании Olympus.
	- (c) Любые неисправности и повреждения, обусловленные перевозкой, падением, ударом и т. п. после приобретения продукта.
	- (d) Любые неисправности и повреждения, возникшие в результате пожара, землетрясения, наводнения, удара молнии и других природных катастроф, загрязнения окружающей среды и непостоянства напряжения питания.
	- (e) Любые неисправности, обусловленные небрежным или несоответствующим хранением (например, содержанием продукта в условиях высоких температур и высокой влажности, вблизи средств по борьбе с насекомыми типа нафталина или вредных препаратов и т. п.), неправильного технического обслуживания и т. п.
	- (f) Любые неисправности, возникшие из-за израсходованных батарей и т. п.
	- (g) Любые неисправности, возникшие в результате попадания внутрь корпуса продукта песка, грязи и т. п.
	- (h) Если данный гарантийный сертификат не возвращен вместе с продуктом.
	- (i) В случае любых поправок, сделанных на гарантийном сертификате, относительно года, месяца и дня покупки, фамилии покупателя, имени дилера и серийного номера.
	- (j) Если вместе с данным гарантийным сертификатом не предъявлены документы, подтверждающие покупку.
- 4. Настоящая гарантия распространяется только на продукт; гарантия не распространяется на любые другие аксессуары, в том числе на футляр, ремешок, объектив, крышку и батареи.
- 5. Исключительная ответственность компании Olympus по данной гарантии ограничивается ремонтом или заменой продукта. Любая ответственность за непрямой или косвенный ущерб или убытки любого рода, понесенные покупателем вследствие неисправности продукта, в частности, любой ущерб или повреждение, причиненные каким-либо объективам, пленкам, другому оборудованию и аксессуарам, используемым вместе с продуктом, а также за любые убытки, обусловленные задержкой ремонта или потерей данных, исключается. Данное ограничение не распространяется на обязательные законодательные положения.

#### **Указания по гарантийному обслуживанию**

- 1. Настоящая гарантия имеет силу только при условии надлежащего заполнения компанией Olympus или авторизованным дилером гарантийного сертификата или других документов, содержащих достаточное подтверждение. Поэтому позаботьтесь о том, чтобы были полностью вписаны ваша фамилия, имя дилера, серийный номер, а также год, месяц и день покупки, или чтобы к данному гарантийному сертификату был приложен оригинал счета или документа о покупке (с указанием имени дилера, даты покупки и типа продукта). Компания Olympus оставляет за собой право отказаться от предоставления бесплатных услуг в случае, если не заполнен гарантийный сертификат, не приложен вышеуказанный документ или содержащиеся в нем сведения неполны или неразборчивы.
- 2. Так как дубликат настоящего гарантийного сертификата не выдается, храните его в надежном месте.
- Список сертифицированных международных сервисных центров Olympus находится на сайте: http://www.olympus.com.

#### **Торговые марки**

- IBM является зарегистрированной торговой маркой компании International Business Machines Corporation.
- Microsoft и Windows являются зарегистрированными торговыми марками корпорации Microsoft Corporation.
- Macintosh является зарегистрированной торговой маркой Apple Computers Inc.
- xD-Picture Card™ является торговой маркой.
- Функция «Shadow Adjustment Technology» содержит запатентованные технологии компании Apical Limited.

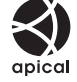

- Все прочие названия компаний и продуктов являются зарегистрированными торговыми марками и/или торговыми марками их соответствующих владельцев.
- Стандарты файловых систем фотокамер, упоминаемые в данном руководстве это стандарты «Правил разработки для файловых систем фотоаппаратов/DCF», установленные ассоциацией JEITA (Japan Electronics and Information Technology Industries Association).
### Указатель

#### Обозначения

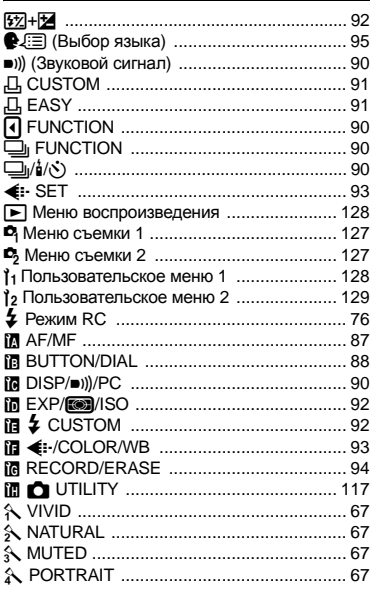

# $A - Z$

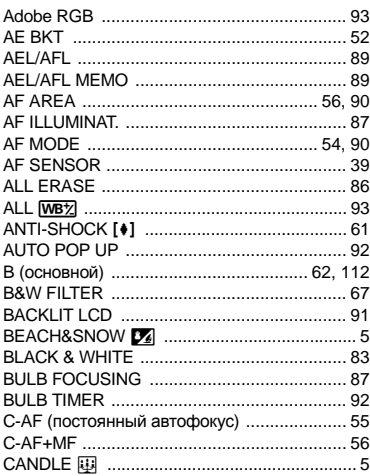

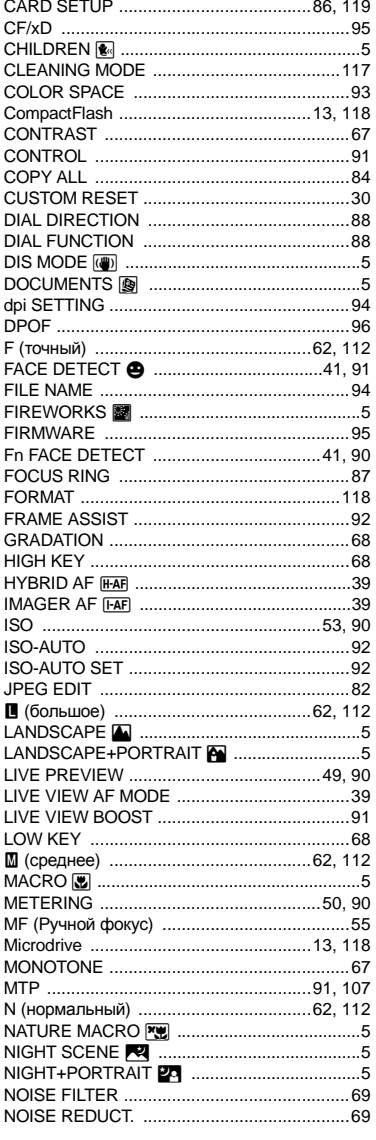

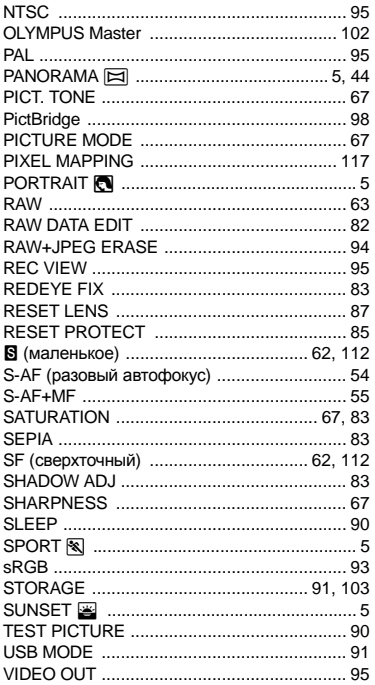

#### Α

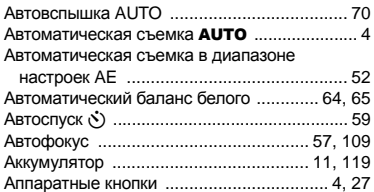

### Б

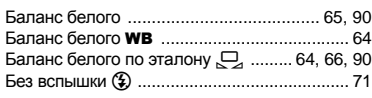

# B

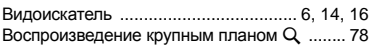

Вспышка с подавлением эффекта

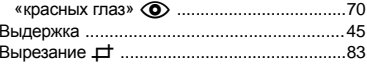

# г

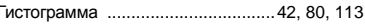

# Ж

<u> 1989 - Johann Barnett, fransk politiker (</u>

### $3<sup>1</sup>$

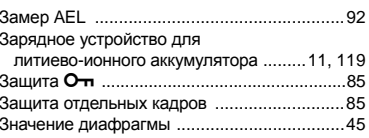

#### И

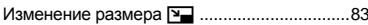

### К

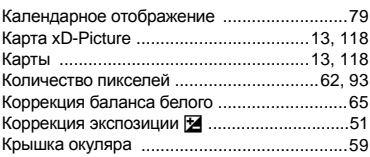

### Л

Литиево-ионный аккумулятор .............. 11, 119

### M

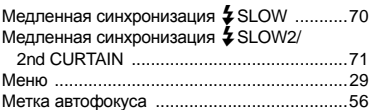

### H.

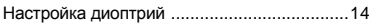

### $\mathbf{o}$

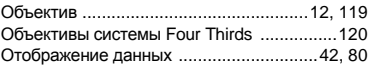

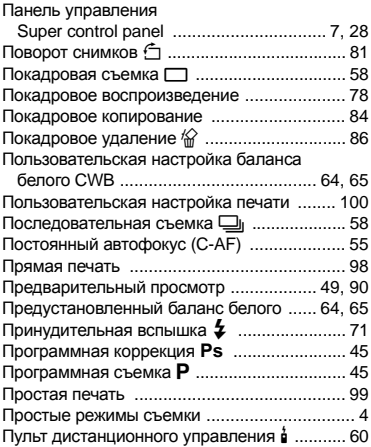

## **Р**

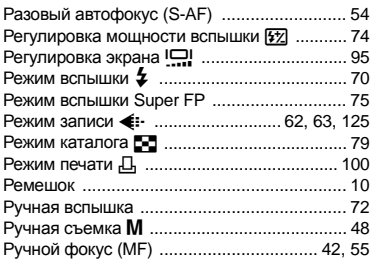

# **С**

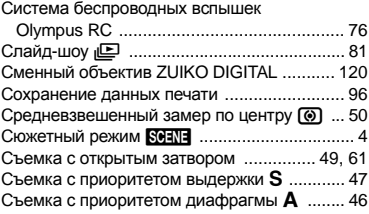

# **Т**

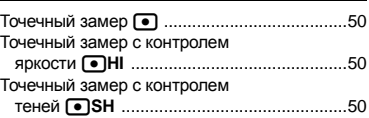

### **У**

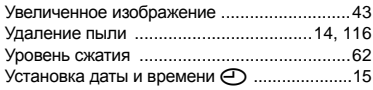

#### **Ф**

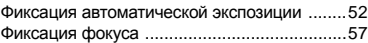

## **Ц**

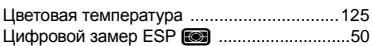

### **Э**

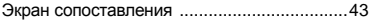